**SONY** 

4-436-704-**11**(2)

Interchangeable Lens Digital HD Video Camera Recorder

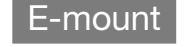

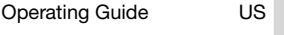

Guía de operaciones ES

Additional information on this product and answers to frequently asked questions can be found at our Customer Support Website.

Puede encontrar más información sobre este producto y respuestas a las preguntas más frecuentes en nuestro sitio Web de atención al cliente.

http://www.sony.net/

Printed on 70% or more recycled paper using VOC (Volatile Organic Compound)free vegetable oil based ink.

Impreso en papel reciclado en un 70% o más utilizando tinta hecha con aceite vegetal exento de compuesto orgánico volátil (COV).

© 2012 Sony Corporation Printed in Japan

US/ES

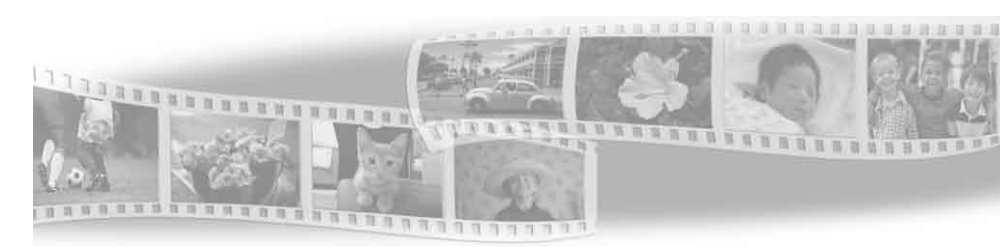

**AVCHD** HDMI Progressive

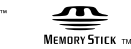

尧

 $CLASS(4)$ 

# **HANDYCAM**

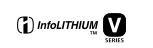

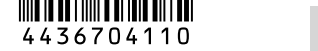

**NEX-VORGET IT OF THE SEARCH AND REAL SEARCH AND SEARCH AND SEARCH AND DESCRIPTION** 

#### **Owner's Record**

The model and serial numbers are located on the bottom. Record the serial number in the space provided below. Refer to these numbers whenever you call your Sony dealer regarding this product.

Model No. NEX-

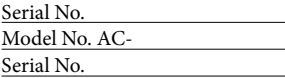

#### **WARNING**

**To reduce the risk of fire or electric shock,**

**1) do not expose the unit to rain or moisture.**

**2) do not place objects filled with liquids, such as vases, on the apparatus.**

**Do not expose the batteries to excessive heat such as sunshine, fire or the like.**

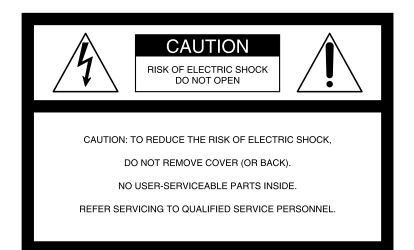

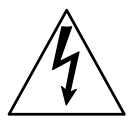

This symbol is intended to alert the user to the presence of uninsulated "dangerous voltage" within the product's enclosure that may be of sufficient magnitude to constitute a risk of electric shock to persons.

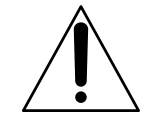

This symbol is intended to alert the user to the presence of important operating and maintenance (servicing) instructions in the literature accompanying the appliance.

# <span id="page-2-0"></span>IMPORTANT SAFETY INSTRUCTIONS

# SAVE THESE INSTRUCTIONS. DANGER - TO REDUCE THE RISK OF FIRE OR ELECTRIC SHOCK, CAREFULLY FOLLOW THESE INSTRUCTIONS.

- Read these instructions.
- Keep these instructions.
- Heed all warnings.
- Follow all instructions.
- Do not use this apparatus near water.
- Clean only with dry cloth.
- Do not block any ventilation openings. Install in accordance with the manufacturer's instructions.
- Do not install near any heat sources such as radiators, heat registers, stoves, or other apparatus (including amplifiers) that produce heat.
- Do not defeat the safety purpose of the polarized or grounding-type plug. A polarized plug has two blades with one wider than the other. A grounding type plug has two blades and a third grounding prong. The wide blade or the third prong are provided for your safety. If the provided plug does not fit into your outlet, consult an electrician for replacement of the obsolete outlet.
- Protect the power cord from being walked on or pinched particularly at plugs, convenience receptacles, and the point where they exit from the apparatus.
- Only use attachments/accessories specified by the manufacturer.
- Use only with the cart, stand, tripod, bracket, or table specified by the manufacturer, or sold with the apparatus. When a cart is used, use caution when moving the cart/apparatus combination to avoid injury from tip-over.

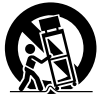

- Unplug this apparatus during lightning storms or when unused for long periods of time.
- Refer all servicing to qualified service personnel. Servicing is required when the apparatus has been damaged in any way, such as power-supply cord or plug is damaged, liquid has been spilled or objects have fallen into the apparatus, the apparatus has been exposed to rain or moisture, does not operate normally, or has been dropped.
- If the shape of the plug does not fit the power outlet, use an attachment plug adaptor of the proper configuration for the power outlet.

US

Representative plug of power supply cord of countries/regions around the world.

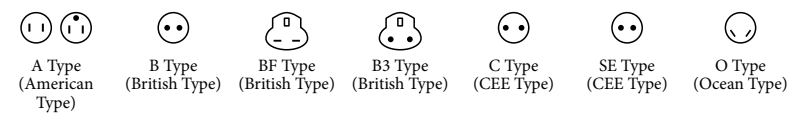

The representative supply voltage and plug type are described in this chart.

Depend on an area, Different type of plug and supply voltage are used.

Attention: Power cord meeting demands from each country shall be used.

- For only the United States

Use a UL Listed, 1.5-3 m (5-10 ft.), Type SPT-2 or NISPT-2, AWG no. 18 power supply cord, rated for 125 V 7 A, with a NEMA 1-15P plug rated for 125 V 15 A."

#### **Europe**

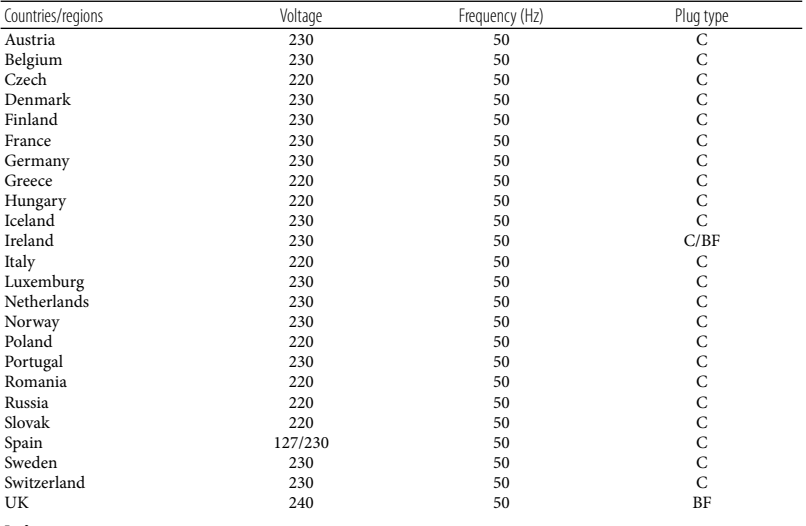

**Asia**

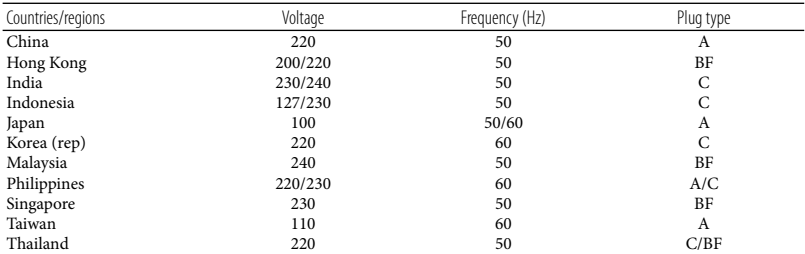

Download from Www.Somanuals.com. All Manuals Search And Download.

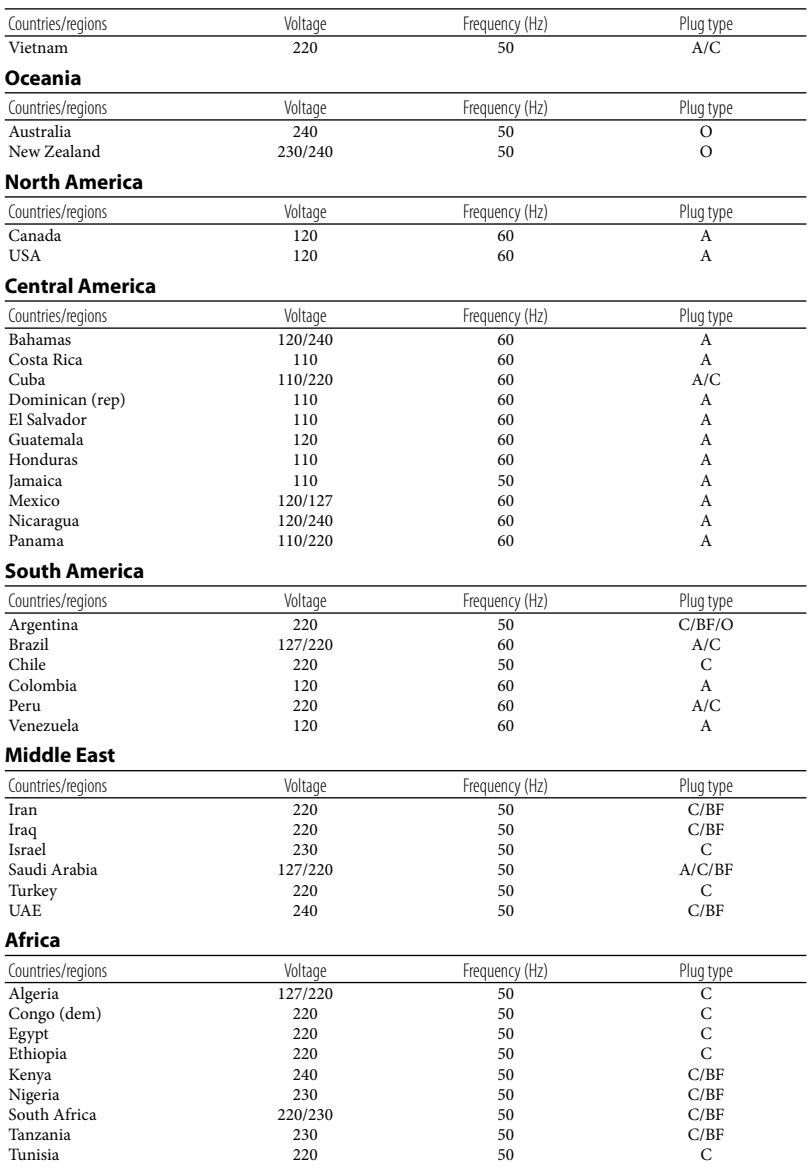

# <span id="page-5-0"></span>Read this first

Before operating the unit, please read this manual thoroughly, and retain it for future reference.

### **CAUTION**

#### **Battery pack**

If the battery pack is mishandled, the battery pack can burst, cause a fire or even chemical burns. Observe the following cautions.

- Do not disassemble.
- Do not crush and do not expose the battery pack to any shock or force such as hammering, dropping or stepping on it.
- Do not short circuit and do not allow metal objects to come into contact with the battery terminals.
- Do not expose to high temperature above 60°C (140°F) such as in direct sunlight or in a car parked in the sun.
- Do not incinerate or dispose of in fire.
- Do not handle damaged or leaking lithium ion batteries.
- Be sure to charge the battery pack using a genuine Sony battery charger or a device that can charge the battery pack.
- Keep the battery pack out of the reach of small children.
- Keep the battery pack dry.
- Replace only with the same or equivalent type recommended by Sony.
- Dispose of used battery packs promptly as described in the instructions.

Replace the battery with the specified type only. Otherwise, fire or injury may result.

### **AC Adaptor**

Do not use the AC Adaptor placed in a narrow space, such as between a wall and furniture.

Use the nearby wall outlet (wall socket) when using the AC Adaptor. Disconnect the AC Adaptor from the wall outlet (wall

socket) immediately if any malfunction occurs while using the apparatus.

#### **Note on the power cord (mains lead)**

The power cord (mains lead) is designed specifically for use with this camcorder only, and should not be used with other electrical equipment.

Even if your camcorder is turned off, AC power source (mains) is still supplied to it while connected to the wall outlet (wall socket) via the AC Adaptor.

Excessive sound pressure from earphones and headphones cause hearing loss.

#### **For customers in the U.S.A. and CANADA**

#### **RECYCLING LITHIUM-ION BATTERIES**

Lithium-Ion batteries are recyclable. You can help preserve our environment by returning your used rechargeable batteries to the collection and recycling location nearest you.

For more information regarding recycling of rechargeable batteries, call toll free 1-800-822- 8837, or visit http://www.rbrc.org/ **Caution:** Do not handle damaged or leaking Lithium-Ion batteries.

#### **Battery pack and mount adaptor**

This device complies with Part 15 of the FCC Rules. Operation is subject to the following two conditions: (1) This device may not cause harmful interference, and (2) this device must accept any interference received, including interference that may cause undesired operation.

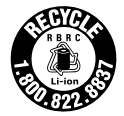

This Class B digital apparatus complies with Canadian ICES-003.

#### **For the customers in the U.S.A.**

UL is an internationally recognized safety organization. The UL Mark on the product means it has been UL Listed.

If you have any questions about this product, you may call: Sony Customer Information Center 1-800- 222-SONY (7669). The number below is for the FCC related matters only.

#### **Regulatory Information**

#### **Declaration of Conformity**

Trade Name: SONY Model No.: NEX-VG900 Responsible Party: Sony Electronics Inc. Address: 16530 Via Esprillo, San Diego, CA 92127 U.S.A. Telephone No.: 858-942-2230 This device complies with Part 15 of the FCC Rules. Operation is subject to the following two conditions: (1) This device may not cause harmful interference, and (2) this device must accept any interference received, including interference that may cause undesired operation.

#### **Declaration of Conformity**

Trade Name: SONY Model No.: NEX-VG900E Responsible Party: Sony Electronics Inc. Address: 16530 Via Esprillo, San Diego, CA 92127 U.S.A. Telephone No.: 858-942-2230 This device complies with Part 15 of the FCC Rules. Operation is subject to the following two conditions: (1) This device may not cause harmful interference, and (2) this device must accept any interference received, including interference that may cause undesired operation.

#### **CAUTION**

You are cautioned that any changes or modifications not expressly approved in this manual could void your authority to operate this equipment.

#### **Note**

This equipment has been tested and found to comply with the limits for a Class B digital device, pursuant to Part 15 of the FCC Rules.

These limits are designed to provide reasonable protection against harmful interference in a residential installation. This equipment generates, uses, and can radiate radio frequency energy and, if not installed and used in accordance with the instructions, may cause harmful interference to radio communications. However, there is no guarantee that interference will not occur in a particular installation. If this equipment does cause harmful interference to radio or television reception, which can be determined by turning the equipment off and on, the user is encouraged to try to correct the interference by one or more of the following measures:

- Reorient or relocate the receiving antenna.
- Increase the separation between the

equipment and receiver.

- Connect the equipment into an outlet on a circuit different from that to which the receiver is connected.
- Consult the dealer or an experienced radio/ TV technician for help.

The supplied interface cable must be used with the equipment in order to comply with the limits for a digital device pursuant to Subpart B of Part 15 of FCC Rules.

#### **For the State of California , USA only**

Perchlorate Material – special handling, may apply, See www.dtsc.ca.gov/hazardouswaste/ perchlorate Perchlorate Material: Lithium battery contains perchlorate.

#### Using the camcorder

Do not hold the camcorder by the following parts, and also do not hold the camcorder by the jack covers.

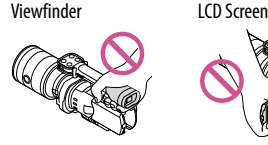

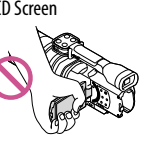

Lens Built-in microphone

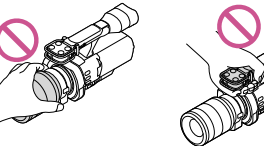

The camcorder is not dustproofed, dripproofed or waterproofed. See "[Precautions](#page-65-0)" (p. [66](#page-65-1)).

#### Menu items, LCD panel, viewfinder and lens

- A menu item that is grayed out is not available under the current recording or playback conditions.
- The LCD screen and viewfinder are manufactured using extremely high-precision technology, so over 99.99% of the pixels are operational for effective use. However, there may be some tiny black points and/or bright points (white, red, blue, or green in color) that appear constantly on the LCD screen. These points are normal results of the manufacturing process and do not affect the recording in any way.

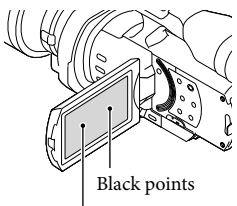

White, red, blue or green points

- Do not record the sun or leave the camcorder under the sun for a long time. The inside of the camcorder may be damaged. If sunlight is focused on a nearby object, it may cause a fire. When you must place the camcorder under direct sunlight, attach the lens cap.
- Exposing the LCD screen, the viewfinder or the lens to direct sunlight for long periods of time may cause malfunctions.
- Do not aim at the sun. Doing so might cause your camcorder to malfunction. Take images of the sun only in low light conditions, such as at dusk.
- Do not look at the sun or a strong light through a removed lens. This may cause irrecoverable damage to your eyes.

#### About language setting

The on-screen displays in each local language are used for illustrating the operating procedures. Change the screen language before using the camcorder if necessary (p. [26](#page-25-0)).

### On recording

- To ensure stable operation of the memory card, it is recommended to format the memory card with your camcorder before the first use. Formatting the memory card will erase all the data stored on it and the data will be irrecoverable. Save your important data on your PC etc.
- Before starting to record, test the recording function to make sure the image and sound are recorded without any problems.
- Compensation for the contents of recordings cannot be provided, even if recording or playback is not possible due to a malfunction of the camcorder, memory card, etc.
- To view recordings made on the camcorder on a TV, an NTSC-based TV is required for the NEX-VG900, and a PAL-based TV is required for the NEX-VG900E.
- Television programs, films, video tapes, and other materials may be copyrighted. Unauthorized recording of such materials may be contrary to the copyright laws.
- Use the camcorder in accordance with local regulations.

### Notes on playing back

- You may not be able to play back normally images recorded on your camcorder with other devices. Also, you may not be able to play back images recorded on other devices with your camcorder.
- Standard (STD) image quality movies recorded on SD memory cards cannot be played on AV equipment of other manufacturers.

#### DVD media recorded with HD image quality (high definition)

DVD media recorded with high definition image quality (HD) can be played back with devices that are compatible with the AVCHD standard. You cannot play discs recorded with high definition image quality (HD) with DVD players/recorders as they are not compatible with the AVCHD format. If you insert a disc recorded with the AVCHD format (high definition image quality (HD)) into a DVD player/recorder, you may not be able to eject the disc.

#### Save all your recorded image data

- To prevent your image data from being lost, save all your recorded images on external media periodically. To save images on your computer, see page [45](#page-44-0), and to save images on external devices, see page [52](#page-51-0).
- The type of discs or media on which the images can be saved depend on the [FREC Mode] selected when the images were recorded. Movies recorded in  $[60p$  Quality **PS**  $]$  (NEX-VG900), [50p Quality  $\overline{PS}$ ] (NEX-VG900E) or [Highest Quality  $\overline{FX}$ ] can be saved on external media or on Blu-ray discs (p. [52\)](#page-51-0).

#### Notes on battery pack/AC Adaptor

- Be sure to remove the battery pack or the AC Adaptor after turning off the camcorder.
- Disconnect the AC Adaptor from the camcorder, holding both the camcorder and the DC plug.

#### Note on the camcorder/battery pack temperature

When the temperature of the camcorder or battery pack becomes extremely high or extremely low, you may not be able to record or play back on the camcorder, due to the protection features of the camcorder being activated in such situations. In this case, an indicator appears on the LCD screen or on the viewfinder.

#### When the camcorder is connected to a computer or accessories

- Do not try to format the memory card of the camcorder using a computer. If you do so, your camcorder may not operate correctly.
- When connecting the camcorder to another device with communication cables, be sure to insert the connector plug in the correct way. Pushing the plug forcibly into the terminal will damage the terminal and may result in a malfunction of the camcorder.

#### If you cannot record/play back images, perform [Format]

If you repeat recording/deleting images for a long time, fragmentation of data occurs on the memory card. Images cannot be saved or recorded. In such a case, first save your images onto a PC, etc., then perform [Format] by touching  $M<sup>EMU</sup>$  (MENU)  $\rightarrow$  [Setup]  $\rightarrow$  $[\bigodot(\bigodot_{\text{Media Settings}})] \rightarrow$  [Format]  $\rightarrow$  $\begin{bmatrix} \n\text{OK} \n\end{bmatrix} \rightarrow \begin{bmatrix} \text{OK} \n\end{bmatrix}$ 

#### Notes on optional accessories

- We recommend using genuine Sony accessories.
- Genuine Sony accessories may not be available in some countries/regions.

#### About this manual, illustrations and on-screen displays

The example images used in this manual for illustration purposes are captured using a digital still camera, and therefore may appear different from images and screen indicators that actually appear on your camcorder. And, the

illustrations of your camcorder and its screen indication are exaggerated or simplified for understandability.

- In this manual, the DVD disc recorded with high definition image quality (HD) is called AVCHD recording disc.
- Design and specifications of your camcorder and accessories are subject to change without notice.
- The screen indicators in this manual are those of NEX-VG900.

#### Notes on use

- Do not do any of the following. Otherwise, the memory card may be damaged, recorded images may be impossible to play back or may be lost, or other malfunctions could occur.
	- ejecting the memory card when the access lamp (p. [30\)](#page-29-0) is lit or flashing
	- removing the battery pack or AC Adaptor from the camcorder, or applying mechanical shock or vibration to the camcorder when the  $\Box$  (Movie)/ $\Box$  (Photo) lamps (p. [33\)](#page-32-0) or the access lamp (p. [30](#page-29-0)) are lit or flashing
- When using a shoulder belt (sold separately), do not crash the camcorder against an object.

# Table of contents

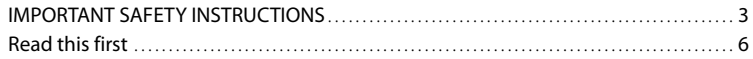

# [Getting Started](#page-13-0)

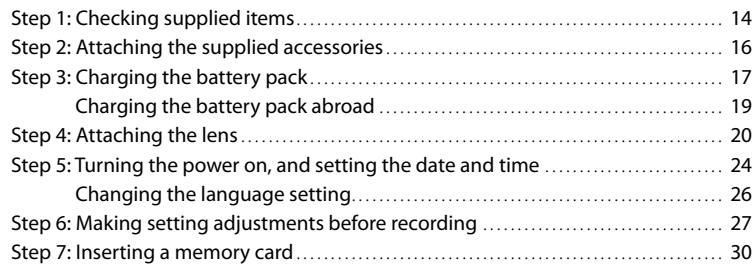

# [Recording/Playback](#page-31-0)

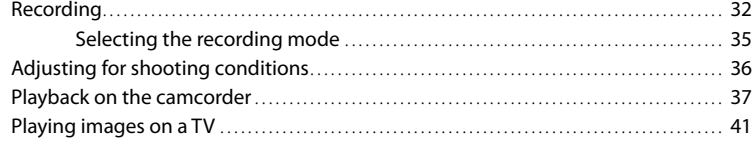

# [Advanced operations](#page-43-0)

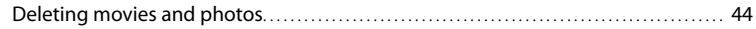

# [Saving movies and photos with a computer](#page-44-1)

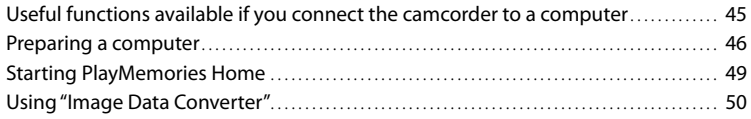

# [Saving images with an external device](#page-50-0)

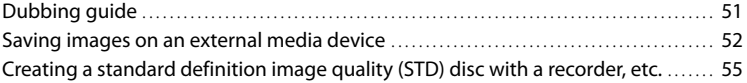

# [Customizing your camcorder](#page-56-0)

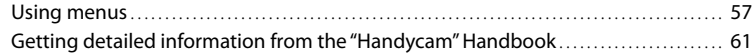

# [Additional information](#page-61-0)

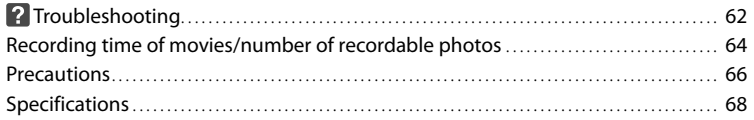

# [Quick reference](#page-70-0)

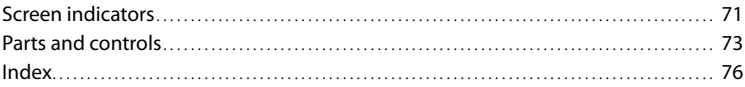

# <span id="page-13-0"></span>Getting Started Step 1: Checking supplied items

Make sure that you have following items supplied with your camcorder. The numbers in ( ) are the supplied quantity.

- This camcorder (1)
- Body cap (attached to the camcorder) (1) (p. [20](#page-19-1))

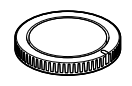

AC Adaptor (1) (p. [17\)](#page-16-1)

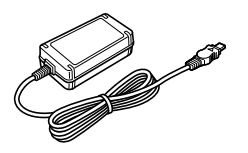

Power cord (mains lead) (1) (p. [17](#page-16-1))

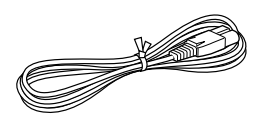

Component A/V Cable (1) (p. [41](#page-40-1))

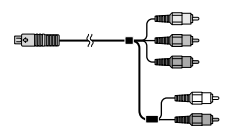

A/V connecting cable (1) (p. [41\)](#page-40-2)

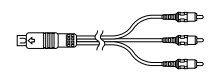

USB cable (1) (p. [52\)](#page-51-0)

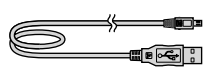

Wireless Remote Commander (RMT- 835) (1)

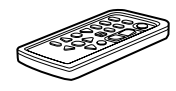

A button-type lithium battery is already installed.

Rechargeable battery pack (NP-FV70) (1) (p. [17](#page-16-1))

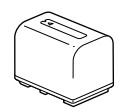

Wind Screen (1) (p. [16\)](#page-15-1)

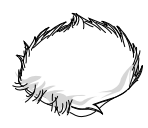

Large eyecup (1) (p. [29](#page-28-0))

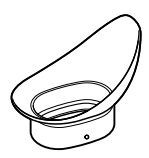

Download from Www.Somanuals.com. All Manuals Search And Download.

Mount adaptor (LA-EA3) (1) (p. [23\)](#page-22-0)

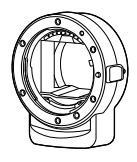

- CD-ROM "Handycam" Application Software (1) (p. [46\)](#page-45-1)
	- "PlayMemories Home" (software, including "PlayMemories Home Help Guide")
	- Image Data Converter (RAW development software)
- "Handycam" Handbook (PDF)
- Operating Guide (This manual) (1)

# <span id="page-15-0"></span>Step 2: Attaching the supplied accessories

# <span id="page-15-1"></span>Attaching the Wind Screen

Use the Wind Screen when you want to reduce the wind noise recorded by the microphone. Attach the Wind Screen with the Sony logo facing down.

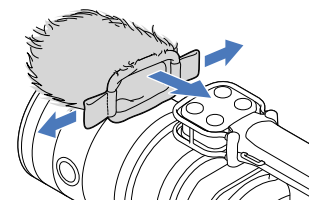

16 US

# <span id="page-16-1"></span><span id="page-16-0"></span>Step 3: Charging the battery pack

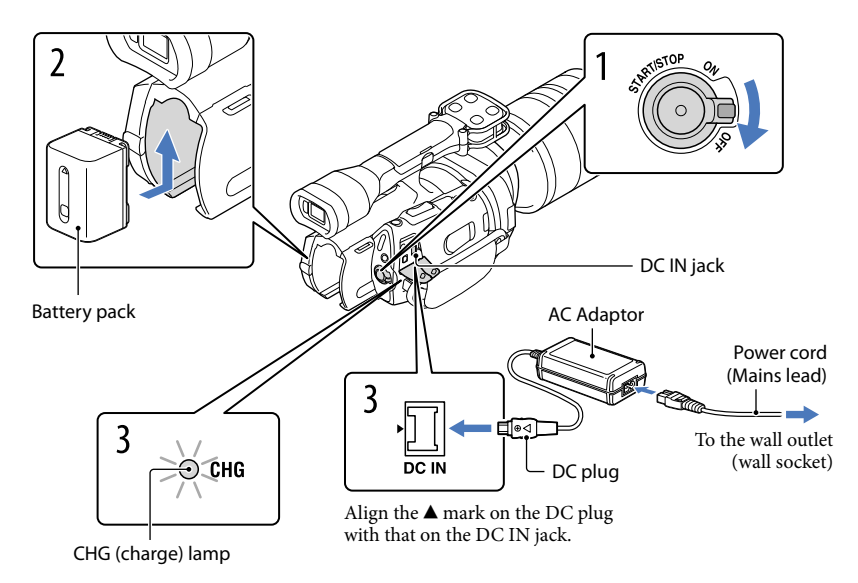

You can charge the "InfoLITHIUM" battery pack (V series) after attaching it to your camcorder.

#### **4** Notes

- You cannot attach any "InfoLITHIUM" battery pack other than the V series to your camcorder.
- You cannot attach the "InfoLITHIUM" battery pack NP-FV30/FV50, even though they are V series.

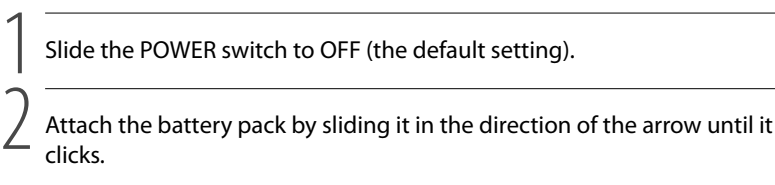

3

# Connect the AC Adaptor and the power cord (mains lead) to your camcorder and the wall outlet (wall socket).

The CHG (charge) lamp lights up and charging starts. The CHG (charge) lamp turns off when the battery pack is fully charged.

# 4 When the battery is charged, disconnect the AC Adaptor from the DC IN jack of your camcorder.

#### Charging time

Approximate time (min.) required when you fully charge a fully discharged battery pack.

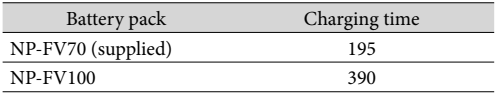

The charging times shown in the table above are measured when charging the camcorder at a temperature of 25 °C (77 °F). It is recommended that you charge the battery in a temperature range of 10 °C to 30 °C (50 °F to 86 °F).

### <mark>ම</mark>ී Tips

- See page [64](#page-63-1) on recording and playing time.
- When your camcorder is on, you can check the approximate amount of remaining battery power with the remaining battery indicator at the upper right on the LCD screen.

### To remove the battery pack

Slide the POWER switch to OFF. Slide the BATT (battery) release lever  $(\mathcal{I})$  and remove the battery pack  $(Q)$ ).

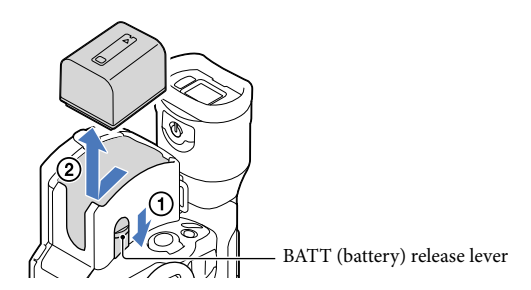

To use a wall outlet (wall socket) as a power source

Make the same connections as ["Step 3: Charging the battery pack"](#page-16-1) (p. [17\)](#page-16-1). Even if the battery pack is attached, the battery pack is not discharged.

#### <span id="page-18-0"></span>Notes on attaching/detaching of the power source

- When you remove the battery pack or disconnect the AC Adaptor, turn the camcorder off and make sure that the  $\Box$  (Movie)/ $\Box$  (Photo) lamps (p. [33](#page-32-0)), the access lamp (p. [30](#page-29-0)) are turned off.
- The CHG (charge) lamp flashes during charging under the following conditions:
	- The battery pack is not attached correctly.
	- The battery pack is damaged.
	- The temperature of the battery pack is low.
	- Remove the battery pack from your camcorder and put it in a warm place.
	- The temperature of the battery pack is high.
		- Remove the battery pack from your camcorder and put it in a cool place.
- In the default setting, the power turns off automatically if you leave your camcorder without any operation for about 5 minutes, to save battery power ([A. Shut Off]).

#### Notes on the AC Adaptor

- Use the nearby wall outlet (wall socket) when using the AC Adaptor. Disconnect the AC Adaptor from the wall outlet (wall socket) immediately if any malfunction occurs while using your camcorder.
- Do not use the AC Adaptor placed in a narrow space, such as between a wall and furniture.
- Do not short-circuit the DC plug of the AC Adaptor or battery terminal with any metallic objects. This may cause a malfunction.

#### Note on the power cord (Mains lead)

The power cord (Mains lead) is designed specifically for use with this camcorder only, and should not be used with other electrical equipment.

## Charging the battery pack abroad

You can charge the battery pack in any countries/regions using the AC Adaptor supplied with your camcorder within the AC 100 V - 240 V, 50 Hz/60 Hz range.

Do not use an electronic voltage transformer.

# <span id="page-19-1"></span><span id="page-19-0"></span>Step 4: Attaching the lens

This manual explains how to attach the supplied mount adaptor and a lens (SAL2470Z lens (sold separately) is used for example purposes).

When you use an E-mount lens, refer to the instruction manual supplied with your lens.

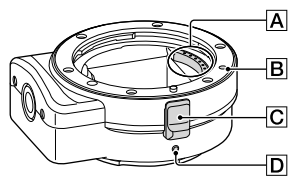

A Lens contacts\*

**B**Mounting mark (orange)

C Lens release

- **D**Mounting mark (white)
- \* Do not touch or dirty the lens contacts.

#### To attach the supplied mount adaptor

- Remove the body cap from the camcorder body, and the mount adaptor's front and rear caps.
	- Turn the mount adaptor's caps counterclockwise to remove them.
- $\Omega$  Align the mounting mark  $\overline{D}$  on the mount adaptor with the mounting index (white) on the camcorder. Insert the mount adaptor into the camcorder's mount and turn it clockwise until it locks in place.
	- Do not press the lens release button on the camcorder while mounting the mount adaptor as the mount adaptor will not couple properly.
	- Do not insert the mount adaptor at an angle.

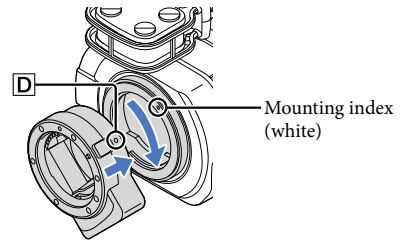

### To attach the lens

Align the mounting index (orange) on the lens barrel with the mounting mark  $\boxed{\mathbf{B}}$  on the mount adaptor. Insert the lens into the mount adaptor's mount and turn it clockwise until it locks in place.

- Do not press the lens release on the mount adaptor while mounting the lens as it will not couple properly.
- Do not insert the lens at an angle.

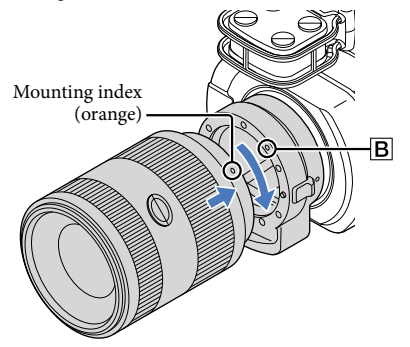

# Removing the lens

#### To remove the lens

Hold down the lens release  $\overline{C}$  on the mount adaptor and turn the lens counterclockwise until it stops. Carefully lift the lens out of the mount adaptor's mount.

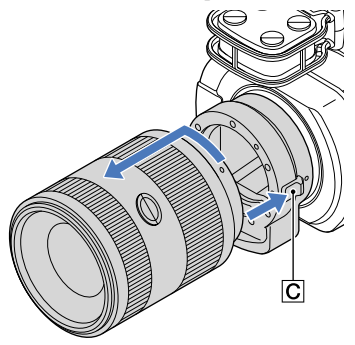

#### To remove the mount adaptor

Hold down the lens release button on the camcorder body and turn the mount adaptor counterclockwise until it stops. Carefully lift the mount adaptor out of the camcorder's mount.

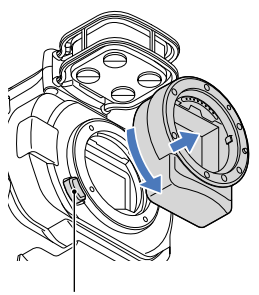

Lens release button

#### If dust or debris adheres on the image sensor

Turn off the camcorder and detach the lens. Clean the image sensor and the surrounding area using a blower (sold separately), and then reattach the lens.

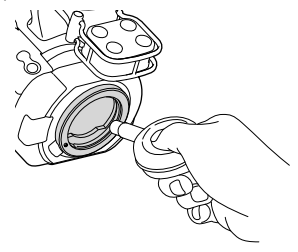

## Notes

- Do not use a spray blower because it may scatter water droplets inside the camcorder body.
- Do not put the tip of a blower into the cavity beyond the mount, so that the tip of the blower does not touch the image sensor.
- Hold the camcorder's face downward to prevent the dust from resettling in the camcorder.
- Do not apply a mechanical shock to the camcorder during cleaning.
- If you cannot clean the image sensor by the above procedure, consult your Sony dealer or local authorized Sony service facility.

#### <span id="page-22-0"></span>Mount Adaptor

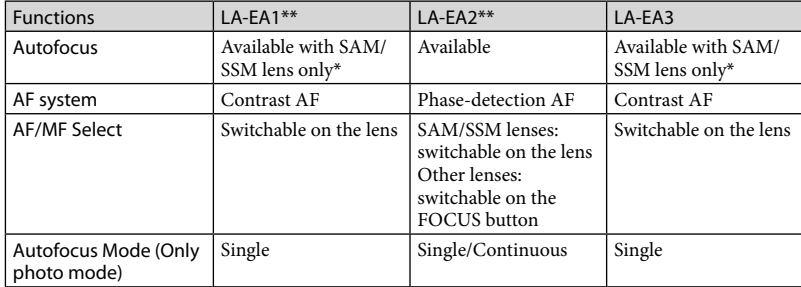

The available functions differ depending on the Mount Adaptor type.

\* With LA-EA1, LA-EA3, autofocus speed with an A-mount lens attached will be slower compared to an E-mount lens. (When an A-mount lens is attached, the autofocus speed will be about 2 seconds to 7 seconds, when shooting under Sony measurement condition. The speed may vary depending on the subject, ambient light, etc.)

\*\* LA-EA1 and LA-EA2 are sold separately.

#### Notes

- Some lenses may not be usable or may have limited functionality. Check the dedicated support web site or consult your local authorized Sony service facility on compatible lenses.
- The sound of the lens and the camera in operation may be recorded during movie recording. You can avoid this by setting Audio Rec Level to minimum. Touch  $\overline{\text{MANU}}$  (MENU)  $\rightarrow$  [Camera/Mic]  $\rightarrow$  $[\mathcal{Q}] \left( \mathcal{Q}$  Microphone)]  $\rightarrow$  [Audio Rec Level].
- It may take a long time or may be difficult for the camera to focus, depending on the lens used or the subject.

#### To attach the lens hood

Refer to the instruction manual supplied with your lens.

# <span id="page-23-0"></span>Step 5: Turning the power on, and setting the date and time

Slide the POWER switch to ON while pressing the green button.

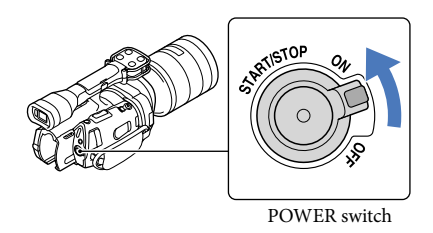

2 Select the desired language, then touch [Next].

> Touch the button on the LCD screen

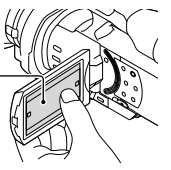

Select the desired geographical area with  $\blacktriangle$  / $\blacktriangleright$ , then touch [Next].

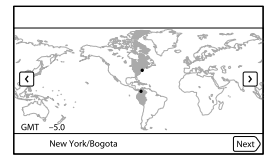

 $\bullet$  To set the date and time again, touch  $\overline{\text{MEM}}$  (MENU)  $\rightarrow$  [Setup]  $\rightarrow$  [ $\bigoplus$  ( $\bigoplus$  Clock Settings)]  $\rightarrow$ [Date & Time Setting]  $\rightarrow$  [Date & Time]. When an item is not on the screen, touch  $\blacksquare$ until the item appears.

1

3

4

5

6

Set [Daylight Savings] or [Summer Time], then touch [Next].

If you set [Daylight Savings] or [Summer Time] to [On], the clock advances 1 hour.

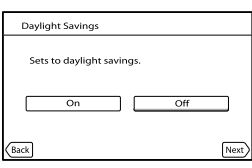

Select the date format, then touch [Next].

# Date & Time Format ate and time display mode M (English)-C

Select the date and time, touch  $\blacksquare$  to set the value, then touch  $[Next] \rightarrow \Box$ 

\* The confirmation screen appears only when you set the clock for the first time.

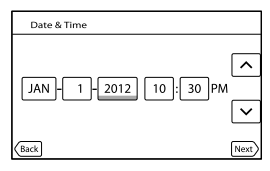

The clock starts.

### Notes

- The date and time does not appear during recording, but they are automatically recorded on the memory card, and can be displayed during playback. To display the date and time, touch  $\overline{\text{MENU}}$  (MENU)  $\rightarrow$  $[Setup] \rightarrow [E]$  ( $\boxed{\blacktriangleright}$  Playback Settings)]  $\rightarrow$  [Data Code]  $\rightarrow$  [Date/Time]  $\rightarrow$  **OK**.
- Vou can turn off the operation beeps by touching  $\mathbb{M}$  (MENU)  $\rightarrow$  [Setup]  $\rightarrow$  [  $\rightarrow$  ( $\rightarrow$  General  $\text{Setting } s$   $\rightarrow$  [Beep]  $\rightarrow$  [Off]  $\rightarrow$  **OK**
- If the button you touch does not react correctly, calibrate the touch panel.

### <span id="page-25-1"></span>To turn off the power

 $26$ US

Slide the POWER switch to OFF.

The (Movie) lamp flashes for a few seconds and the camcorder is turned off.

# <span id="page-25-0"></span>Changing the language setting

You can change the on-screen displays to show messages in a specified language.

Touch  $\overline{\text{Mend}}$  (MENU)  $\rightarrow$  [Setup]  $\rightarrow$  [ $\rightarrow$  ( $\rightarrow$  General Settings)]  $\rightarrow$  [Language Setting]  $\rightarrow$  a desired language  $\rightarrow \bullet \rightarrow \bullet \rightarrow \bullet$ .

# <span id="page-26-0"></span>Step 6: Making setting adjustments before recording

## The LCD panel

Open the LCD panel 90 degrees to the camcorder  $($ ( $)$ ), and then adjust the angle  $($  $)$ ).

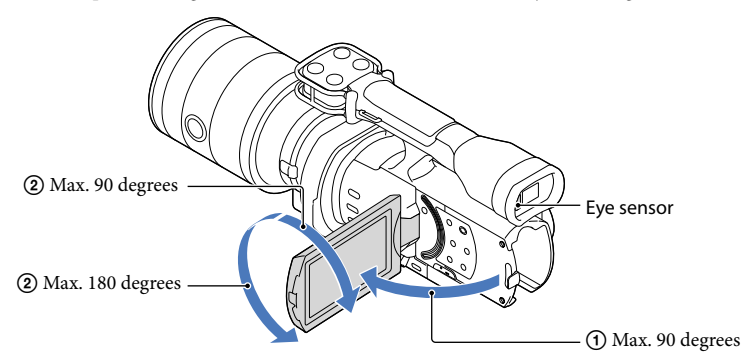

# <mark>ទ្រ</mark>ី) Tips

- Images are displayed on the viewfinder or the LCD screen.
- As your eye moves closer to the viewfinder when the LCD screen is closed, the screen display changes to the viewfinder. You can set the camcorder so that the screen display changes to the viewfinder as your eye moves closer to the viewfinder, even though the LCD screen is open.
- You can adjust the brightness of the LCD screen with [LCD Brightness ].

## Changing the display on the LCD screen

Press DISPLAY to cycle the screen display in the following order: Recording: Detailed display  $\rightarrow$  simple display  $\rightarrow$  minimum display Playing: Detailed display  $\rightarrow$  minimum display

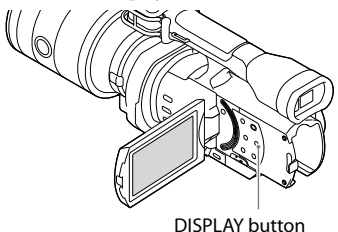

# <mark>ල</mark>ී) Tips

• In the default setting, the screen display changes to the simple display after about 4 seconds ([Display Setting]). The display changes to the detailed display when you touch anywhere on the screen except the buttons on the LCD screen so that you can use items.

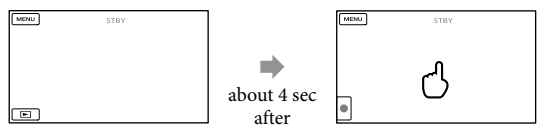

The display becomes dark after a certain period when you use the viewfinder.

## The viewfinder

When you record while viewing through the viewfinder, keep your eye close to the viewfinder, while the LCD screen is closed. If the indications in the viewfinder appear blurred, adjust the viewfinder lens adjustment lever located beneath the viewfinder. If [VF/Panel] is set to [Auto], as your eye moves closer to the viewfinder, the eye sensor detects it and the display changes to the viewfinder even though the LCD screen is open. If the eye sensor cannot detect it, the display remains on the LCD screen.

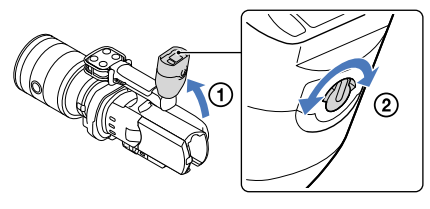

<span id="page-28-0"></span>If you cannot see the picture in the viewfinder clearly under bright circumstances, use the supplied large eyecup. To attach the large eyecup, stretch it slightly and align it with the eyecup groove in the viewfinder. You can attach the large eyecup facing either the right or left side.

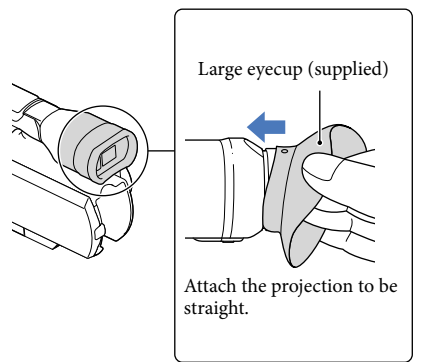

#### Notes

Do not remove the pre-attached eyecup.

# <span id="page-29-1"></span>Step 7: Inserting a memory card

<span id="page-29-0"></span>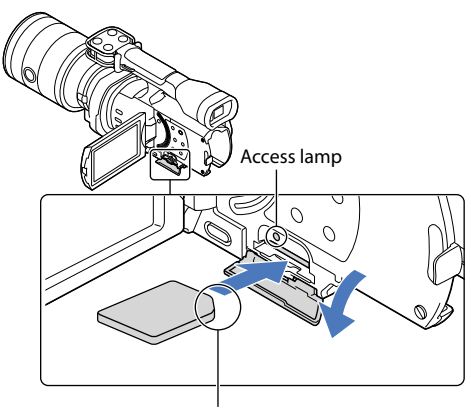

Note the direction of notched corner.

# Open the cover, and insert the memory card with the notched edge in the direction as illustrated until it clicks.

The [Preparing image database file. Please wait.] screen appears if you insert a new memory card. Wait until the screen disappears.

2 Close the cover.

### Notes

1

- If [Failed to create a new Image Database File. It may be possible that there is not enough free space.] is displayed, format the memory card.
- Confirm the direction of the memory card. If you forcibly insert the memory card in the wrong direction, the memory card, memory card slot, or image data may be damaged.
- Do not open the cover during recording.
- When inserting or ejecting the memory card, be careful so that the memory card does not pop out and drop.

#### To eject the memory card

Open the cover and lightly push the memory card in once.

#### Types of memory card you can use with your camcorder

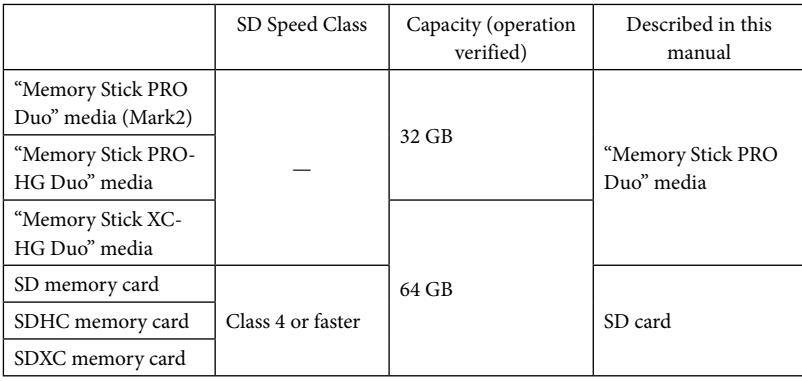

Operation with all memory cards is not assured.

- "Memory Stick PRO Duo" media, half the size of "Memory Stick", or standard size SD cards can be used for this camcorder.
- Do not attach a label or the like on memory card or memory card adaptor. Doing so may cause a malfunction.

#### Notes

- A MultiMediaCard cannot be used with this camcorder.
- Movies recorded on "Memory Stick XC-HG Duo" media or SDXC memory cards cannot be imported to or played back on computers or AV devices not supporting the exFAT\* file system by connecting the camcorder to these devices with the USB cable. Confirm in advance that the connecting equipment is supporting the exFAT system. If you connect an equipment not supporting the exFAT system and the format screen appears, do not perform the format. All the data recorded will be lost.
	- \* The exFAT is a file system that is used for "Memory Stick XC-HG Duo" media and SDXC memory cards.

# <span id="page-31-0"></span>Recording/Playback

# Recording

In the default setting, movies are recorded with high definition image quality (HD).

Fasten the grip belt.

1

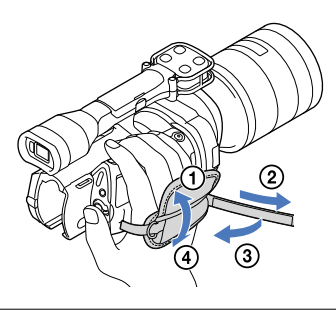

2 To remove the lens cap, push the sliders on both sides of the cap.

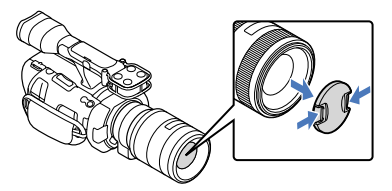

3 Slide the POWER switch to ON while pressing the green button.

Your camcorder is turned on.

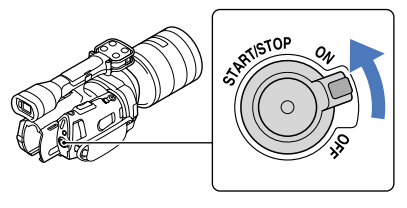

### Recording movies

<span id="page-32-0"></span>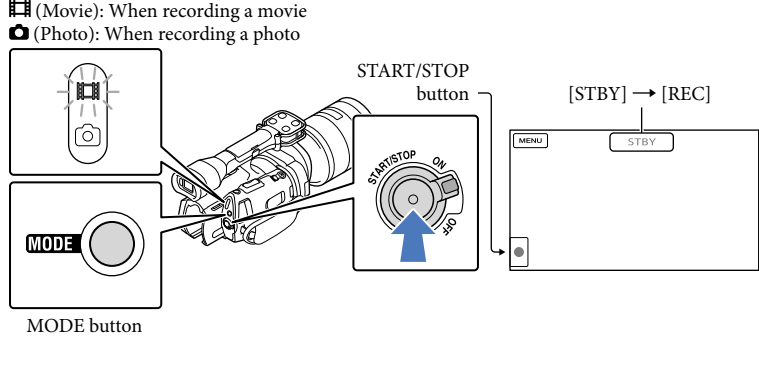

#### $\blacksquare$ Press MODE to turn on the **[1]** (Movie) lamp.

#### $|2|$ Press START/STOP to start recording.

The recording lamp lights up during recording (p. [75\)](#page-74-0). To stop recording, press START/STOP again.

### Notes

j

j

- The maximum continuous recordable time of movies is about 13 hours.
- When a movie file exceeds 2 GB, the next movie file is created automatically.
- It will take several seconds until you can start recording after you turn on the camcorder. You cannot operate your camcorder during this time.
- The following states will be indicated if data is still being written onto the recording media after recording has finished. During this time, do not apply shock or vibration to the camcorder, or remove the battery or AC Adaptor.
	- Access lamp (p. [30](#page-29-0)) is lit or flashing
	- The media icon in the upper right of the LCD screen is flashing
- Hold the lens with your left hand to support the camera during recording (when you do not use a tripod). Make sure that your fingers are not touching the microphone.

## <mark>ල</mark>ී) Tips

- See page [65](#page-64-0) on the recordable time of movies.
- The IRIS, Shutter Speed, Gain and Exposure are set to automatic adjustment when PROGRAM AE is pressed.
- [ SteadyShot] is set to [Standard] in the default setting. Note that if the attached lens does not have an

image stabilizing feature, SteadyShot will not be usable.

- You can capture photos from recorded movies (NEX-VG900).
- Vou can check the recordable time, estimated remaining capacity, etc., by touching  $\overline{\text{MEM}}$  (MENU)  $\rightarrow$  $[Setup] \rightarrow [^\bullet\bigcirc (\overline{\bigcirc} \text{Media Settings})] \rightarrow [Media Info].$
- The LCD screen of your camcorder can display recording images across the entire screen (full pixel display). However, this may cause slight trimming of the top, bottom, right and left edges of images when played back on a TV which is not compatible with full pixel display. In this case, set [Guide Frame] to [On], and record images using the outer frame displayed on the screen as a guide.

#### Data code during recording

The recording date, time and condition are recorded automatically on the memory card. They are not displayed during recording. However, you can check them as [Data Code] during playback. To display them, touch  $\overline{\text{MEM}}$  (MENU)  $\rightarrow$  [Setup]  $\rightarrow$  [ $\rightarrow$  [ $\rightarrow$  [ $\rightarrow$  Playback Settings)]  $\rightarrow$  [Data Code]  $\rightarrow$  a desired setting  $\rightarrow$  **OK**.

#### Shooting photos

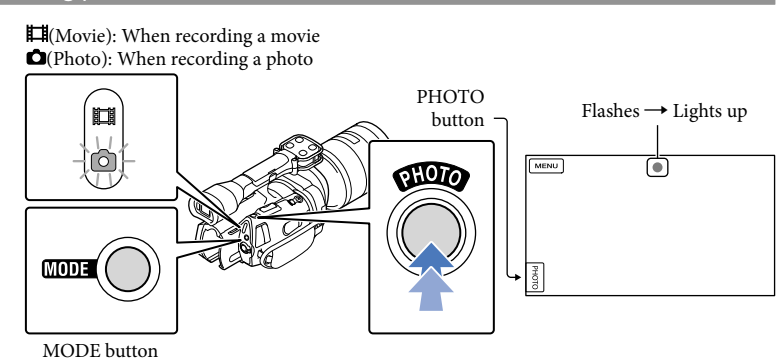

When **IIIIIII** disappears, the photo is recorded.

**1** Press MODE to turn on the **O** (Photo) lamp.

The LCD screen display switches for photo recording mode.

 $|2|$ Press PHOTO lightly to adjust the focus, then press it fully.

j

j

#### <span id="page-34-0"></span>Focus indicator

The focus indicator shows the focusing status by lighting/flashing.

- lit : Focus locked.
- flashing : The camcorder cannot focus on the subject automatically. Either recompose the shot or change the focus setting.

#### <mark>ල</mark>ී Tips

- See page [65](#page-64-1) on the recordable number of photos.
- The IRIS, Shutter Speed, ISO and Exposure are set to automatic adjustment when PROGRAM AE is pressed.
- $\bullet$  To change the image size, touch  $\text{MEMU}$  (MENU)  $\rightarrow$  [Image Quality/Size]  $\rightarrow$  [  $\bullet$  Image Size]  $\rightarrow$  a desired setting  $\rightarrow$  **.** ok
- When [APS-C Size Capture] is set to [Auto], the recordable image size depends on the lens you use.
- You cannot record photos while  $\bullet$  is displayed.

## Selecting the recording mode

You can change the quality of the image that you record by touching  $MENU$  (MENU)  $\rightarrow$  $[Image Quality/Size] \rightarrow [B \rightarrow REC Model].$ 

The types of media that images can be saved on will depend on the recording mode selected.

For details on a save operation using the external devices, see page [52](#page-51-0).

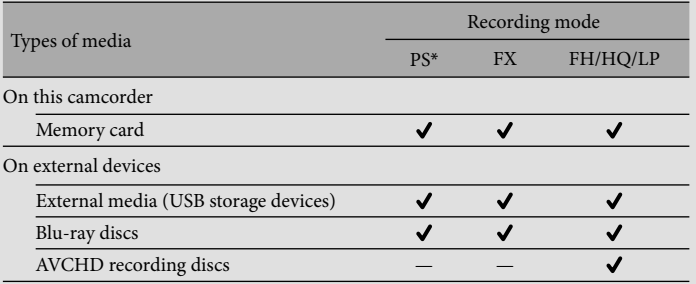

\* [PS] can be set only when [ Frame Rate] is set to [60p] (NEX-VG900), [50p] (NEX-VG900E).

# <span id="page-35-0"></span>Adjusting for shooting conditions

### Adjusting Exposure, etc., manually (MANUAL dial)

It is convenient to make manual adjustments using the MANUAL dial, by assigning a menu item ([Exposure] in the default setting) to the MANUAL button.

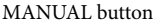

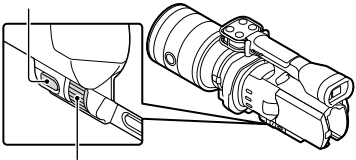

MANUAL dial

How to use the MANUAL dial Adjust with MANUAL dial to make the adjustment also when pressing IRIS or

# To assign a menu item

SHUTTER SPEED.

Press and hold MANUAL for a few seconds to display the [MANUAL Button] screen. Rotate the MANUAL dial to assign an item. You can assign [Exposure], [AE Shift], [WB Color Temp.], [WB B-A], or [WB G-M].

## Using a tripod

Attach a tripod (sold separately) to the tripod receptacle using a tripod screw (sold separately, the length of the screw must be less than 5.5 mm (7/32 in.)).

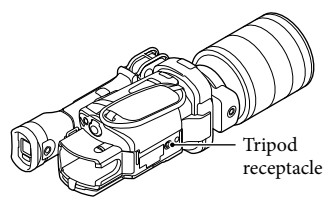
# <span id="page-36-0"></span>Playback on the camcorder

<mark>ල</mark>ී Tips

1

The camcorder displays recorded images as an event automatically based on the date and time.

# Slide the POWER switch to ON while pressing the green button.

Your camcorder is turned on.

<span id="page-36-1"></span>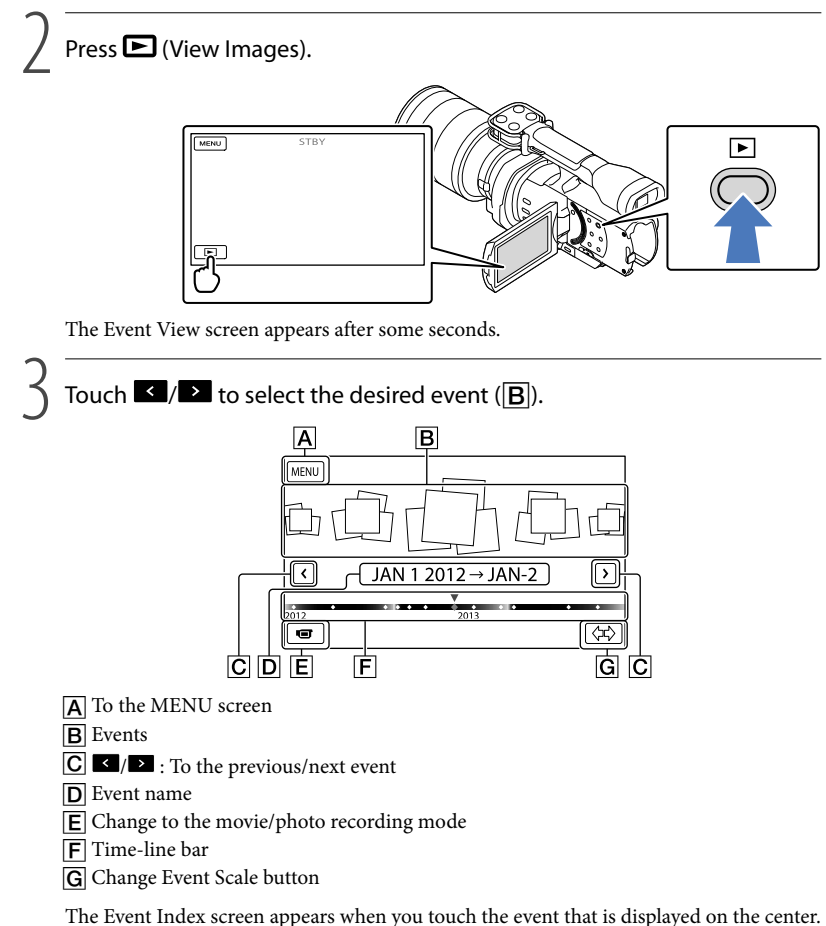

Touch  $\langle \nabla \rangle$  (G Change Event Scale) on the bottom right of the screen so that you can change the time range of the time-line bar from one and a half years to three months, which changes the number of the events that can be displayed on the time-line bar.

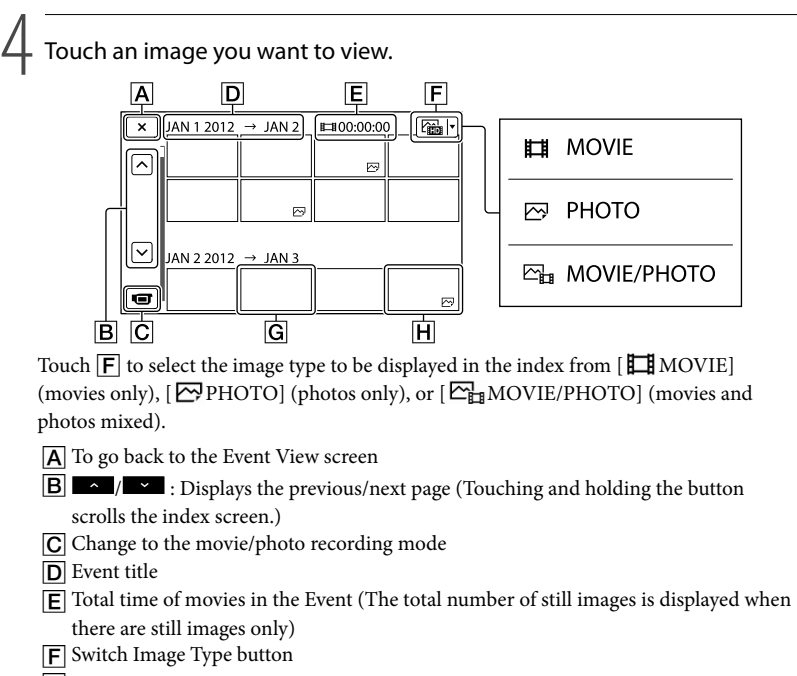

- **G** Movie
- **H** Photo
- I DI appears with the movie or photo that was most recently played or recorded. If you touch the movie or photo with  $\blacksquare\blacksquare$ , you can continue playback from the previous time.

# Operating the camcorder while playing a movie

You can use the functions shown in the figure below while the camcorder is playing a movie. The figure below will be displayed when you select  $\left[\frac{\sum_{i=1}^{n} \text{MOVIE/PHOTO}\right]$  (the default setting) or  $\left[\frac{1}{2} \text{MOVIE}\right]$  by touching the Switch Image Type button on the Event Index screen.

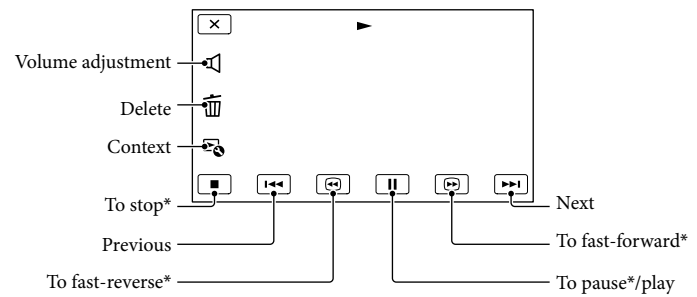

\* These buttons can be used only when the camcorder is playing a movie.

#### Notes

You may not be able to play back the images with other devices than camcorder.

# <mark>ල</mark>ී Tips

- Touching the  $\mathbb{F}$  button on the playback screen displays functions you can currently use, and allows you to use those functions easily.
- When playback from the selected image reaches the last image, the screen returns to the INDEX screen.
- Touch  $\Box / \Box$  during pause to play back movies slowly.
- As you repeat touching  $\Box$  /  $\Box$  during playback, movies are played as fast as about 5 times  $\rightarrow$ about 10 times  $\rightarrow$  about 30 times  $\rightarrow$  about 60 times.
- The recording date, time, and shooting conditions are recorded automatically during recording. This information is not displayed during recording, but you can display it during playback by touching MENU  $(MENU) \rightarrow [Setup] \rightarrow [E]$  ( $E$  Playback Settings)]  $\rightarrow$  [Data Code]  $\rightarrow$  a desired setting  $\rightarrow$  [OK ]  $\rightarrow$  $\mathbf{R}$

### <span id="page-38-0"></span>To adjust the sound volume of movies

While playing back movies, touch  $\blacksquare \rightarrow$  adjust with  $\blacksquare \rightarrow \blacksquare$ 

# Viewing photos

You can use the functions shown in the figure below while you are viewing photos. The figure below will be displayed when you select [ PHOTO] by touching the Switch Image Type button on the Event Index screen.

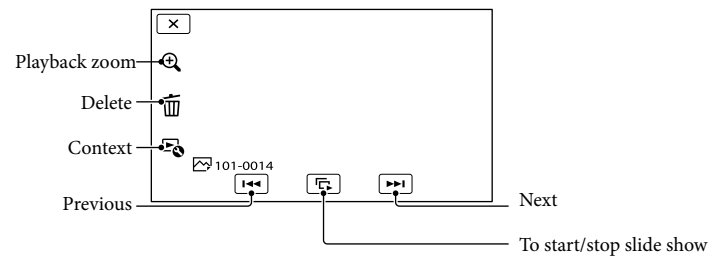

# <mark>ទ្រ</mark>ី) Tips

To repeat Slideshow, touch  $\hookrightarrow$  [Slideshow Set].

# To see enlarged images

Touch  $\mathcal{R}$  (Playback zoom) during still image playback. You can adjust the zoom by  $\mathcal{R}/\mathcal{R}$ . You can also operate this with the zoom lever.

# <mark>ទ្រ</mark>ី) Tips

You cannot use the playback zoom if you have not selected  $[\triangleleft]$ PHOTO] on the index screen.

# <span id="page-40-0"></span>Playing images on a TV

Connection methods and the image quality (high definition (HD) or standard definition (STD)) viewed on the TV screen differ depending on what type of TV is connected, and the connectors used. You can watch images on your TV screen even while they are being recorded.

#### Output connectors on the camcorder

HDMI OUT jack ANRU A/V Remote Connector

# Switch the input on the TV to the connected jack.

1

2

3

Refer to the instruction manuals of the TV.

# Connect the camcorder to a TV.

Use the supplied AC Adaptor as the power source (p. [18\)](#page-17-0).

# Play a movie or a photo on the camcorder (p. [37\)](#page-36-0).

# List of connection

#### Connecting to a high definition TV

When the recording quality is high definition image quality (HD), the movies are played back in high definition image quality (HD). When the recording quality is standard image quality (STD), the movies are played back in standard definition image quality (STD).

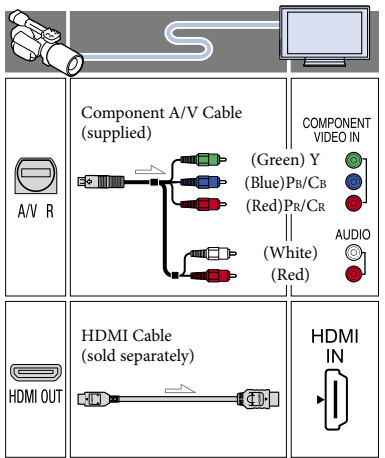

# Connecting to a non-high-definition 16:9 (wide) or 4:3 TV

When movies are recorded with high definition image quality (HD), they are played back in standard definition image quality (STD). When movies are recorded with standard image quality (STD), they are played back in standard definition image quality (STD).

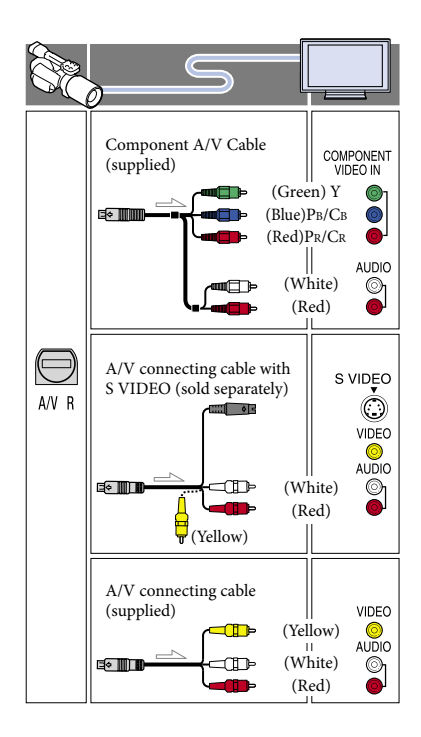

#### <span id="page-41-0"></span>When you connect with component A/V cable

- If you connect only component video plugs, audio signals are not output. Connect the white and red plugs to output audio signals.
- Select the [Component] setting for the component input jack you are using. Touch  $MENU (MENU) \rightarrow [Setup] \rightarrow$  $[\vec{\leftarrow} (\vec{\leftarrow} \text{Connection})] \rightarrow [\text{Component}] \rightarrow a$ desired setting  $\rightarrow$  **OK** to make the setting.

#### When you connect with HDMI cable

- Use an HDMI cable with the HDMI logo.
- Use an HDMI mini connector on one end (for the camcorder), and a plug suitable for connecting your TV on the other end.
- Copyright-protected images are not output from the HDMI OUT jack of your camcorder.
- Some TVs may not function correctly (e.g., no sound or image) with this connection.
- Do not connect the camcorder HDMI OUT jack to an external device HDMI OUT jack, as malfunction may result.
- When the connected device is compatible with 5.1ch surround sound, high definition image quality (HD) movies are output in 5.1ch surround sound automatically. Standard definition image quality (STD) movies are converted to 2ch sound.

### To set the aspect ratio according to the connected TV (16:9/4:3)

• Set [TV Type] to [16:9] or [4:3] according to your TV.

### When you connect with A/V connecting cable with S VIDEO

- When the S VIDEO plug (S VIDEO channel) is connected, audio signals are not output. To output audio signals, connect the white and red plugs to the audio input jack of your TV.
- This connection produces higher resolution images compared with the A/V connecting cable.

# When your TV is monaural (When your TV has only one audio input jack)

Connect the yellow plug of the A/V connecting cable to the video input jack and connect the white (left channel) or red (right channel) plug to the audio input jack of your TV or VCR.

# When connecting to your TV via a VCR

Connect your camcorder to the LINE IN input on the VCR using the A/V connecting cable. Set the input selector on the VCR to LINE (VIDEO 1, VIDEO 2, etc.).

### On "Photo TV HD"

This camcorder is compatible with the "Photo TV HD" standard. "Photo TV HD" allows for highly-detailed, photo-like depiction of subtle textures and colors. By connecting Sony's Photo TV HD-

Download from Www.Somanuals.com. All Manuals Search And Download.

compatible devices using an HDMI cable \* or the component AV cable\*\*, a whole new world of photos can be enjoyed in breathtaking high image quality.

- \* The TV will automatically switch to the appropriate mode when displaying photos.
- \*\* Setup of the TV will be necessary. Please refer to the instructions of your Photo TV HDcompatible TV for details.

#### **4** Notes

- When you play back standard definition image quality (STD) movies on a 4:3 TV that is not compatible with the 16:9 signal, record movies with 4:3 aspect ratio. Touch  $\text{MENU}$  (MENU)  $\rightarrow$ [Image Quality/Size] → [ $\Box$ ] Wide Mode] →  $[4:3] \rightarrow \begin{array}{c} \text{OK} \\ \text{OK} \end{array}$ (**5)** Notes<br>
• When you play back stan<br>
• When you play back stan<br>
compatible with the 16:9<br>
with 4:3 aspect ratio. Tou<br>
[Image Quality/Size]  $\rightarrow$ <br>
[4:3]  $\rightarrow$  ONE<br>
• When the A/V connective output movies, movies are<br>
defi
- When the A/V connecting cable is used to output movies, movies are output with standard definition image quality (STD).

### **Tips**

If you connect your camcorder to the TV using more than one type of cable to output images, the order of priority of the TV input jacks is as follows:

HDMI → component → S VIDEO → video

HDMI (High Definition Multimedia Interface) is an interface to send both video/audio signals. The HDMI OUT jack outputs high quality

# <span id="page-43-0"></span>Advanced operations Deleting movies and photos

You can free media space by deleting movies and photos from memory card.

# Notes

- You cannot restore images once they are deleted. Save important movies and photos in advance.
- Do not remove the battery pack or the AC Adaptor from your camcorder while deleting the images. It may damage the memory card.
- Do not eject the memory card while deleting images from the memory card.
- You cannot delete protected movies and photos. Undo the protection of the movies and photos to delete them, before you try to delete them.

# <mark>ල</mark>ී) Tips

- You can delete the image using  $\mathbb{H}$  on the playback screen.
- To delete all images recorded in the memory card, and recover all the recordable space of the media, format the media.
- Reduced-size images which enable you to view many images at the same time on an index screen are called "thumbnails."

- 2 Touch  $M$ ENU (MENU)  $\rightarrow$  [Edit/  $Copy$   $\rightarrow$  [Delete].
- 3

1

To select and delete movies, touch [Multiple Images]  $\rightarrow$ [**日** MOVIE]/[ PHOTO]/ [**ZH**MOVIE/PHOTO].

• When [ **HIDH** / **HSTDH** Setting] is set to [**BSTDE** STD Quality], **ISTDE** appears instead of  $\mathbf{ID}$ .

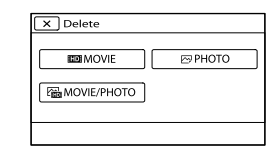

4 Touch and display the  $\checkmark$  mark on the movies or photos to be deleted.

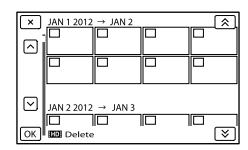

Touch and hold the desired thumbnail so that you can confirm the image. Touch to return to the previous screen.

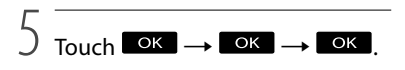

# To delete all movies/photos in an event at one time

In step 3, touch [All In Event].

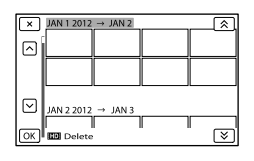

- (2) Touch  $\hat{\mathbb{R}}$  /  $\hat{\mathbb{R}}$  to select the desired event, then touch  $\Box$ 
	- Touch and hold the desired thumbnail so that you can confirm the image. Touch to return to the previous screen.

 $\boxed{3}$  Touch  $\boxed{OK}$   $\rightarrow \boxed{OK}$ 

Press (View Images) button (p. [37\)](#page-36-1).

# Saving movies and photos with a computer Useful functions available if you connect the camcorder to a computer

# For Windows

The software "PlayMemories Home" stored in the CD-ROM (supplied) includes functions that enable you to do more with the images recorded with the camcorder.

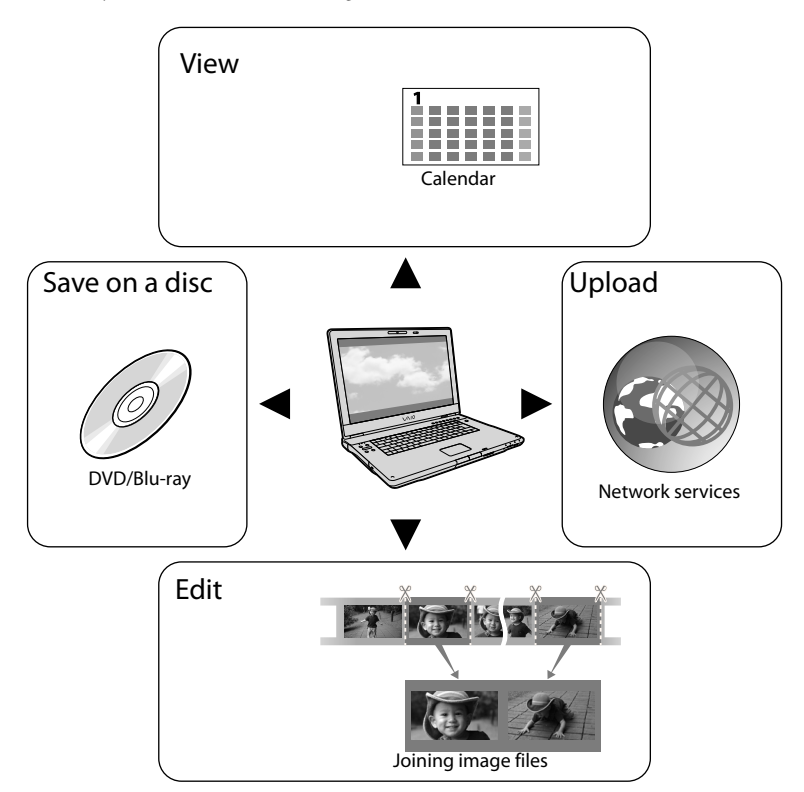

# For Mac

"PlayMemories Home" is not compatible with Mac OS. If you play back images on a Mac, use the applications that are installed on your Mac.

For details, visit the following website.

http://www.sony.co.jp/imsoft/Mac/

# Preparing a computer

# <span id="page-45-1"></span>Step 1 Checking the computer system

#### Windows

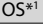

Microsoft Windows XP SP3\*<sup>2</sup> /Windows Vista SP2\*<sup>3</sup> /Windows 7 SP1

#### **CPU**

PlayMemories Home: Intel Core Duo 1.66 GHz or faster, or Intel Core 2 Duo 1.66 GHz or faster (Intel Core 2 Duo 2.26 GHz or faster is required when processing FX or FH movies, and Intel Core 2 Duo 2.40 GHz or faster is required when processing PS movies.)

However, Intel Pentium III 1 GHz or faster is sufficient for the following operations:

- Importing the movies and photos to the computer
- Creating a Blu-ray disc/AVCHD recording disc/DVD-video (Intel Core Duo 1.66 GHz or faster is required when creating a DVD video by converting high definition image quality (HD) to standard definition image quality (STD).)

Processing only the movies with standard definition image quality (STD) Image Data Converter: Pentium 4 or faster

#### Memory

PlayMemories Home:

For Windows XP: 512 MB or more (1 GB or more is recommended.)

However, 256 MB or more is sufficient for processing only the movies with standard definition image quality (STD).

For Windows Vista/Windows 7: 1 GB or more

Image Data Converter:

1GB or more

Hard disk

Disk volume required for installation: Approximately 500 MB (10 GB or more may be necessary when creating AVCHD

recording discs. 50 GB maximum may be necessary when creating Blu-ray discs.)

#### **Display**

Minimum  $1.024$  dots  $\times$  768 dots

#### **Others**

USB port (this must be provided as standard, Hi-Speed USB (USB 2.0 compatible)), Bluray disc/DVD burner (CD-ROM drive is necessary for installation) Either NTFS or exFAT file system is recommended as the hard disk file system.

#### Mac

 $OS^{*1}$ 

USB Connection: Mac OS X (v10.3, v10.4, v10.5, v10.6, v10.7, v10.8) "Image Data Converter Ver.4.2": Mac OS X (v10.5, v10.6 (Snow Leopard), v10.7 (Lion), v10.8 (Mountain Lion))

#### Image Data Converter Ver.4

CPU: Intel Core Solo/Core Duo/Core 2 Duo or faster

Memory: 1 GB or more is recommended. Display:  $1,024$  dots  $\times$  768 dots or more

- \*<sup>1</sup> Standard installation is required. Operation is not assured if the OS has been upgraded or in a multi-boot environment.
- \*<sup>2</sup> 64-bit editions and Starter (Edition) are not supported. Windows Image Mastering API (IMAPI) Ver.2.0 or newer is required to use disc creation function, etc.
- \*<sup>3</sup> Starter (Edition) is not supported.

#### **4** Notes

Operation with all computer environments is not assured.

# <span id="page-45-0"></span>Step 2 Installing the supplied software "PlayMemories Home"

Install "PlayMemories Home" before connecting your camcorder to a computer. When you purchase this camcorder, install the supplied PlayMemories Home to the newest state.

# Notes

j

j

j

j

Ï

İ

- Install the supplied "PlayMemories Home" software, even if "PlayMemories Home" software has already been installed on your computer.
- If "PlayMemories Home" has already been installed on your computer, "PlayMemories Home" will overwrite it and will be installed. Some functions of "PlayMemories Home" may become unavailable.

# **1** Confirm that your camcorder is not connected to the computer.

#### 2 Turn on the computer.

- Log on as an Administrator for installation.
- Close all applications running on the computer before installing the software.

### **3** Place the supplied CD-ROM in the disc drive of your computer.

The installation screen appears.

• If the screen does not appear, double-click  $[Start] \rightarrow [Computer]$  (in Windows XP,  $[My Computer] \rightarrow \cong$  (PMHOME)  $\rightarrow$ [Install.exe].

4 Click [Install].

- 5 Check that "PlayMemories Home" and "Image Data Converter" are selected, then follow the instructions on the computer screen to continue the installation.
- 6 Select the country or region.

**7** Select the language for the application to be installed, then proceed to the next screen.

j

j

j

8 Read the terms of the license agreement carefully. If you agree to the terms, change  $\bigcirc$  to  $\bigcirc$ , and then click [Next]  $\rightarrow$  [Install].

# **9** Follow the instructions that appear on the computer screen to continue the installation.

- You may be required to install some other applications included on the disc at the same time. If the installation display appears, follow the instructions that appear on the screen.
- When you are required to restart the computer, follow the instructions that appear on the screen and restart it.
- Connect the camcorder to the computer when you are instructed to do so.
- **10** Connect the camcorder to the computer using the USB cable, then touch [USB Connect] on the LCD screen of the camcorder.

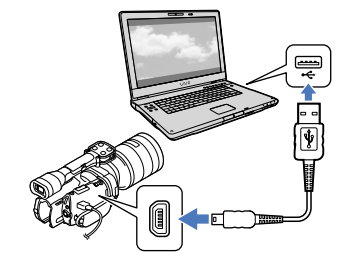

# **T** When the installation is completed, remove the CD-ROM from the computer.

• Click & (PlayMemories Home icon) that appears on the desktop of the computer to start up the software.

# Notes

- To create discs or use other functions on Windows XP, Image Mastering API v2.0 for Windows XP should be installed. If Image Mastering API v2.0 for Windows XP has not been installed yet, select it from required programs on the installation screen and install it following the procedures displayed. (The computer must be connected to the internet for the installation.) You may install Image Mastering API v2.0 for Windows XP in response to the message displayed when you try to start those functions.
- Operation is not guaranteed if you read or write video data from or to the camcorder using software other than the supplied "PlayMemories Home." For the information on the compatibility of the software you are using, consult the manufacturer of the software.

# To disconnect your camcorder from the computer

 Click the icon at the bottom right of the desktop of the computer  $\rightarrow$  [Safely remove USB Mass Storage Device].

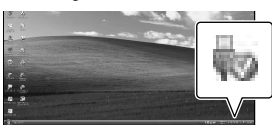

- $\textcircled{2}$  Touch [Cancel]  $\rightarrow$  [Yes] on the camcorder screen.
- Disconnect the USB cable.
- If you are using Windows 7, the **i** icon may not appear on the desktop of the computer. In this case, you can disconnect the camcorder

from your computer without following the procedures described above.

### Notes

- Do not format the memory card of the camcorder using a computer. If you do this, the camcorder will not operate correctly.
- Do not insert AVCHD recording discs that have been created using the "PlayMemories Home" software to DVD players or recorders, as these devices do not support the AVCHD standard. If you do, you may not be able to remove the disc from these devices.
- This camcorder captures high definition footage in the AVCHD format. Using the enclosed PC software, high definition footage can be copied onto DVD media. However, DVD media containing AVCHD footage should not be used with DVD based players or recorders, as the DVD player/recorder may fail to eject the media and may erase its contents without warning.
- When you access the camcorder from the computer, use the supplied software "PlayMemories Home." Do not modify the files or folders on the camcorder from the computer. The image files may be damaged or may not be played back.
- Operation is not guaranteed, if you operate the data on the camcorder from the computer.
- The camcorder automatically divides an image file that exceeds 2 GB or larger and saves the parts as separate files. All image files may be shown as separate files on a computer, however, the files will be handled properly by the import function of the camcorder or the "PlayMemories Home" software.
- Use the supplied "PlayMemories Home" software when you import long movies or edited images from the camcorder to a computer. If you use other software, the images may not be imported correctly.
- When you delete image files, follow the steps on page [44](#page-43-0).
- You can create a Blu-ray disc by using a computer with a Blu-ray disc burner. Install the BD Add-on Software for "PlayMemories Home."

#### The devices on which the created disc can be played back

#### **Blu-ray discs**

Blu-ray disc players such as a Sony Blu-ray disc player or a PlayStation<sup>®</sup>3

### **DVDs with high definition image quality (HD)**

AVCHD format playback devices, such as a Sony Blu-ray disc player or a PlayStation<sup>®</sup>3

#### Notes

- The AVCHD recording disc can be played back only on AVCHD format compatible devices.
- Discs with high definition image quality (HD) images recorded should not be used in DVD players/recorders. Because DVD players/ recorders are not compatible with the AVCHD format, DVD players/recorders may fail to eject the disc.
- Always maintain your PlayStation<sup>®</sup>3 to use the latest version of the PlayStation<sup>®</sup>3 system software. The PlayStation<sup>®</sup>3 may not be available in some countries/regions.

# <span id="page-48-0"></span>Starting PlayMemories Home

Double-click the "PlayMemories Home" short-cut icon on the computer screen.

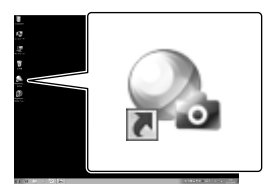

The PlayMemories Home software starts up.

2 Double-click the "PlayMemories Home Help Guide" short-cut icon on the computer screen to see how to use "PlayMemories Home."

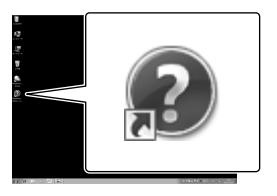

# Notes

1

If the icon is not displayed on the computer screen, click [Start]  $\rightarrow$  [All Programs]  $\rightarrow$ [PlayMemories Home]  $\rightarrow$  the desired item.

# Using "Image Data Converter"

With "Image Data Converter" you can do the following:

- To edit images recorded in RAW format with various corrections, such as tone curve, and sharpness.
- To adjust images with white balance, exposure, and creative style, etc.
- To save the images displayed and edited on a computer.
- You can either save the image as RAW format or save it in the general file format.
- To display and compare RAW/JPEG images recorded with this camera.
- To rate the images on a scale of five.
- To set color labels.

To use "Image Data Converter," refer to Help.  $Click [Start] \rightarrow [All Programs] \rightarrow [Image]$ Data Converter]  $\rightarrow$  [Help]  $\rightarrow$  [Image Data Converter Ver.4.2].

"Image Data Converter" support page (English only) http://www.sony.co.jp/ids-se/

# Saving images with an external device Dubbing guide

You can select the method for saving high definition image quality (HD) movies using an external device.

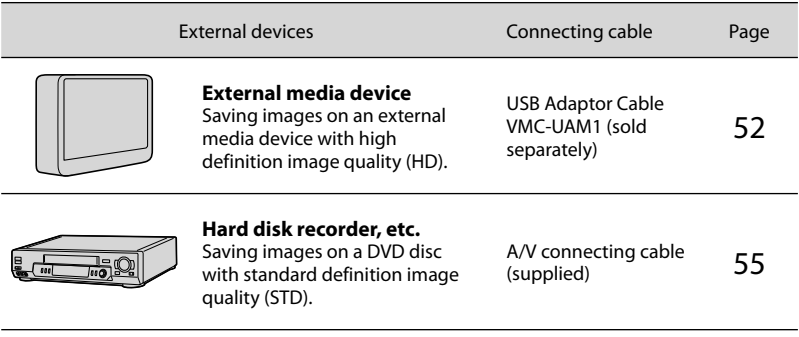

Movies that are recorded with standard definition image quality (STD)

Use the A/V connecting cable to connect the camcorder to an external device in which images are saved.

The types of media on which images are saved

Refer to ["Selecting the recording mode](#page-34-0)" on page [35.](#page-34-0)

# <span id="page-51-0"></span>Saving images on an external media device

You can save movies and photos on an external media device (USB storage devices), such as an external hard disk drive. You can also play back images on the camcorder or another playback device.

### Notes

- For this operation, you need the USB Adaptor Cable VMC-UAM1 (sold separately).
- The USB Adaptor Cable VMC-UAM1 may not be available in some countries/regions.
- Connect your camcorder to the wall outlet (wall socket) using the supplied AC Adaptor (p. [18\)](#page-17-0).
- Refer to the instruction manual supplied with the external media device.

# <mark>ទ្រ</mark>ី) Tips

You can import images saved on the external media device to your computer by using the supplied software "PlayMemories Home."

# Functions available after saving images on an external media device

- playback of images through the camcorder (p. [54](#page-53-0))
- importing images to "PlayMemories Home"

### Devices that cannot be used as an external media device

- You cannot use the following devices as an external media device.
	- media devices with a capacity exceeding 2 TB
	- ordinary disc drive such as CD or DVD drive
	- media devices connected via a USB hub
	- media devices with built-in USB hub
	- card reader

### Notes

- You may not be able to use external media devices with a code function.
- The FAT file system is available for your camcorder. If the storage medium of the external device was formatted for the NTFS file system, etc., format the external media device using the camcorder before use. The format screen appears when an external media device is connected to your camcorder. Make sure that

important data has not previously been saved on the external media device before you format it using the camcorder.

- Operation is not assured with every device satisfying requirements for operating.
- For details on available external media devices, go to the Sony support website in your country/region.

1 Connect the AC Adaptor and the power cord (mains lead) to the DC IN jack of your camcorder and the wall outlet (wall socket).

2 If the external medium device has the AC power cable, connect it to the wall outlet (wall socket).

3 Connect the USB Adaptor Cable to the external media device.

4 Connect the USB Adaptor Cable to the  $\dot{\Psi}$  (USB) jack of your camcorder.

Make sure not to disconnect the USB cable while [Preparing image database file. Please wait.] is displayed on the LCD screen. If [Repair Img. DB F.] is displayed on the camcorder screen, touch  $\overline{\mathsf{R}}$ .

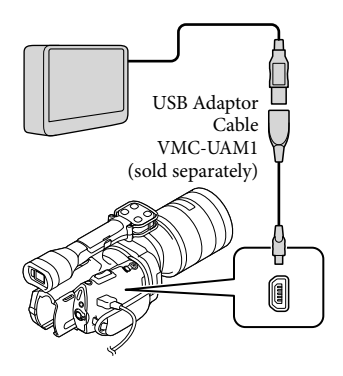

5

Connect the external media device to the camcorder and touch [Copy.] on the camcorder screen.

Movies and photos that are stored in the memory card and that have not yet been saved on external media device can be saved on the connected media device at this time.

This operation is available only when there are newly recorded images.

6

After operation is completed, touch  $\Box$  on the camcorder screen.

### When connecting an external media device

The images saved in the external media device are displayed on the LCD screen. When an external media device is connected, the USB icon will appear on the Event View screen, etc.

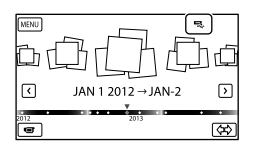

You can make menu settings of the external media device such as deleting images. Touch  $MENU$  (MENU)  $\rightarrow$  [Edit/Copy] on Event View.

### To disconnect the external media device

- $\Box$  while the camcorder is in the playback standby mode ([Event View] or Event Index is displayed) of the external media device.
- Disconnect the USB Adaptor Cable.

# Notes

ֺ֝

- The number of scenes you can save on the external media device are as follows. However, even if the external media device has free space, you cannot save scenes exceeding the following number.
	- High definition image quality (HD) movies: Max. 3,999
	- Standard definition image quality (STD) movies: Max. 9,999
	- Photos: Max. 40,000
	- The number of scenes may be smaller depending on the type of images recorded.

# Saving desired movies and photos

You can save desired images in the camcorder to the external media device.

**1** Connect the camcorder to the external media device and touch [Play without copying.].

Event View of the external medium is displayed.

- 2 Touch  $M$ ENU (MENU)  $\rightarrow$  [Edit/  $Copyl \rightarrow [Copy].$
- **3** Follow the instructions that appear on the screen to select image selection methods and type of the image.

You cannot copy images from an external media device to the internal recording medium on the camcorder.

 When you selected [Multiple Images], touch the image to be saved.

#### $\blacktriangledown$  appears.

j

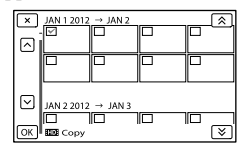

- Press and hold the image down on the LCD screen to confirm the image. Touch  $\bullet$  to return to the previous screen.
- If you select [All In Event], select the event to copy with  $\mathbb{R}$  /  $\mathbb{V}$  . You cannot select multiple events.

 $|5|$ Touch  $\mathsf{O}\mathsf{K} \rightarrow \mathsf{O}\mathsf{K} \rightarrow$ 

j

j

on the camcorder screen.

<span id="page-53-0"></span>Playing back images in the external media device on the camcorder

# external media device and touch [Play without copying.].

Event View of the external media device is displayed.

- 2 Select the image you want to view and play back the image (p. [37](#page-36-0)).
	- You can also view images on a TV connected to your camcorder (p. [41\)](#page-40-0).
	- You can play back the high definition image quality (HD) movies on your computer using [Player for AVCHD]. Start [Player for AVCHD], and select the drive where the external media device is connected with [Settings].

To perform [Direct Copy] manually

You can perform [Direct Copy] manually while the camcorder is connected to an external media device.

- $\bigcap$  Touch  $M$ ENU  $(MENU) \rightarrow [Edit/Copy]$  $\rightarrow$  [Direct Copy] on the [Event View] screen of the external media device.
- Touch [Copy images that have not been copied.].

 $\boxed{3}$  Touch  $\boxed{OK}$   $\rightarrow \boxed{OK}$ .

#### **4** Notes

j

- If your camcorder does not recognize the external media device, try the following operations.
	- Reconnect the USB Adaptor Cable to your camcorder.
	- If the external media device has the AC power cord (mains lead), connect it to the wall outlet (wall socket).

#### **1** Connect the camcorder to the

Download from Www.Somanuals.com. All Manuals Search And Download.

# <span id="page-54-0"></span>Creating a standard definition image quality (STD) disc with a recorder, etc.

You can copy images played back on your camcorder to a disc or video cassette, by connecting your camcorder to a disc recorder, etc., with the A/V connecting cable. Connect the device in either way of  $\boxed{1}$  or  $\boxed{2}$ . Refer also to the instruction manuals supplied with the devices to be connected.

### Notes

- Connect your camcorder to the wall outlet (wall socket) using the supplied AC Adaptor for this operation (p. [18](#page-17-0)).
- High definition image quality (HD) movies will be copied with standard definition image quality (STD).

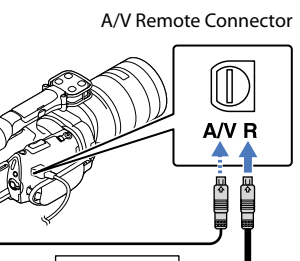

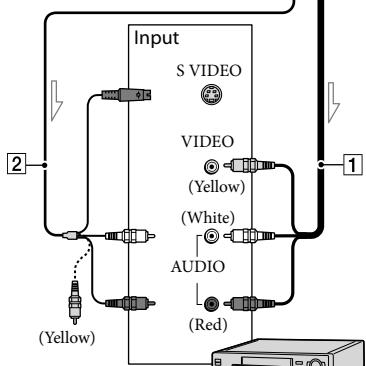

 $\equiv$  Signal flow

- $\vert$ 1 A/V connecting cable (supplied)
- A/V connecting cable with S VIDEO (sold separately)

By using this cable, higher quality images can be produced than with an A/ V connecting cable. Connect the white and red plug (left/right audio) and the S VIDEO plug (S VIDEO channel) of the A/V connecting cable with an S VIDEO cable. If you connect the S VIDEO plug only, you will hear no sound. The yellow plug (video) connection is not necessary.

# Insert the recording media in the recording device.

If your recording device has an input selector, set it to the input mode.

2 Connect your camcorder to the recording device (a disc recorder, etc.) with the A/V connecting cable  $\boxed{1}$  (supplied) or an A/V connecting cable with S VIDEO [2] (sold separately).

> Connect your camcorder to the input jacks of the recording device.

3

4

1

Start playback on your camcorder, and record it on the recording device.

Refer to the instruction manuals supplied with your recording device for details.

When dubbing is finished, stop the recording device, and then your camcorder.

# Notes

- Since copying is performed via analog data transfer, the image quality may deteriorate.
- You cannot copy images to recorders connected with an HDMI cable.
- To copy date/time information and camera data, touch  $M$ ENU (MENU)  $\rightarrow$  [Setup]  $\rightarrow$  $[\blacksquare]$  ( $\blacksquare$  Playback Settings)]  $\rightarrow$  [Data Code]  $\rightarrow$  a desired setting  $\rightarrow$  **.** ok .
- When the screen size of display devices (TV, etc.) is 4:3, touch  $M = N$  (MENU)  $\rightarrow$  [Setup]  $\rightarrow$  [ $\rightleftarrows$  ( $\rightleftarrows$  Connection)]  $\rightarrow$  [TV Type]  $\rightarrow$  $[4:3] \rightarrow$  OK

When you connect a monaural device, connect the yellow plug of the A/V connecting cable to the video input jack, and the white (left channel) or the red (right channel) plug to the audio input jack on the device.

# Customizing your camcorder Using menus

You can enjoy using your camcorder more by making good use of menu operations. The camcorder has various menu items under each of 6 menu categories.

**Shooting Mode (Items for selecting a shooting mode) p. [58](#page-57-0) Camera/Mic (Items for customized shooting) p. [58](#page-57-1) Image Quality/Size (Items for setting up image quality or size) p. [59](#page-58-0) Playback Function (Items for playback) p. [37](#page-36-0)**  $\mathbf{L}^{\prime\prime\prime}$  Edit/Copy (Items for editing)  $\rightarrow$  p. [59](#page-58-1) **Setup (Other setup items) p. [59](#page-58-2)**

# Operating menus

Follow the procedures explained below to set the menu items.

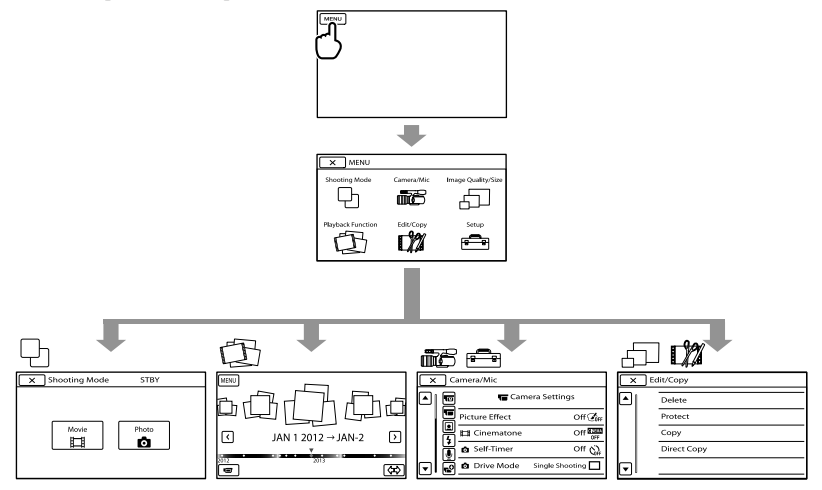

The [Camera/Mic] and [Setup] menus have sub-categories. Touch the sub-category icon, and the screen changes to other sub-category menus.

Grayed out menu items or settings are not available.

#### **D** Notes

- You may not be able to set some menu items, depending on the recording or playback conditions.
- Touch  $\blacksquare$  to finish setting the menu or to return to the previous menu screen.

US

# Menu lists

<span id="page-57-1"></span><span id="page-57-0"></span>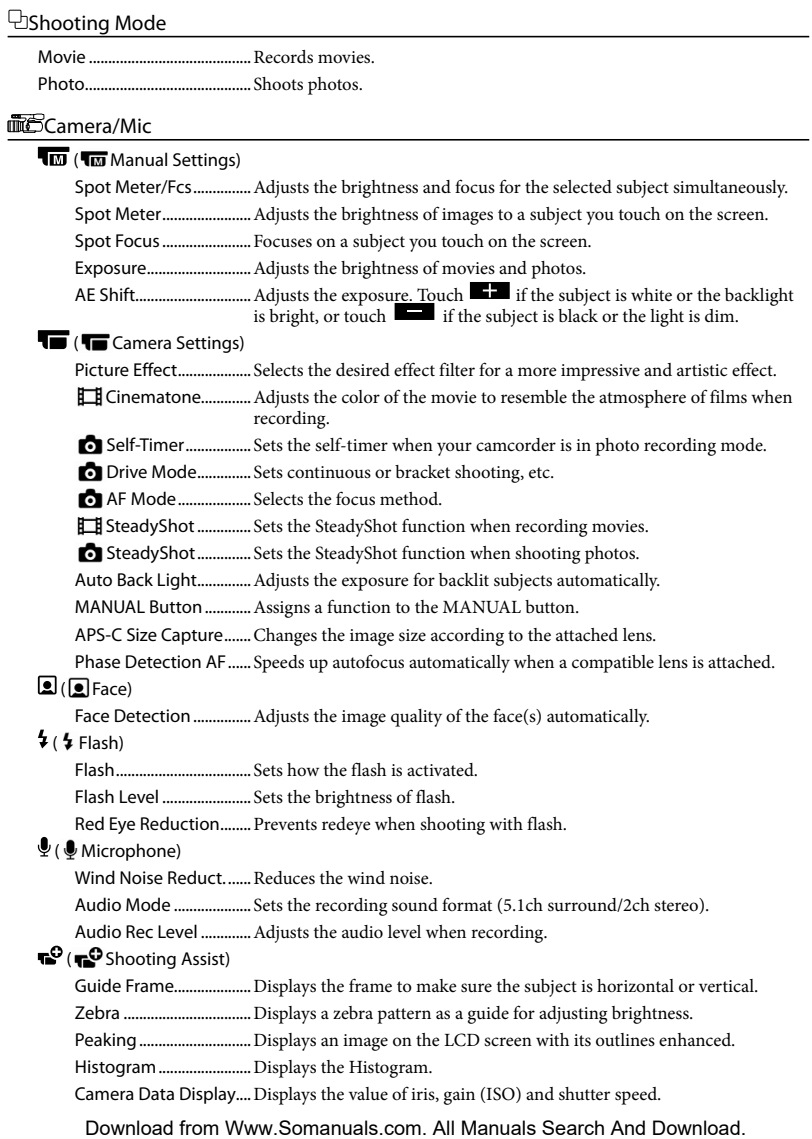

Customizing your camcorder

Customizing your camcorder

Audio Level Display...... Displays the audio level meter on the LCD screen.

AF Micro Adjustment...Adjusts the focus for the attached lens.

Digital Zoom................... Sets the digital zoom.

Zoom Lever ....................... Sets the function assigned to the zoom lever.

Zoom Speed ...................Changes the zoom speed when the zoom lever is pressed.

#### <span id="page-58-0"></span>Image Quality/Size

<span id="page-58-4"></span>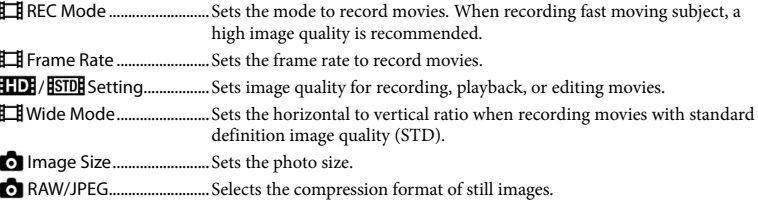

Playback Function.............Enables you to view recorded movies/photos (p. [37](#page-36-0)).

# <span id="page-58-1"></span>Edit/Copy

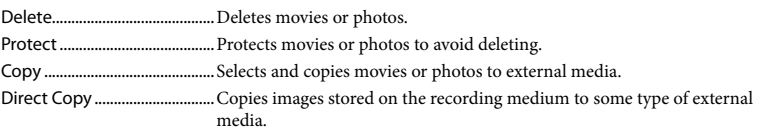

#### <span id="page-58-2"></span><del>E</del>Setup

<span id="page-58-3"></span>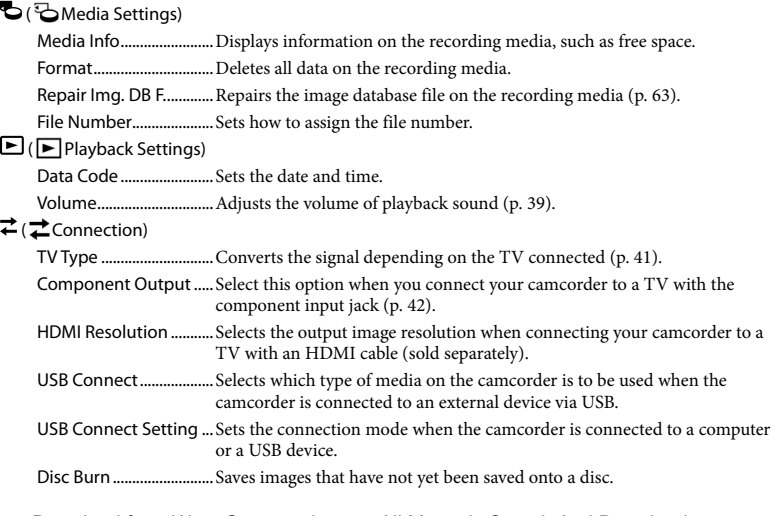

Download from Www.Somanuals.com. All Manuals Search And Download.

#### ( General Settings)

Beep................................... Sets whether the camcorder sounds operation beeps or not. LCD Brightness ............... Adjusts the brightness of the LCD screen. VF Color Temp. ............... Sets the color temperature of the viewfinder. VF/Panel ...........................Changes the display between the viewfinder and LCD screen. Display Setting............... Sets the duration that icons or indicators are displayed on the LCD screen. REC Lamp.........................Turns off the recording lamp on the front of your camcorder. Shooting w/o Lens........ Sets whether or not the recording can be started when no lens is attached. Remote Ctrl ......................... Sets whether the Wireless Remote Commander is to be used or not. A. Shut Off........................ Sets your camcorder to turn off automatically (p. [19\)](#page-18-0). Language Setting ......... Sets the display language (p. [26](#page-25-0)). 24p Mode\*....................... Shoots 24p movies on a PAL-based system. Calibration.......................Calibrates the touch panel. Battery Info........................... Displays the battery information. Version ..............................Displays the version of your camcorder and the lens.  $\Theta$  ( $\Theta$ ) Clock Settings) Date & Time Setting ..... Sets the [Date & Time], [Daylight Savings], [Summer Time], or [Date & Time Format] (p. [24](#page-23-0)). Area Setting ........................ Adjusts for a time difference without stopping the clock (p. [24\)](#page-23-0).

NEX-VG900E only

# <span id="page-60-0"></span>Getting detailed information from the "Handycam" Handbook

The "Handycam" Handbook is a user guide designed to be read on a computer screen. The "Handycam" Handbook is intended to be read when you want to know more about operating your camcorder.

To install the "Handycam" Handbook on a Windows computer, place the supplied CD-ROM in the disc drive of your computer.

The installation screen appears.

If the screen does not appear, double- click  $[Start] \rightarrow [Computer]$  (in Windows XP,  $[My Computer] \rightarrow$  (PMHOME)  $\rightarrow$ [install.exe].

1

2 Click [Handbook].

3

Click the desired language and the model name of your camcorder  $\rightarrow$  [Install], and follow the on- screen instructions to install "Handycam" Handbook.

The model name of your camcorder is printed on the bottom surface.

To view the "Handycam" Handbook, double-click the short-cut icon on the computer screen.

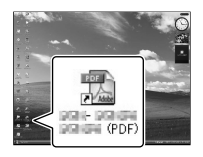

When using a Mac, open the [Handbook]

– [US] folder in the CD-ROM, then copy [Handbook.pdf].

- You need Adobe Reader to read "Handycam" Handbook. If it is not installed on your computer, you can download it from the Adobe Systems web page: http://www.adobe.com/
- Refer to "PlayMemories Home Help Guide" for details on the supplied software "PlayMemories Home" (p. [46\)](#page-45-0).

# Additional information

# <span id="page-61-1"></span>**P** Troubleshooting

If you run into any problems using your camcorder, follow the steps below.

 $(1)$  Check the list (p. [62](#page-61-0) to [64\)](#page-63-0), and inspect your camcorder.

(2) Remove the power source, attach the power source again after about 1 minute, and turn the camcorder on.

 Press RESET (p. [74\)](#page-73-0) using a pointed object, and turn the camcorder on. If you press RESET, all settings, including the clock setting, are reset.

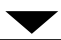

# Contact your Sony dealer or local authorized Sony service facility.

• See the "Handycam" Handbook (p. [61\)](#page-60-0) for details on the symptoms of your camcorder, and "PlayMemories Home Help Guide" (p. [49](#page-48-0)) on connecting your camcorder to a computer.

### <span id="page-61-0"></span>The power does not turn on.

- Attach a charged battery pack to the camcorder (p. [17\)](#page-16-0).
- Connect the plug of the AC Adaptor to the wall outlet (wall socket) (p. [17](#page-16-0)).

### The camcorder does not operate even when the power is set to on.

- It takes a few seconds for your camcorder to be ready to shoot after the power is turned on. This is not a malfunction.
- Disconnect the AC Adaptor from the wall outlet (wall socket) or remove the battery pack, then reconnect it after about 1 minute. If your camcorder still does not work, press RESET (p. [74](#page-73-0)) using a pointed object. (If you press RESET, all settings, including the clock setting, are reset.)

extremely high. Turn off the camcorder and leave it for a while in a cool place.

The temperature of your camcorder is extremely low. Leave the camcorder with the power turned on. If you still cannot operate your camcorder, turn off the camcorder and take it to a warm place. Leave the camcorder there for a while, then turn on the camcorder.

#### Your camcorder gets warm.

Your camcorder may become warm during operation. This is not a malfunction.

#### The power abruptly turns off.

- Use the AC Adaptor (p. [18](#page-17-0)).
- Turn on the power again.
- Charge the battery pack (p. [17\)](#page-16-0).

#### Pressing START/STOP or PHOTO does not record images.

- Press MODE to turn on the <del>III</del> (Movie) or (Photo) lamp.
- Your camcorder is recording the image you have just shot on the memory card. You cannot make any new recordings during this period.
- The recording media is full. Delete unnecessary images (p. [44](#page-43-0)).
- Total number of movie scenes or photos has exceeded the recordable capacity of your camcorder (p. [65\)](#page-64-0). Delete unnecessary images (p. [44](#page-43-0)).

#### The recording stops.

The temperature of your camcorder is extremely high/low. Turn off your camcorder and leave it for a while in a cool/warm place.

#### "PlayMemories Home" cannot be installed.

- Check the computer environment or installation procedure required to install "PlayMemories Home" (p. [46](#page-45-1)).
- The temperature of your camcorder is

Additional information

Additional information

"PlayMemories Home" does not work correctly.

Quit "PlayMemories Home" and restart your computer.

The camcorder is not recognized by the computer.

- Disconnect devices from the USB jack of the computer other than the keyboard, mouse, and your camcorder.
- Disconnect the USB cable from the computer and your camcorder, and restart the computer, then connect the computer and your camcorder again in an orderly manner.

# Self-diagnosis display/Warning indicators

If indicators appear on the LCD screen or viewfinder, check the following. If the problem persists even after you have tried to fix a couple of times, contact your Sony dealer or local authorized Sony service facility. In this case, when you contact them, give them all the numbers of the error code beginning with C or E.

#### $C:04:$

- The battery pack is not an "InfoLITHIUM" battery pack V series. Use an "InfoLITHIUM" battery pack (V series) (p. [17](#page-16-0)).
- Connect the DC plug of the AC Adaptor to your camcorder securely (p. [17](#page-16-0)).

#### $C:06:$  $\Pi\Pi$

The battery pack temperature is high. Change the battery pack or place it in a cool place.

### $C:13: \square \square / C:32: \square \square$

Remove the power source. Reconnect it and operate your camcorder again.

#### $F: \Box \Box \cdots \Box \Box$

• Follow the steps from 2 on page [62.](#page-61-1)

#### Þ

Battery power is low.

#### ACIa

The battery pack temperature is high. Change the battery pack or place it in a cool place.

#### T.

- No memory card is inserted (p. [30](#page-29-0)).
- When the indicator flashes, there is not enough free space for recording images. Delete unnecessary images (p. [44\)](#page-43-0), or format the memory card after storing the images on other media.
- <span id="page-62-0"></span>The Image Database File is damaged. Check the data base file by touching (MENU)  $\rightarrow$  [Setup]  $\rightarrow$  [Repair Img. DB F.].

#### জা

The memory card is damaged. Format the memory card with your camcorder (p. [59](#page-58-3)).

#### $\Omega$

• Incompatible memory card is inserted (p. [31](#page-30-0)).

#### ោ⊶

- The memory card is write-protected.
- Access to the memory card was restricted on another device.

 (Warning indicator pertaining to the external media device)

- The image database file may be damaged. Check the database file by touching  $MENU$  (MENU)  $\rightarrow$  [Setup]  $\rightarrow$  [Repair Img. DB F.]
- The external media device is damaged.

### 系: (Warning indicator pertaining to formatting of the external media device)

- The external media device is damaged.
- The external media device is not formatted correctly.

#### $\frac{1}{2}$

The camcorder is unsteady. Hold the camcorder steady with both hands. However, note that the camera-shake warning indicator does not disappear.

# <span id="page-63-0"></span>r®

- The memory card is full. Delete unnecessary images (p. [44](#page-43-0)).
- Photos cannot be recorded during processing. Wait for a while, then record.

# Recording time of movies/number of recordable photos

"HD" stands for high definition image quality, and "STD" stands for standard image quality.

# Expected time of recording and playback with each battery pack

#### Recording time

Approximate time available when you use a fully charged battery pack.

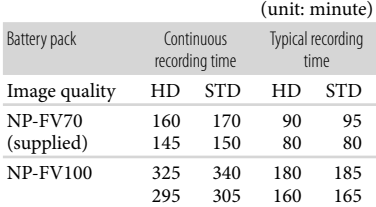

- Top: When recording with the LCD screen Bottom: When recording with viewfinder
- Each recording time is measured under the following conditions.
	- [ $\Box$ ] REC Mode]: Standard HQ (default setting)
	- Using the mount adaptor LA-EA3 (supplied) and the SAL-2470Z lens (sold separately)
- Typical recording time shows the time when you repeat recording start/stop, switching the MODE lamp, and zooming.
- Times measured when using the camcorder at 25 °C (77 °F). 10 °C to 30 °C (50 °F to 86 °F) is recommended.
- The recording and playback time will be shorter when you use your camcorder in low temperatures.
- The recording and playback time will be shorter depending on the conditions under which you use your camcorder.

#### Playing time

Approximate time available when you use a

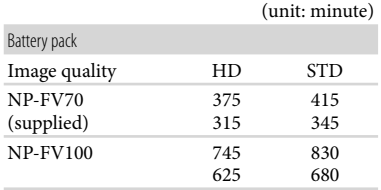

Top: When recording with the LCD screen Bottom: When recording with viewfinder

#### <span id="page-64-0"></span>Expected recording time of movies

High definition image quality (HD)

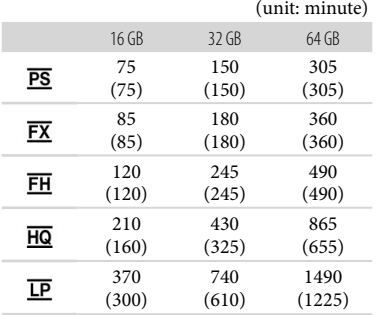

#### Standard definition image quality (STD)

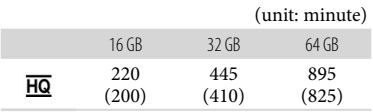

# Notes

- When using Sony memory card.
- The recordable time may vary depending on the recording and subject conditions and [ REC Mode] and [ $\Box$  Frame Rate] (p. [59\)](#page-58-4).
- The number in ( ) is the minimum recordable time.

# Tips

Your camcorder uses the VBR (Variable Bit Rate) format to automatically adjust image quality to suit the recording scene. This technology causes fluctuations in the recording time of the media. Movies containing quickly moving and complex images are recorded at a higher bit-rate, and this reduces the overall recording time.

# Expected number of recordable photos

#### Full size

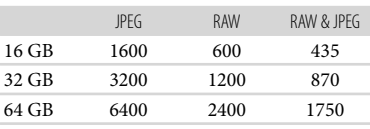

#### APS-C size

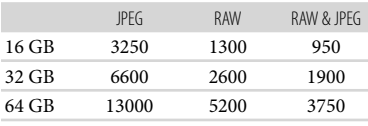

- When  $\lbrack \bullet \right.$  Image Size] is set to  $\lbrack \bullet \right.$   $\bullet$  24.0M] (full size),  $[\mathbf{E} \mathbf{H} 210.3 \text{M}]$  (APS-C size).
- When using Sony memory card.
- The selected image size is effective when the (Photo) lamp is lit.
- The number of recordable photos of memory card shown is for the maximum image size of your camcorder. The actual number of recordable photos is displayed on the LCD screen during recording (p. [71](#page-70-0)).
- The number of recordable photos of memory card may vary depending on the recording conditions.

# <mark>ទ្</mark>រី) Tips

- You can also use memory card with a capacity of under 1 GB for recording photos.
- The following list shows the bit-rate, pixels and aspect ratio of each recording mode (movie + audio, etc.).

# **Precautions**

- High definition image quality (HD):
	- PS: Max. 28 Mbps 1,920 pixels  $\times$  1,080 pixels/16:9
	- FX: Max. 24 Mbps 1,920 pixels  $\times$  1,080 pixels/16:9
	- FH: Approx. 17 Mbps (average) 1,920 pixels  $\times$  1,080 pixels/16:9
	- HQ: Approx. 9 Mbps (average) 1,440 pixels  $\times$ 1,080 pixels/16:9
	- LP: Approx. 5 Mbps (average) 1,440 pixels  $\times$ 1,080 pixels/16:9
- Standard definition image quality (STD): HQ: Approx. 9 Mbps (average) 720 pixels 480 pixels (NEX-VG900), 720 pixels  $\times$  576 pixels (NEX-VG900E)/16:9, 4:3
- The photo recording pixels and the aspect ratio.

#### Photo recording mode

Full size:

- 6,000 dots  $\times$  4,000 dots/3:2
- 6,000 dots  $\times$  3,376 dots/16:9
- 3,936 dots  $\times$  2,624 dots/3:2
- $3,936$  dots  $\times$  2,216 dots/16:9
- 2,640 dots  $\times$  1,760 dots/3:2  $2,640$  dots  $\times$  1,488 dots/16:9
- APS-C size:
- 3,936 dots  $\times$  2,624 dots/3:2
- $3,936$  dots  $\times$  2,216 dots/16:9
- $2,640$  dots  $\times$  1,760 dots/3:2
- $2,640$  dots  $\times$  1,488 dots/16:9
- $1,728$  dots  $\times$  1,152 dots/3:2
- $1,728$  dots  $\times$  976 dots/16:9
- Capturing a photo from a movie (NEX-VG900):  $1,920$  dots  $\times$  1,080 dots/16:9

640 dots  $\times$  360 dots/16:9 640 dots  $\times$  480 dots/4:3

### On use and care

- Do not use or store the camcorder and accessories in the following locations:
	- Anywhere extremely hot, cold or humid. Never leave them exposed to temperatures above 60 $\degree$ C (140 $\degree$ F), such as under direct sunlight, near heaters or in a car parked in the sun. They may malfunction or become deformed.
	- Near strong magnetic fields or mechanical vibration. The camcorder may malfunction.
	- Near strong radio waves or radiation. The camcorder may not be able to record properly.
	- Near AM receivers and video equipment. Noise may occur.
	- On a sandy beach or anywhere dusty. If sand or dust gets in your camcorder, it may malfunction. Sometimes this malfunction cannot be repaired.
	- Near windows or outdoors, where the LCD screen, the viewfinder or the lens may be exposed to direct sunlight. This damages the inside of the viewfinder or the LCD screen.
- Operate your camcorder on DC 6.8 V/7.2 V (battery pack) or DC 8.4 V (AC Adaptor).
- For DC or AC operation, use the accessories recommended in these operating instructions.
- Do not let your camcorder get wet, for example, from rain or sea water. If your camcorder gets wet, it may malfunction. Sometimes this malfunction cannot be repaired.
- If any solid object or liquid gets inside the casing, unplug your camcorder and have it checked by a Sony dealer before operating it any further.
- Avoid rough handling, disassembling, modifying, physical shock, or impact such as hammering, dropping or stepping on the product. Be particularly careful of the lens.
- Keep the camcorder turning off when you are not using your camcorder.
- Do not wrap your camcorder with a towel, for example, and operate it. Doing so might cause heat to build up inside.
- When disconnecting the power cord (mains lead), pull it by the plug and not the cord (lead).
- Do not damage the power cord (mains lead)

such as by placing anything heavy on it.

- Do not use a deformed or damaged battery pack.
- Keep metal contacts clean.
- If the battery electrolytic liquid has leaked:
	- Consult your local authorized Sony service facility.
	- Wash off any liquid that may have contacted your skin.
	- If any liquid gets in your eyes, wash with plenty of water and consult a doctor.

#### When not using your camcorder for a long time

- To keep your camcorder in optimum state for a long time, turn it on and let it run by recording and playing back images about once a month.
- Use up the battery pack completely before storing it.

#### LCD screen

- Do not exert excessive pressure on the LCD screen, as it may cause damage.
- If your camcorder is used in a cold place, a residual image may appear on the LCD screen. This is not a malfunction.
- While using your camcorder, the back of the LCD screen may heat up. This is not a malfunction.

#### To clean the LCD screen

- If hand grease or hand cream remains on the screen, the coating comes off more easily. Wipe it early.
- The coating may be scratched if you wipe the screen with a tissue, etc.
- If fingerprints and dust get on the screen, it is recommended that you first remove the dust with a blower, etc., then use a soft cloth to remove the fingerprints.

#### On handling the casing

- If the casing is soiled, clean the camcorder body with a soft cloth lightly moistened with water, and then wipe the casing with a dry soft cloth.
- Avoid the following to avoid damage to the finish:
- Using chemicals such as thinner, benzine, alcohol, chemical cloths, repellent, insecticide and sunscreen
- Handling the camcorder with above substances on your hands
- Leaving the casing in contact with rubber or vinyl objects for a long period of time

#### About care and storage of the lens

- Wipe the surface of the lens clean with a soft cloth in the following instances:
	- When there are fingerprints on the lens surface
	- In hot or humid locations
	- When the lens is exposed to salty air such as at the seaside
- Store in a well-ventilated location subject to little dirt or dust.
- To prevent mold, periodically clean the lens as described above.

# On charging the pre-installed rechargeable battery

Your camcorder has a pre-installed rechargeable battery to retain the date, time, and other settings even when the camcorder is turned off. The preinstalled rechargeable battery is always charged while your camcorder is connected to the wall outlet (wall socket) via the AC Adaptor or while the battery pack is attached. The rechargeable battery will be fully discharged in about 3 months if you do not use your camcorder at all. Use your camcorder after charging the pre-installed rechargeable battery. However, even if the preinstalled rechargeable battery is not charged, the camcorder operation will not be affected as long as you are not recording the date.

#### Procedures

Connect your camcorder to a wall outlet (wall socket) using the supplied AC Adaptor, and leave it for more than 24 hours.

### Note on disposal/transfer of memory card

Even if you delete data in the memory card or format the memory card on your camcorder or a computer, you may not delete data from the

# Specifications

memory card completely. When you give the memory card to somebody, it is recommended that you delete data completely using data deletion software on a computer. Also, when you dispose of the memory card, it is recommended that you destroy the actual body of the memory card.

#### To change the battery of the Wireless Remote Commander

- While pressing on the tab, inset your fingernail into the slit to pull out the battery case.
- $Q$  Place a new battery with the  $+$  side facing up.
- Insert the battery case back into the Wireless Remote Commander until it clicks.

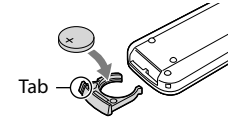

#### WARNING

Battery may explode if mistreated. Do not recharge, disassemble or dispose of in fire.

When the lithium battery becomes weak, the operating distance of the Wireless Remote Commander may shorten, or the Wireless Remote Commander may not function properly. In this case, replace the battery with a Sony CR2025 lithium battery. Use of another battery may present a risk of fire or explosion.

#### System

Signal format: NEX-VG900: NTSC color, EIA standards HDTV 1080/60i, 1080/60p specification NEX-VG900E: PAL color, CCIR standards HDTV 1080/50i, 1080/50p specification NTSC color, EIA standards HDTV 1080/60i specification (24p recording mode only) Movie recording format: HD: MPEG-4 AVC/H.264 AVCHD format Ver.2.0 compatible STD: MPEG2-PS Audio recording system: Dolby Digital 2ch/5.1ch Dolby Digital 5.1 Creator Photo file format DCF Ver.2.0 Compatible Exif Ver.2.3 Compatible MPF Baseline Compatible Recording media (Movie/Photo) "Memory Stick PRO Duo" media SD card (Class 4 or faster) Viewfinder: Electronic viewfinder: Color Screen size: 1.3 cm (0.5 type) Effective pixel number: 2 359 296 dots  $(3.072 \times 768)$ Image device:  $36.1$  mm  $\times$  24.3 mm (35 mm full size) CMOS sensor Recording pixels (still 3:2 JPEG): Max. 24.0 mega (6 000  $\times$  4 000) pixels Gross: Approx. 24 660 000 pixels Effective (movie, 16:9): Approx. 20 300 000 pixels Effective (photo, 16:9): Approx. 20 300 000 pixels Effective (photo, 3:2): Approx. 24 300 000 pixels Color temperature: [Auto], [One Push], [Indoor] (3 200 K), [Outdoor] (5 600 K), manual (2 500 K - 9 900 K) Minimum illumination 8 lx (lux) (in default setting, shutter speed 1/60 second (NEX-VG900) / 1/50 second (NEX-VG900E), gain: 30 dB, aperture F3.5) Input/Output connectors A/V Remote Connector: Component/video and

#### audio output jack HDMI OUT jack: HDMI mini connector

USB jack: mini-AB NEX-VG900E: output only Headphone jack: Stereo minijack ( $\phi$  3.5 mm) MIC input jack: Stereo minijack ( $\phi$  3.5 mm)

#### LCD screen

Picture: 7.5 cm (3.0 type, aspect ratio 16:9) Total number of pixels: 921 600 (1 920  $\times$  480)

#### General

#### Power requirements: DC 6.8 V/7.2 V (battery pack) DC 8.4 V (AC Adaptor)

Average power consumption: During camera recording using viewfinder at normal brightness: HD: 5.2 W STD: 5.0 W During camera recording using LCD screen at normal brightness: HD: 4.7 W STD: 4.5 W

- Operating temperature:  $0^{\circ}$ C to  $40^{\circ}$ C (32 °F to 104 °F)
- Storage temperature:  $-20^{\circ}$ C to + 60  $^{\circ}$ C ( $-4^{\circ}$ F to  $+140$  °F)
- Dimensions (approx.): 105 mm  $\times$  130 mm  $\times$  223 mm (4 1/4 in.  $\times$ 5 1/8 in.  $\times$  8 7/8 in.) (w/h/d) including the projecting parts 105 mm  $\times$  130 mm  $\times$  227 mm (4 1/4 in.  $\times$ 5 1/8 in.  $\times$  9 in.) (w/h/d) including the projecting parts, supplied battery pack (NP-FV70) and mount adaptor (LA-EA3)
- Mass (approx.) Camcorder body only: Approx. 825 g (1 lb 13 oz) When recording: Approx. 1 030 g (2 lb 4 oz) (With supplied battery pack (NP-FV70) and mount adaptor LA-EA3)

#### AC Adaptor AC-L200D

Power requirements: AC 100 V - 240 V, 50 Hz/60 Hz Current consumption: 0.35 A - 0.18 A Power consumption: 18 W Output voltage: DC 8.4 V Output current: 1.7 A Operating temperature:  $0^{\circ}$ C to  $40^{\circ}$ C (32 °F to 104 °F) Storage temperature:  $-20\,^{\circ}\text{C}$  to  $+60\,^{\circ}\text{C}$  (-4  $^{\circ}\text{F}$  to  $+140$  °F)

Dimensions (approx.):  $48 \text{ mm} \times 29 \text{ mm} \times 81 \text{ mm}$  $(1 15/16$  in.  $\times$  1 3/16 in.  $\times$  3 1/4 in.) (w/h/d) excluding the projecting parts Mass (approx.): 150 g (5.0 oz) excluding the

#### Rechargeable battery pack NP-FV70

power cord (mains lead)

Maximum output voltage: DC 8.4 V Output voltage: DC 6.8 V Maximum charge voltage: DC 8.4 V Maximum charge current: 3.0 A Capacity Typical: 14.0 Wh (2 060 mAh) Minimum: 13.0 Wh (1 960 mAh) Type: Li-ion

#### Mount adaptor (LA-EA3) Dimensions (approx.):

76 mm  $\times$  69 mm  $\times$  35 mm (3 in.  $\times$  2 3/4 in.  $\times$ 1 7/16 in.) (w/h/d) Mass (approx.)

105 g (3.7 oz)

Design and specifications of your camcorder and accessories are subject to change without notice.

Manufactured under license from Dolby Laboratories.

#### On trademarks

- $\bullet$  "Handycam" and  $\blacksquare \blacksquare \blacksquare \blacksquare \blacksquare \blacksquare \blacksquare \blacksquare \blacksquare$ registered trademarks of Sony Corporation.
- "AVCHD Progressive" and "AVCHD Progressive" logotype are trademarks of Panasonic Corporation and Sony Corporation.
- "Memory Stick," " ," "Memory Stick Duo," "MEMORY STICK DUO," "Memory Stick PRO Duo," "MEMORY STICK PRO DUO," "Memory Stick PRO-HG Duo,"

"MEMORY STICK PRO-HG DUO," "Memory Stick XC-HG Duo," "MEMORY STICK XC-HG DUO," "MagicGate," "MAGICGATE," "MagicGate Memory Stick" and "MagicGate Memory Stick Duo" are trademarks or registered trademarks of Sony Corporation.

- "InfoLITHIUM" is a trademark of Sony Corporation.
- "BRAVIA" is a registered trademark of Sony Corporation.
- Blu-ray Disc<sup>1M</sup> and Blu-ray<sup>1M</sup> are trademarks of the Blu-ray Disc Association.
- Dolby and the double-D symbol are trademarks of Dolby Laboratories.
- HDMI, the HDMI logo and High-Definition Multimedia Interface are trademarks or registered trademarks of HDMI Licensing LLC in the United States and other countries.
- Microsoft, Windows, Windows Vista, and DirectX are either registered trademarks or trademarks of Microsoft Corporation in the United States and/or other countries.
- Mac and Mac OS are registered trademarks of Apple Inc. in the U.S. and other countries.
- Intel, Intel Core, and Pentium are trademarks or registered trademarks of Intel Corporation or its subsidiaries in the United States and other countries.
- " $\clubsuit$ " and "PlayStation" are registered trademarks of Sony Computer Entertainment Inc..
- Adobe, the Adobe logo, and Adobe Acrobat are either registered trademarks or trademarks of Adobe Systems Incorporated in the United States and/or other countries.
- SDXC logo is a trademark of SD-3C, LLC.
- MultiMediaCard is a trademark of MultiMediaCard Association.

All other product names mentioned herein may be the trademarks or registered trademarks of

their respective companies. Furthermore,  $\textsuperscript{TM}$  and  $\circledR$  are not mentioned in each case in this manual.

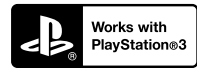

Add further enjoyment with your PlayStation 3 by downloading the application for PlayStation 3 from PlayStation Store (where available.)

The application for PlayStation 3 requires PlayStation Network account and application download.

Accessible in areas where the PlayStation Store is available.

# <span id="page-70-0"></span>Quick reference Screen indicators

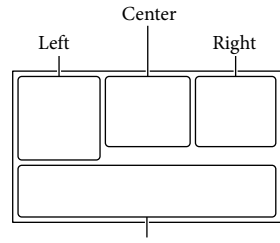

Bottom

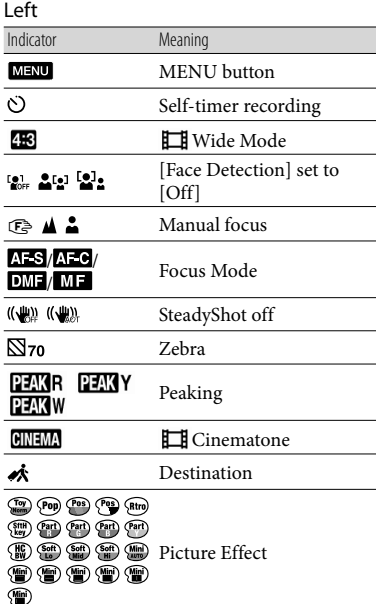

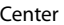

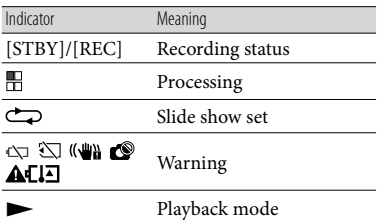

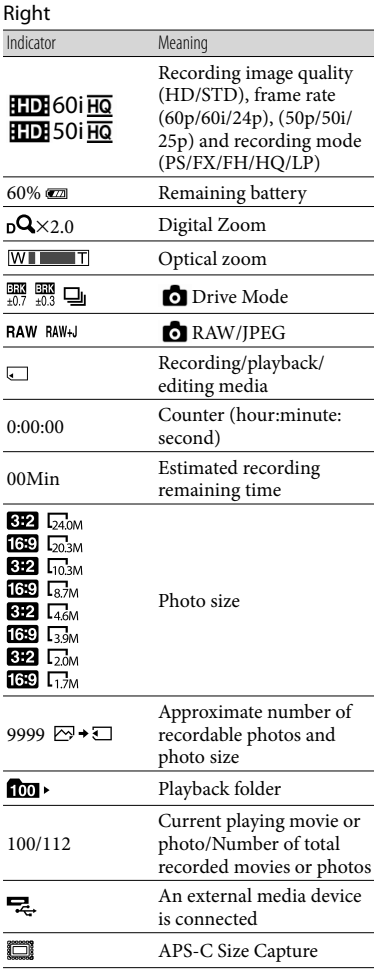

Download from Www.Somanuals.com. All Manuals Search And Download.

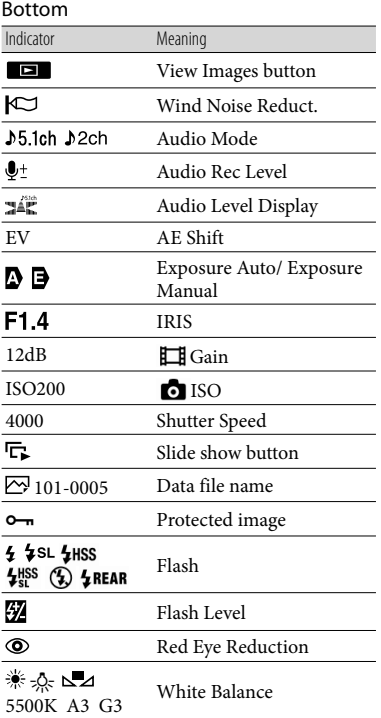

Indicators and their positions are approximate and may differ from what you actually see.

Some indicators may not appear, depending on your camcorder model.
### Parts and controls

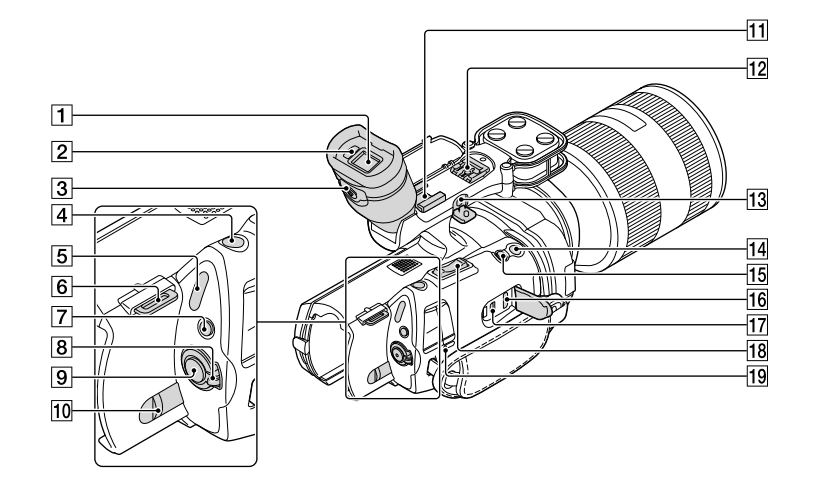

- Viewfinder (p. [28\)](#page-27-0)
- 2 Eve sensor
- $\boxed{3}$  Viewfinder lens adjustment lever (p. [28](#page-27-0))
- PHOTO button (p. [34](#page-33-0))
- $\boxed{5}$  $\boxed{\uparrow\downarrow}$  (Movie)/ $\bigcirc$  (Photo) lamps (p. [33](#page-32-0))
- **6** Hook for shoulder strap
- MODE button (p. [33](#page-32-1))
- ON/OFF (power) switch (p. [24\)](#page-23-0)
- **9** START/STOP button (p. [33](#page-32-2))
- 10 BATT (battery) release lever (p. [18](#page-17-0))

#### **11** Accessory shoe

Attach a gun microphone (sold separately), etc. If you attach accessories to the accessory shoe and multi interface shoe simultaneously, the accessories may collide with each other and be damaged.

## $\frac{12}{12}$  Multi interface shoe<br>  $\blacksquare$   $\blacksquare$  Interface Shoe

For details on compatible accessories of the multi interface shoe, visit the Sony web site in your area, or consult your Sony dealer or localauthorized Sony service facility.

Operations with other manufacture's accessories are not guaranteed.

#### 13 MIC (PLUG IN POWER) jack

When an external microphone (sold separately) is connected, it takes precedence over the built in microphone, or a microphone attached to the multi interface shoe.

#### 14 START/STOP button on the grip Use this button when recording at a different

angle.

#### **15 EXPANDED FOCUS button**

The EXPANDED FOCUS button has a tactile dot. Use as a guide for the operation.

- 16 HDMI OUT jack (p. [41](#page-40-0))
- $\boxed{17}$   $\sqrt[4]{}$  (USB) jack (p. [52](#page-51-0)) NEX-VG900E: output only
- 18 Zoom lever
- CHG (charge) lamp (p. [17\)](#page-16-0)

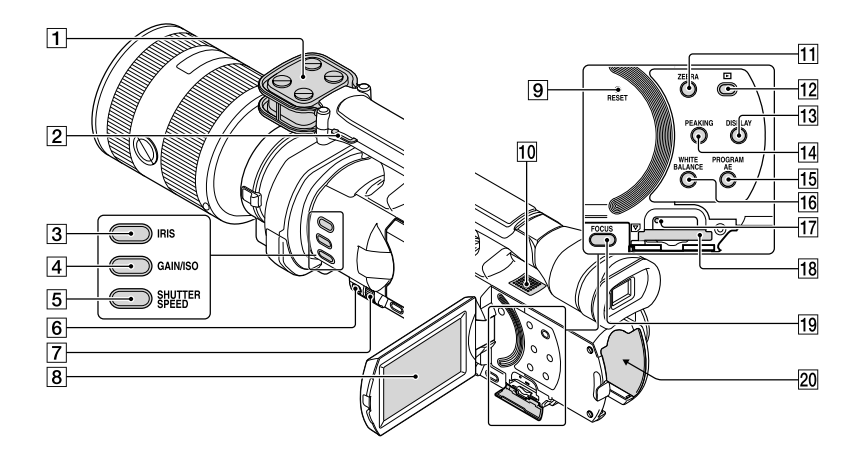

- **1** Microphone
- **2** Hook for shoulder strap
- 3 IRIS button
- 4 GAIN/ISO button
- **5 SHUTTER SPEED button**
- MANUAL button (p. [36](#page-35-0))
- MANUAL dial (p. [36\)](#page-35-1)
- **8** LCD screen/Touch panel

If you rotate the LCD panel 180 degrees, you can close the LCD panel with the LCD screen facing out. This is convenient during playback operations.

**9** RESET button

Press RESET using a pointed object. Press RESET to initialize all the settings including the clock setting.

- 10 Speaker
- **11** ZEBRA button
- (View Images) button (p. [37\)](#page-36-0)
- <sub>us</sub> [13] DISPLAY button (p. [27\)](#page-26-0)
- 14 PEAKING button
- 15 PROGRAM AE button
- **16 WHITE BALANCE button**
- 17 Memory card access lamp (p. [30](#page-29-0)) While the lamp is lit or flashing, the camcorder is reading or writing data.
- 18 Memory card slot (p. [30](#page-29-1))
- **19** FOCUS button
- 20 Battery terminal (p. [17](#page-16-0))

Download from Www.Somanuals.com. All Manuals Search And Download.

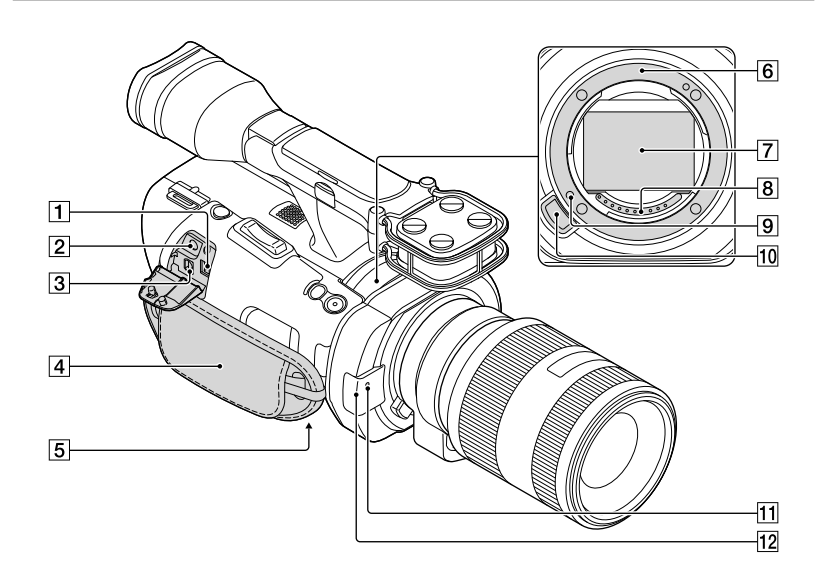

#### $\boxed{1}$  DC IN jack (p. [17](#page-16-0))

- $\boxed{2}$   $\boxed{0}$  (headphones) jack Use stereo minijack headphones.
- A/V Remote Connector (p. [41\)](#page-40-0)

This terminal is to interface your camcorder to another device. You can output still images, movies and sound to a connected TV, or control your camcorder when it is mounted on a remote control video tripod.

- $\boxed{4}$  Grip belt (p. [32](#page-31-0))
- **5** Tripod receptacle (p. [36\)](#page-35-2)
- 6 Mount
- Image sensor Do not touch or dirty the image sensor.
- **8** Lens contacts Do not touch or dirty the lens contacts.
- **9** Lens lock pin
- 10 Lens release button
- Camera recording lamp

The lamp flashes when the remaining recording media capacity or battery power is low.

12 Remote sensor (p. [60\)](#page-59-0)

### Index

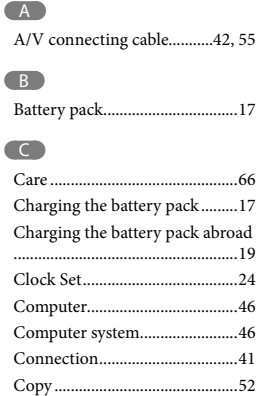

#### $\Box$

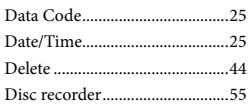

#### E

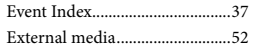

#### F

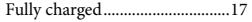

#### $\bullet$

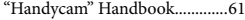

#### $\blacksquare$

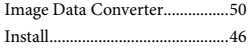

#### $\blacksquare$

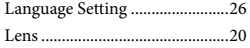

#### M

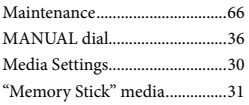

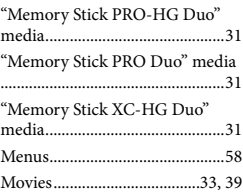

#### P

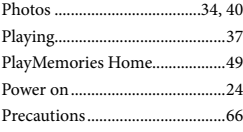

#### R

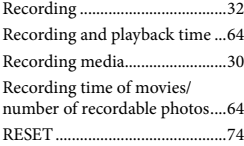

#### S

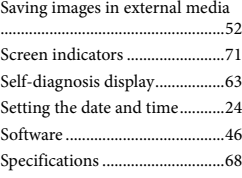

#### **T**

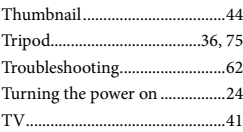

#### V

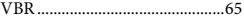

#### W

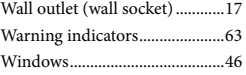

You will find the menu lists on pages [58](#page-57-0) to [60](#page-59-1).

Download from Www.Somanuals.com. All Manuals Search And Download.

Download from Www.Somanuals.com. All Manuals Search And Download.

### <span id="page-77-0"></span>Lea esto antes de empezar

Antes de utilizar la unidad, lea detenidamente este manual y consérvelo para consultarlo en el futuro.

#### **Nombre del producto: Videocámara Digital**

#### **Modelo: NEX-VG900/VG900E**

POR FAVOR LEA DETALLADAMENTE ESTE MANUAL DE INSTRUCCIONES ANTES DE CONECTAR Y OPERAR ESTE EQUIPO.

RECUERDE QUE UN MAL USO DE SU APARATO PODRÍA ANULAR LA GARANTÍA.

#### **AVISO**

**Para reducir el riesgo de incendios o descargas eléctricas,** 

**1) no exponga la unidad a la lluvia o la humedad.** 

**2) no coloque sobre el aparato objetos que contengan líquidos, como, por ejemplo, jarrones.**

**No exponga las pilas a fuentes de calor excesivo, como la luz solar directa, el fuego o similares.**

#### **PRECAUCIÓN**

#### **Batería**

Si la batería se manipula indebidamente, puede explotar y causar un incendio o provocarle quemaduras químicas. Tenga en cuenta las siguientes precauciones.

- No desmonte el producto.
- No aplaste ni exponga la batería a impactos tales como golpes o caídas, ni la deje caer o la pise.
- No provoque un cortocircuito en la batería ni permita que objetos metálicos entren en contacto con sus terminales.
- No exponga la batería a temperaturas superiores a 60 °C como a la luz solar directa, o en el interior de un automóvil estacionado al sol.
- No la incinere ni la arroje al fuego.
- No manipule baterías de iones de litio dañadas o con fugas.
- Asegúrese de cargar la batería con un cargador de baterías original de Sony o con un dispositivo que pueda cargarla.
- Mantenga la batería fuera del alcance de niños pequeños.
- Mantenga la batería seca.
- Sustitúyala únicamente por otra del mismo tipo o equivalente recomendada por Sony.
- Deshágase de la baterías usada lo antes posible según el procedimiento que se describe en las instrucciones.

Sustituya la batería únicamente por otra del tipo especificado. De lo contrario, es posible que se produzcan incendios o lesiones.

#### **Adaptador de ca**

No utilice el adaptador de ca en un lugar estrecho (por ejemplo, entre la pared y un mueble).

Utilice una toma de pared cercana al usar el adaptador de ca. Desconecte el adaptador de ca de la toma de pared inmediatamente si se produce algún fallo al utilizar la videocámara.

Incluso con la videocámara desconectada, ésta seguirá recibiendo alimentación de ca (corriente) mientras esté conectada a la toma de pared mediante el adaptador de ca.

#### **Nota sobre el cable de alimentación**

El cable de alimentación está diseñado para utilizarlo única y exclusivamente con esta videocámara, y no debe utilizarse con otros aparatos eléctricos.

Un exceso de presión sonora de los auriculares puede ocasionar la pérdida de la capacidad auditiva.

#### **PARA USUARIOS EN EUROPA**

#### **Aviso para los clientes de países en los que se aplican las directivas de la UE**

El fabricante de este producto es Sony Corporation, 1-7-1 Konan Minato-ku Tokyo, 108-0075, Japón. El representante autorizado en lo referente al cumplimiento de la directiva EMC y a la seguridad de los productos es Sony Deutschland GmbH, Hedelfinger Strasse 61, 70327 Stuttgart, Alemania. Para resolver cualquier asunto relacionado con el soporte técnico o la garantía, consulte las direcciones que se indican en los documentos de soporte técnico y garantía suministrados por separado.

Este producto se ha probado y cumple con la normativa que establece la Directiva EMC si se utiliza un cable de conexión de menos de 3 metros de longitud.

#### **ATENCIÓN**

Los campos electromagnéticos a frecuencias específicas podrán influir en la imagen y el sonido de esta unidad.

#### **Aviso**

Si la electricidad estática o el electromagnetismo interrumpen la transmisión de datos (fallo), reinicie la aplicación o desconecte el cable de comunicación (USB, etc.) y vuelva a conectarlo.

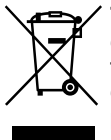

**Tratamiento de los equipos eléctricos y electrónicos al final de su vida útil (aplicable en la Unión Europea y en países europeos con sistemas de tratamiento selectivo de residuos)**

Este símbolo en el equipo o en su embalaje indica que el presente producto no puede ser tratado como residuos doméstico normal. Debe entregarse en el correspondiente punto de recogida de equipos eléctricos y electrónicos. Al

asegurarse de que este producto se desecha correctamente, usted ayuda a prevenir las consecuencias potencialmente negativas para el medio ambiente y la salud humana que podrían derivarse de la incorrecta manipulación en el momento de deshacerse de este producto. El reciclaje de materiales ayuda a conservar los recursos naturales. Para recibir información detallada sobre el reciclaje de este producto, póngase en contacto con el ayuntamiento, el punto de recogida más cercano o el establecimiento donde ha adquirido el producto.

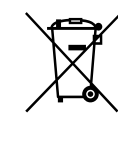

#### **Tratamiento de las baterías al final de su vida útil (aplicable en la Unión Europea y en países europeos con sistemas de tratamiento selectivo de residuos)**

Este símbolo en la batería o en el embalaje indica que la batería proporcionada con este producto no puede ser tratada como un residuo doméstico normal. En algunas baterías este símbolo puede utilizarse en combinación con un símbolo químico. El símbolo químico del mercurio (Hg) o del plomo (Pb) se añadirá si la batería contiene más del 0,0005% de mercurio o del 0,004% de plomo. Al asegurarse de que estas baterías se desechan correctamente, usted ayuda a prevenir las consecuencias potencialmente negativas para el medio ambiente y la salud humana que podrían derivarse de la incorrecta manipulación en el momento de deshacerse de la batería. El reciclaje de materiales ayuda a conservar los recursos naturales.

En el caso de productos que por razones de seguridad, rendimiento o mantenimiento de datos, sea necesaria una conexión permanente con la batería incorporada, esta batería solo deberá ser reemplazada por personal técnico cualificado para ello. Para asegurarse de que la batería será tratada correctamente, entregue el producto al final de su vida útil en un punto de

Download from Www.Somanuals.com. All Manuals Search And Download.

recogida para el reciclado de aparatos eléctricos y electrónicos.

Para las demás baterías, consulte la sección donde se indica cómo extraer la batería del producto de forma segura. Deposite la batería en el correspondiente punto de recogida para el reciclado de baterías. Para recibir información detallada sobre el reciclaje de este producto o de la batería, póngase en contacto con el ayuntamiento, el punto de recogida más cercano o el establecimiento donde ha adquirido el producto.

#### Utilización de la videocámara

No sostenga la videocámara por las siguientes partes ni por las tapas de las tomas.

Visor Pantalla de cristal líquido

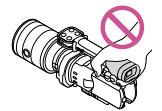

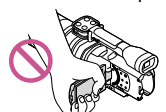

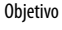

Objetivo Micrófono incorporado

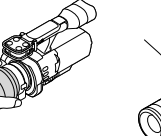

- 
- La videocámara no está protegida contra el polvo, las salpicaduras ni la humedad. Consulte "[Precauciones](#page-138-0)" (pág. [63\)](#page-138-1).

#### Elementos de menú, panel de cristal líquido, visor y objetivo

Los elementos de menú que aparezcan atenuados no estarán disponibles en las condiciones de grabación o reproducción actuales.

La pantalla de cristal líquido y el visor se han fabricado con tecnología de muy alta precisión, lo que hace que más del 99,99% de los píxeles sean operativos para uso efectivo. Sin embargo, es posible que aparezcan constantemente algunos pequeños puntos negros o brillantes (blancos, rojos, azules o verdes) en la pantalla de cristal líquido. Estos puntos son el resultado normal del proceso de fabricación y no afectan en modo alguno a la grabación.

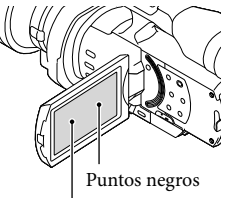

Puntos blancos, rojos, azules o verdes

- No grabe el sol directamente ni deje la videocámara al sol durante un período de tiempo prolongado. El interior de la videocámara podría dañarse. Si se enfoca la luz del sol hacia un objeto cercano se puede provocar un incendio. Cuando tenga que dejar la videocámara expuesta a la luz solar directa, coloque la tapa del objetivo.
- La exposición de la pantalla de cristal líquido, el visor o el objetivo a la luz solar directa durante períodos de tiempo prolongados puede provocar fallos de funcionamiento.
- No enfoque directamente hacia el sol. Si lo hace, puede ocasionar fallos de funcionamiento en la videocámara. Tome fotografías del sol solamente en condiciones de baja intensidad, como al atardecer.
- No mire hacia el sol o hacia una luz intensa a través de un objetivo desinstalado. Si lo hace podría causarle daños irreparables a los ojos.

#### Acerca del ajuste del idioma

Para ilustrar los procedimientos operativos se utilizan indicaciones en pantalla en cada idioma local. Si es necesario, cambie el idioma de la pantalla antes de utilizar la videocámara (pág. [21\)](#page-96-0).

#### Acerca de la grabación

- Para asegurar un funcionamiento estable de la tarjeta de memoria, se recomienda formatearla con la videocámara antes del primer uso. Al formatear la tarjeta de memoria se eliminarán todos los datos que contiene de forma irrecuperable. Guarde los datos importantes en su PC, etc.
- Antes de comenzar a grabar, pruebe las funciones de grabación para asegurarse de que la imagen y el sonido se graben sin problemas.
- No es posible compensar el contenido de las grabaciones, ni siquiera aunque no sea posible grabar o reproducir a causa de un fallo de funcionamiento de la videocámara, de la tarjeta de memoria, etc.
- Para ver grabaciones realizadas con la videocámara en un televisor, necesita un televisor con sistema NTSC para el modelo NEX-VG900, y un televisor con sistema PAL para el modelo NEX-VG900E.
- Los programas de televisión, películas, cintas de vídeo y demás materiales pueden estar sujetos a derechos de autor. La grabación no autorizada de tales materiales puede ir en contra de las leyes sobre los derechos de autor.
- Respete las normas locales cuando use la videocámara.

#### Notas sobre la reproducción

- Es posible que las imágenes grabadas con la videocámara no se puedan reproducir normalmente en otros dispositivos. Asimismo, es posible que las imágenes grabadas con otros dispositivos no se puedan reproducir en la videocámara.
- Las películas con calidad de imagen estándar (STD) grabadas en tarjetas de memoria SD no se pueden reproducir en equipos AV de otros fabricantes.

#### DVD grabados con calidad de imagen HD (alta definición)

Los DVD grabados con calidad de imagen de alta definición (HD) pueden reproducirse en dispositivos compatibles con la norma AVCHD. Los discos grabados con calidad de imagen de alta definición (HD) no se pueden reproducir en los reproductores/grabadoras de DVD, puesto que no son compatibles con el formato AVCHD. Si inserta un disco grabado con formato AVCHD (calidad de imagen de alta definición (HD)) en un reproductor/grabadora de DVD, es posible que no pueda expulsarlo.

#### Guarde todos los datos de imagen grabados

- Para evitar que se pierdan sus datos de imagen, guarde todas las imágenes grabadas en soportes externos periódicamente. Consulte la página [40](#page-115-0) para guardar imágenes en un ordenador, y la página [47](#page-122-0) para guardar imágenes en dispositivos externos.
- Los tipos de discos y soportes en los que pueden grabarse imágenes dependen del [ Modo Grabación] que estaba seleccionado cuando se grabaron las imágenes. Las películas grabadas con [Calidad 60p  $\overline{\text{PS}}$ ] (NEX-VG900), [Calidad 50p  $\overline{PS}$ ] (NEX-VG900E) o [Calidad superior  $\overline{FX}$ ] pueden guardarse en un soporte externo o en discos Blu-ray (pág. [47\)](#page-122-0).

#### Notas referentes a la batería/adaptador de alimentación de ca

- Asegúrese de extraer la batería o el adaptador de alimentación de ca después de apagar la videocámara.
- Sujete la videocámara y la clavija de cc para desconectar el adaptador de alimentación de ca de la videocámara.

#### Nota acerca de la temperatura de la videocámara o la batería

Si la temperatura de la videocámara o de la batería aumenta o desciende excesivamente, es posible que no se puedan grabar o reproducir datos en la videocámara, ya que en tales situaciones se activan las funciones de protección. En tal caso, aparece un indicador en la pantalla de cristal líquido o en el visor.

#### Cuando la videocámara se encuentra conectada a un ordenador o un accesorio

- No intente formatear la tarjeta de memoria de la videocámara en un ordenador. Si lo hace, es posible que la videocámara no funcione correctamente.
- Cuando conecte la videocámara a otro dispositivo mediante un cable de comunicación, asegúrese de insertar la clavija del conector en la dirección correcta. Si se introduce la clavija del conector a la fuerza en la dirección incorrecta, podría dañar el terminal y provocar un fallo de funcionamiento en la videocámara.

#### Si no puede grabar o reproducir imágenes, ejecute [Formatear]

Si graba o elimina imágenes repetidamente durante mucho tiempo, los datos de la tarjeta de memoria se fragmentarán. No se pueden guardar ni grabar imágenes. En tal caso, guarde primero las imágenes en un PC o similar y, a continuación, toque  $MENU$  (MENU)  $\rightarrow$  $[Configuración] \rightarrow [O \times Ajustes de$  $\text{soporte}$ ]  $\rightarrow$  [Formatear]  $\rightarrow$  OK  $\rightarrow$  OK para ejecutar [Formatear].

#### Notas con respecto a los accesorios opcionales

- Se recomienda utilizar accesorios Sony originales.
- Es posible que en algunos países o regiones no estén disponibles accesorios originales de Sony.

#### Acerca de este manual, sus ilustraciones y las imágenes en pantalla

- Las imágenes de ejemplo que se utilizan en este manual con carácter ilustrativo se han tomado con una cámara digital de imágenes fijas, por lo que pueden parecer diferentes a las imágenes y los indicadores de pantalla que aparecen en la videocámara. Asimismo, las ilustraciones de la videocámara y su indicación en la pantalla se han exagerado o simplificado para facilitar su comprensión.
- En este manual, el disco DVD grabado con calidad de imagen de alta definición (HD) se llama disco AVCHD.
- El diseño y las especificaciones de la videocámara y sus accesorios están sujetos a cambios sin previo aviso.
- Los indicadores de pantalla de este manual pertenecen al modelo NEX-VG900.

#### Notas respecto al uso

- No realice ninguna de las operaciones siguientes. Si lo hace, podría dañar la tarjeta de memoria, imposibilitar la reproducción de las imágenes grabadas o provocar otros fallos de funcionamiento.
	- Expulsar la tarjeta de memoria cuando el indicador de acceso (pág. [25\)](#page-100-0) está encendido o parpadeando
	- Extraer la batería o el adaptador de alimentación de ca de la videocámara o aplicar vibraciones o golpes mecánicos a la videocámara cuando los indicadores  $\Box$  (película)/ $\Box$  (fotografía) (pág. [28](#page-103-0)) o el indicador de acceso (pág. [25\)](#page-100-0) están encendidos o parpadeando
- Cuando utilice una bandolera (se vende por separado), no golpee la videocámara contra otros objetos.

## Índice de contenido

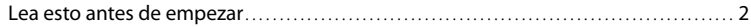

### **[Introducción](#page-84-0)**

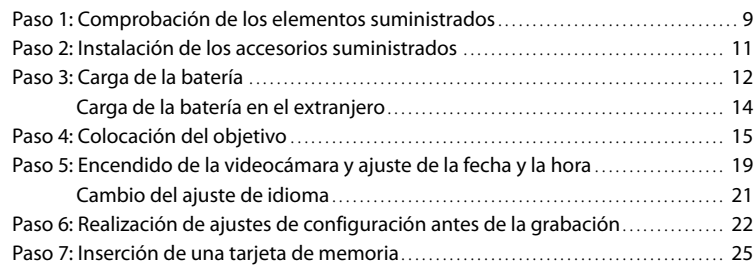

# [Grabación/reproducción](#page-102-0)

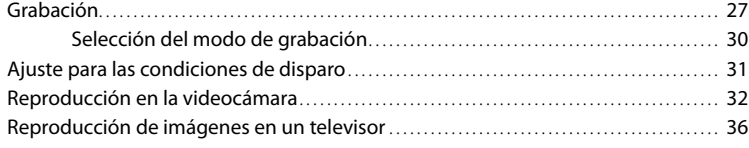

### [Operaciones avanzadas](#page-114-0)

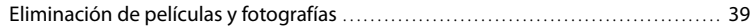

### [Guardar las películas y fotografías en un ordenador](#page-115-1)

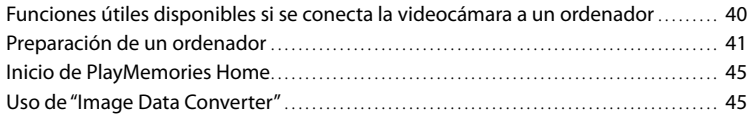

### [Guardar imágenes en un dispositivo externo](#page-121-0)

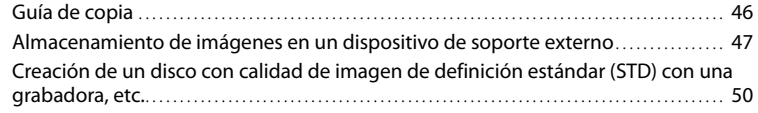

es<br>7

### [Personalización de la videocámara](#page-128-0)

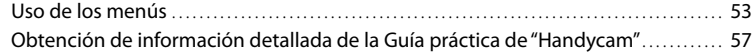

### [Información complementaria](#page-133-0)

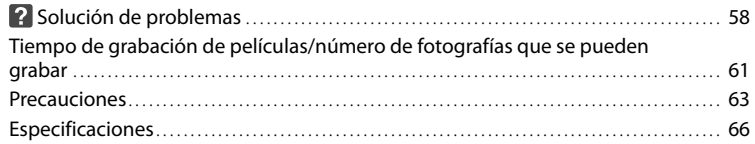

### [Referencia rápida](#page-144-0)

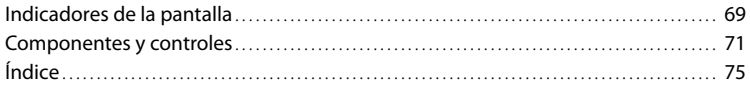

### <span id="page-84-0"></span>Introducción Paso 1: Comprobación de los elementos suministrados

Compruebe que la videocámara dispone de los siguientes elementos suministrados. Los números entre ( ) corresponden a la cantidad suministrada.

- Esta videocámara (1)
- Tapa del cuerpo (acoplada a la videocámara) (1) (pág. [15](#page-90-1))

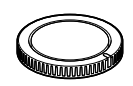

Adaptador de alimentación de ca (1) (pág. [12](#page-87-1))

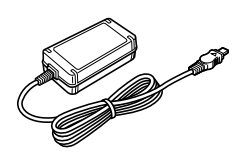

Cable de alimentación (1) (pág. [12\)](#page-87-1)

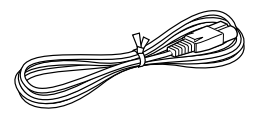

Cable de A/V de componente (1) (pág. [36](#page-111-1))

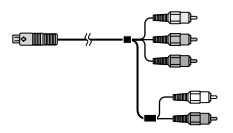

Cable de conexión de A/V (1) (pág. [37](#page-112-0))

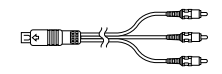

Cable USB (1) (pág. [47\)](#page-122-0)

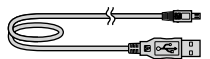

Mando a distancia inalámbrico (RMT-835) (1)

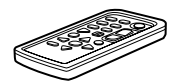

Se suministra con una batería de litio de tipo botón instalada.

Batería recargable (NP-FV70) (1) (pág. [12](#page-87-1))

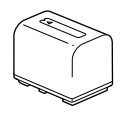

Paravientos (1) (pág. [11](#page-86-1))

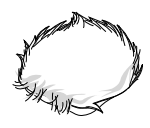

Ocular grande (1) (pág. [24\)](#page-99-0)

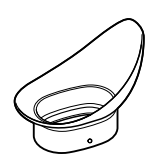

Adaptador de montura (LA-EA3) (1) (pág. [18\)](#page-93-0)

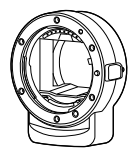

- CD-ROM "Handycam" Application Software (1) (pág. [41\)](#page-116-1)
	- "PlayMemories Home" (software, incluye la "Guía de ayuda de PlayMemories Home")
- Image Data Converter (software de desarrollo RAW)
- Guía práctica de "Handycam" (PDF)
- Manual de instrucciones (este manual) (1)

### <span id="page-86-0"></span>Paso 2: Instalación de los accesorios suministrados

#### <span id="page-86-1"></span>Colocación del paravientos

Utilice el paravientos para reducir el ruido del viento que graba el micrófono. Coloque el paravientos con el logotipo de Sony orientado hacia abajo.

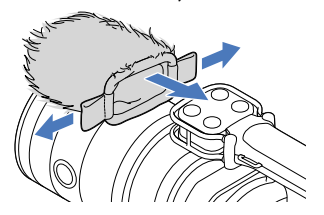

### <span id="page-87-1"></span><span id="page-87-0"></span>Paso 3: Carga de la batería

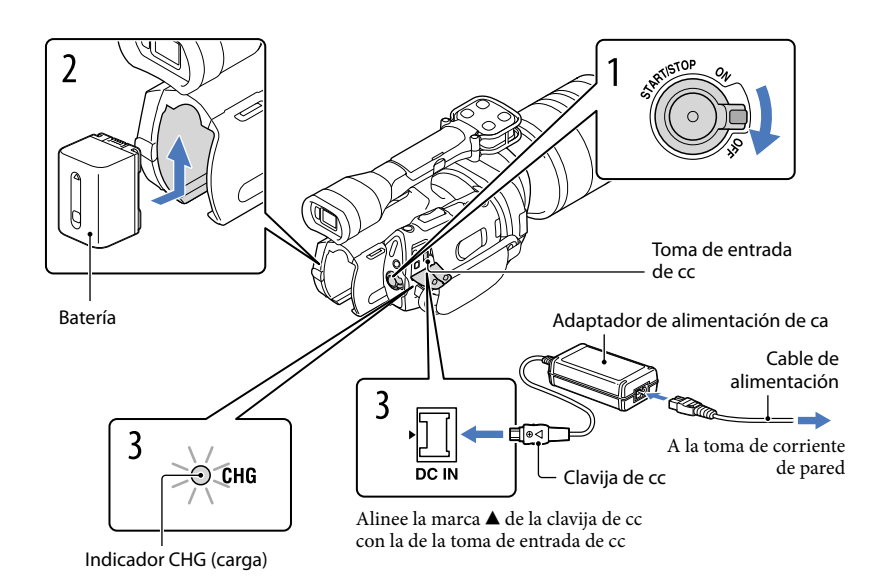

Puede cargar la batería "InfoLITHIUM" (serie V) después de instalarla en la videocámara.

#### Notas

1

2

- Sólo se puede instalar en la videocámara una batería "InfoLITHIUM" de la serie V.
- No se puede instalar la batería "InfoLITHIUM" de los modelos NP-FV30/FV50, ni aunque sean de la serie V.

Deslice el interruptor POWER hasta la posición OFF (la configuración predeterminada).

Para colocar la batería, deslícela en la dirección que indica la flecha hasta que encaje.

3 Conecte el adaptador de alimentación de ca y el cable de alimentación a la videocámara y a la toma de corriente de pared.

El indicador CHG (carga) se ilumina y se inicia el proceso de carga. El indicador CHG (carga) se apaga cuando la batería está totalmente cargada.

### 4 Cuando la batería esté cargada, desconecte el adaptador de alimentación de ca de la toma de entrada de cc de la videocámara.

#### Tiempo de carga

Tiempo aproximado (minuto) necesario para cargar completamente una batería totalmente descargada.

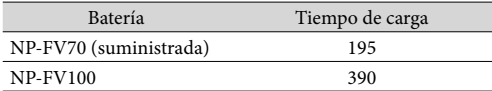

Los tiempos de carga indicados en la tabla anterior están medidos durante la carga de la videocámara a una temperatura de 25 °C Se recomienda cargar la batería a una temperatura comprendida entre 10 °C y 30 C

#### **Sugerencias**

- Consulte la página [61](#page-136-1) sobre los tiempos de grabación y reproducción.
- Cuando la videocámara está encendida, es posible comprobar la cantidad restante de batería aproximada, gracias al indicador de batería restante situado en la parte superior derecha de la pantalla de cristal líquido.

#### Para extraer la batería

Deslice el interruptor POWER hasta la posición OFF. Deslice la palanca de liberación BATT  $(\text{batería}) (\textcircled{1})$  y extraiga la batería  $(\textcircled{2})$ .

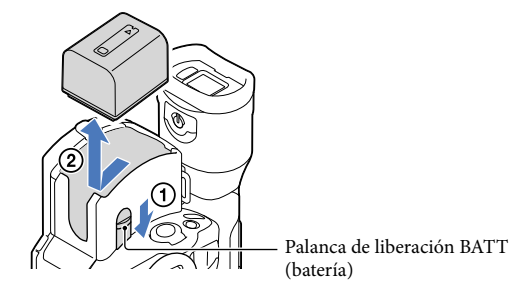

Para utilizar una toma de corriente de pared como fuente de alimentación Realice las mismas conexiones que se indican en ["Paso 3: Carga de la batería](#page-87-1)" (pág. [12\)](#page-87-1). La batería no se descargará aunque esté instalada.

#### <span id="page-89-0"></span>Notas acerca de la colocación/extracción de la fuente de alimentación

- Cuando extraiga la batería o desconecte el adaptador de alimentación de ca apague la videocámara y asegúrese de que los indicadores  $\Box$  (película)/ $\Box$  (fotografía) (pág. [28\)](#page-103-0) y el indicador de acceso (pág. [25\)](#page-100-0) estén apagados.
- El indicador CHG (carga) parpadea durante el proceso de carga en las siguientes condiciones:
	- La batería no está instalada correctamente.
	- La batería está dañada.
	- La temperatura de la batería es baja.
		- Extraiga la batería de la videocámara y colóquela en un lugar templado.
	- La temperatura de la batería es alta.
	- Extraiga la batería de la videocámara y colóquela en un lugar fresco.
- De manera predeterminada, la alimentación se desconecta automáticamente para ahorrar energía de la batería si no se lleva a cabo ninguna operación en la videocámara durante aproximadamente 5 minuto ([Apagado auto]).

#### Notas referentes al adaptador de alimentación de ca

- Utilice una toma de corriente de pared cercana cuando emplee el adaptador de alimentación de ca Desconecte el adaptador de alimentación de ca de la toma de corriente de pared inmediatamente si se produce algún fallo de funcionamiento al utilizar la videocámara.
- No coloque el adaptador de alimentación de ca en lugares estrechos, como por ejemplo entre una pared y un mueble.
- No provoque un cortocircuito en la clavija de cc del adaptador de alimentación de ca ni en el terminal de la batería con ningún objeto metálico. Si lo hace, puede ocasionar un fallo de funcionamiento.

#### Nota sobre el cable de alimentación

El cable de alimentación se ha diseñado de manera específica para utilizarse únicamente con esta videocámara y no debe utilizarse con ningún otro equipo eléctrico.

#### Carga de la batería en el extranjero

Puede cargar la batería en cualquier país o región con el adaptador de alimentación de ca suministrado con la videocámara, siempre que utilice una corriente alterna entre 100 V a 240 V 50 Hz/60 Hz

No utilice un transformador de tensión electrónico.

## <span id="page-90-1"></span><span id="page-90-0"></span>Paso 4: Colocación del objetivo

En este manual se explica cómo colocar el adaptador de montura suministrado y un objetivo (el objetivo SAL2470Z (se vende por separado) se usa a modo de ejemplo).

Si utiliza un objetivo de montura E, consulte el manual de instrucciones suministrado con él.

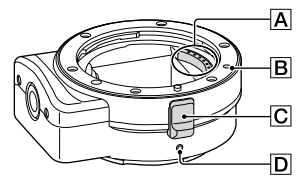

Contactos del objetivo\*

Marca de montaje (naranja)

Liberación del objetivo

- D Marca de montaje (blanca)
- No toque ni ensucie los contactos del objetivo.

#### Para colocar el adaptador de montura suministrado

- Extraiga la tapa del cuerpo del cuerpo de la videocámara y las tapas delantera y posterior del adaptador de montura.
	- Gire las tapas del adaptador de montura en el sentido de las agujas del reloj para extraerlas.
- $\Omega$  Alinee la marca de montaje  $\overline{D}$  del adaptador de montura con el índice de montaje (blanco) de la videocámara. Inserte el adaptador de montura en la montura de la videocámara y gírelo en el sentido de las agujas del reloj hasta que encaje.
	- No pulse el botón de liberación del objetivo de la videocámara mientras coloca el adaptador de montura, ya que es posible que este no encaje adecuadamente.
	- No inserte el adaptador de montura inclinado.

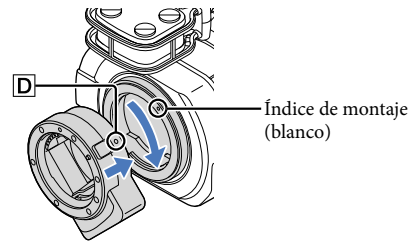

#### Para colocar el objetivo

Alinee el índice de montaje (naranja) del tambor del objetivo con la marca de montaje  $\boxed{B}$  del adaptador de montura. Inserte el objetivo en la montura del adaptador de montura y gírelo en el sentido de las agujas del reloj hasta que encaje.

- No presione la liberación del objetivo del adaptador de montura mientras coloca el objetivo, ya que es posible que este no encaje adecuadamente.
- No inserte el objetivo inclinado.

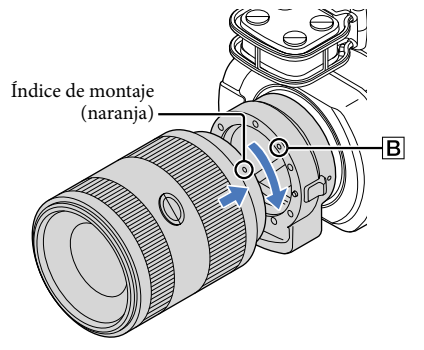

#### Extracción del objetivo

#### Para extraer el objetivo

Mantenga pulsada la liberación del objetivo  $\overline{C}$  del adaptador de montura y gire el objetivo en sentido contrario al de las agujas del reloj hasta que se detenga. Extraiga con cuidado el objetivo de la montura del adaptador de montura.

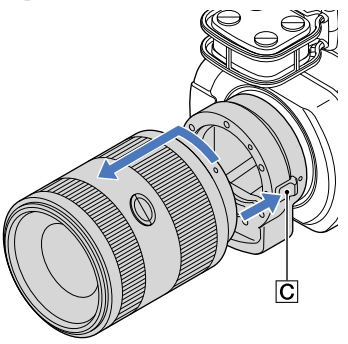

#### Para extraer el adaptador de montura

Mantenga pulsado el botón de liberación del objetivo del cuerpo de la videocámara y gire el adaptador de montura en sentido contrario al de las agujas del reloj hasta que se detenga. Extraiga con cuidado el adaptador de montura de la montura de la videocámara.

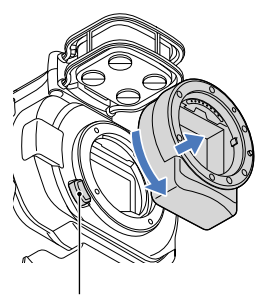

Botón de liberación del objetivo

Si el polvo o la suciedad se adhieren al sensor de imagen

Apague la videocámara y retire el objetivo. Limpie el sensor de imagen y la zona de su alrededor con un soplador (se vende por separado) y, a continuación, vuelva a colocar el objetivo.

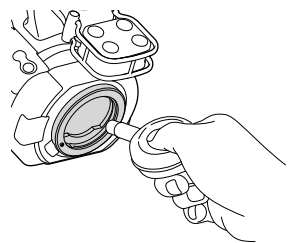

#### Notas

- No utilice un soplador pulverizador, ya que podría salpicar gotas de agua en el interior del cuerpo de la videocámara.
- No ponga la punta del soplador en la cavidad que está fuera de la montura, de manera que la punta del soplador no toque el sensor de imagen.
- Sujete la cara de la videocámara hacia abajo para evitar que el polvo se reasiente en la videocámara.
- No aplique golpes mecánicos a la videocámara durante la limpieza.
- Si no puede limpiar el sensor de imagen mediante el procedimiento anterior, consulte a un distribuidor de Sony o a un centro de servicio técnico local autorizado de Sony.

#### <span id="page-93-0"></span>Adaptador de montura

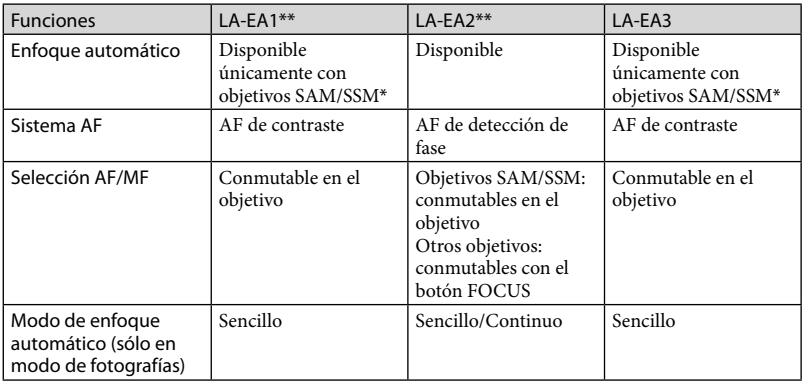

Las funciones disponibles variarán en función del tipo de Adaptador de montura.

\* Con LA-EA1 y LA-EA3, la velocidad de enfoque automático con un objetivo de montura A acoplado será más lenta que con un objetivo de montura E. (Con un objetivo de montura A acoplado, la velocidad de enfoque automático será de entre 2 y 7 segundo, si las fotografías se toman con las condiciones de medición de Sony. La velocidad puede variar en función del sujeto, la luz ambiente, etc.).

\*\* LA-EA1 y LA-EA2 se venden por separado.

#### Notas

- Es posible que algunos objetivos no se puedan utilizar o que tengan una funcionalidad limitada. Consulte el sitio web de soporte específico o póngase en contacto con un centro de servicio técnico local autorizado de Sony para obtener información acerca de objetivos compatibles.
- Durante la grabación de vídeo, puede que se grabe el sonido del objetivo y la cámara en funcionamiento. Esto se puede evitar ajustando el Nivel grabac. audio al mínimo. Toque  $\text{MEM}$  (MENU)  $\rightarrow$  [Cámara/  $Microfono] \rightarrow [\mathcal{Q} (\mathcal{Q}$  Micrófono)]  $\rightarrow$  [Nivel grabac. audio].
- En función del objetivo utilizado y del sujeto, puede que no sea fácil enfocar con la cámara o que se tarde bastante tiempo.

#### Para instalar el parasol

Consulte el manual de instrucciones suministrado con su objetivo.

### <span id="page-94-0"></span>Paso 5: Encendido de la videocámara y ajuste de la fecha y la hora

Deslice el interruptor POWER a la posición ON mientras presiona el botón verde.

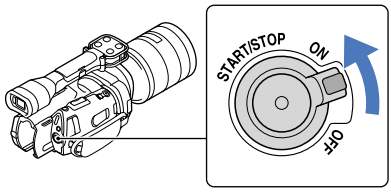

Interruptor POWER

2 Seleccione el idioma que desee y después toque [Sig.].

> Toque el botón que aparece en la pantalla de cristal líquido

1

3

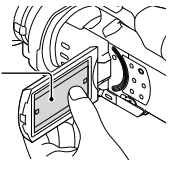

Seleccione una zona geográfica con  $\Box/\Box$  y después toque [Sig.].

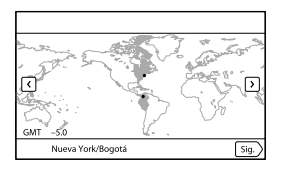

• Para volver a ajustar la fecha y la hora, toque  $\overline{\text{MEM}}$  (MENU)  $\rightarrow$  [Configuración]  $\rightarrow$  $[\Theta](\Theta)$  Ajustes del reloj)]  $\rightarrow$  [Config.fecha y hora]  $\rightarrow$  [Fecha y hora]. Si un elemento no se muestra en la pantalla, toque  $\blacksquare$  hasta que aparezca.

4

5

6

Ajuste [Hora verano] y, a continuación, toque [Sig.].

Al ajustar [Hora verano] en [Activar], el reloj se adelanta 1 hora.

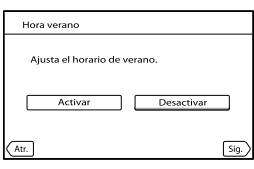

Seleccione el formato de fecha y después toque [Sig.].

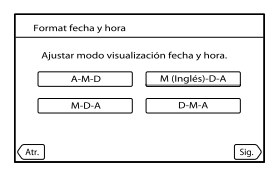

Seleccione la fecha y la hora, toque **2**/ **2** para ajustar el valor y después toque [Sig.]  $\rightarrow \blacksquare$  OK \*.

\* La pantalla de confirmación aparece solamente cuando se ajusta el reloj por primera vez.

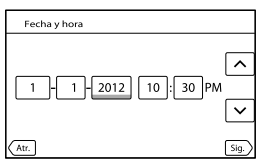

El reloj empezará a funcionar.

Notas

- La fecha y la hora no aparecen durante la grabación, aunque se graban automáticamente en la tarjeta de memoria y se pueden mostrar durante la reproducción. Para mostrar la fecha y la hora, toque  $MENU$  (MENU)  $\rightarrow$  [Configuración]  $\rightarrow$  [ $\blacktriangleright$  ( $\rightarrow$  Ajustes reproducción)]  $\rightarrow$  [Código datos]  $\rightarrow$  [Fecha/  $horal \rightarrow \Box$
- Para desactivar los pitidos de funcionamiento, toque  $\text{MENU} \rightarrow \text{[Configuración]} \rightarrow$  $[\mathcal{A}]$  ( $\mathcal{A}$  Ajustes generales)]  $\rightarrow$  [Pitido]  $\rightarrow$  [Desactivar]  $\rightarrow$  **OK**.
- Si el botón que toca no responde correctamente, calibre el panel táctil.

#### <span id="page-96-1"></span>Para apagar la videocámara

Deslice el interruptor POWER hasta la posición OFF. El indicador  $\Box$  (película) parpadea unos segundo y se apaga la videocámara.

#### <span id="page-96-0"></span>Cambio del ajuste de idioma

Puede modificar las indicaciones en pantalla para que se muestren los mensajes en un idioma determinado.

Toque  $\text{MEM}$  (MENU)  $\rightarrow$  [Configuración]  $\rightarrow$  [ $\blacktriangle$  ( $\blacktriangle$  Ajustes generales)]  $\rightarrow$  [Language Setting]  $\rightarrow$  el idioma que desee  $\rightarrow$  **OK**  $\rightarrow$  **X**  $\rightarrow$  **X** 

### <span id="page-97-0"></span>Paso 6: Realización de ajustes de configuración antes de la grabación

#### El panel de cristal líquido

Abra el panel de cristal líquido 90 grados con respecto a la videocámara  $(\hat{\theta})$  y ajuste el ángulo  $(Q).$ 

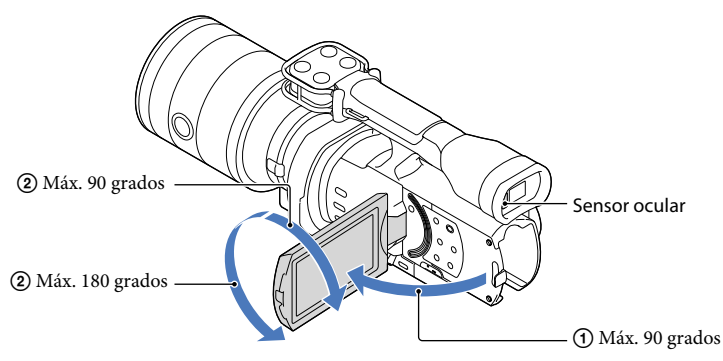

#### **Sugerencias**

- Las imágenes se visualizan en el visor o en la pantalla de cristal líquido.
- En cuanto el ojo se acerca al visor cuando la pantalla LCD está cerrada, la visualización de la pantalla cambia al visor. Puede ajustar la cámara de modo que la visualización de la pantalla cambie al visor en cuanto el ojo se acerque al visor, aunque la pantalla LCD esté abierta.
- Puede ajustar el brillo de la pantalla de cristal líquido con [Luminosidad LCD].

#### Cambio de la visualización en la pantalla de cristal líquido

Pulse DISPLAY para disponer el ciclo de visualización en pantalla en el siguiente orden: Grabación: visualización detallada  $\rightarrow$  visualización sencilla  $\rightarrow$  visualización mínima Reproducción: visualización detallada  $\rightarrow$  visualización mínima

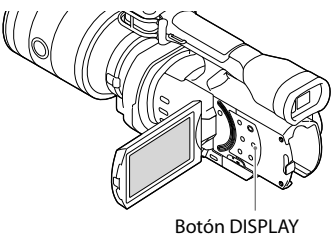

#### **Sugerencias**

En el ajuste predeterminado, la visualización de la pantalla cambia al formato sencillo transcurridos unos 4 segundo ([Ajuste pantalla]). La visualización cambia al formato detallado al tocar en cualquier parte de la pantalla, excepto en los botones de la pantalla de cristal líquido, de manera que se puedan usar los elementos.

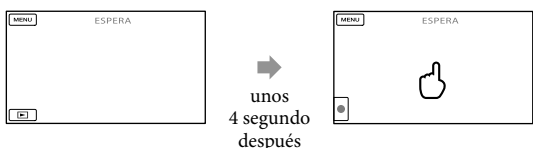

La pantalla se oscurece tras determinado periodo de tiempo si utiliza el visor.

#### El visor

Si graba mientras visualiza mediante el visor, mantenga el ojo cerca del visor cuando la pantalla LCD esté cerrada. Si las indicaciones del visor aparecen borrosas, coloque de forma adecuada la palanca de ajuste de la lente del visor, que está situada debajo del visor. Si [Visor/Panel] está ajustado en [Auto], en cuanto el ojo se acerque al visor, el sensor ocular lo detectará y la visualización cambiará al visor aunque la pantalla LCD esté abierta. Si el sensor ocular no puede detectarlo, la visualización continuará en la pantalla LCD.

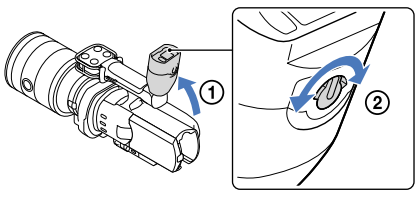

#### <span id="page-99-0"></span>Si la imagen no aparece clara en el visor

Si no puede ver la imagen claramente en el visor en situaciones de mucha luminosidad, utilice el ocular grande suministrado. Para colocar el ocular grande, estírelo ligeramente y alinéelo con la ranura del ocular del visor. Puede colocar el ocular grande orientado hacia la derecha o hacia la izquierda.

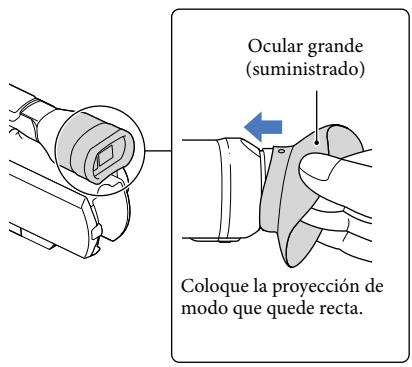

#### Notas

24 ES No extraiga el ocular preinstalado.

### <span id="page-100-1"></span>Paso 7: Inserción de una tarjeta de memoria

<span id="page-100-0"></span>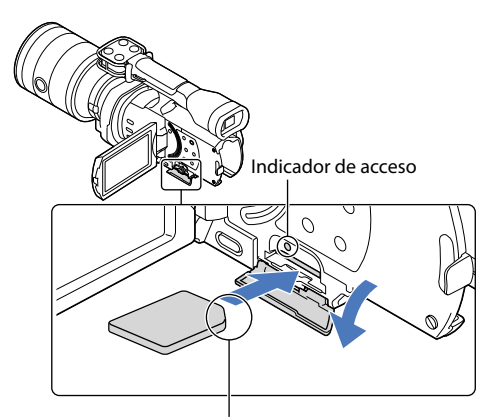

Observe la dirección de la esquina con la muesca.

#### Abra la tapa e inserte la tarjeta de memoria con el borde que tiene una muesca en la dirección ilustrada hasta que suene un clic.

Al insertar una tarjeta de memoria nueva aparece la pantalla [Preparando archivo base datos imagen. Espere por favor.]. Espere hasta que desaparezca la pantalla.

2 Cierre la tapa.

#### Notas

1

- Si aparece [Error al crear un nuevo archivo de base de datos de imágenes. Es posible que no exista suficiente espacio libre.], formatee la tarjeta de memoria.
- Confirme la dirección de la tarjeta de memoria. Si inserta la tarjeta de memoria a la fuerza en la dirección incorrecta, podría dañar la tarjeta, la ranura de la tarjeta o los datos de imágenes.
- No abra la tapa durante la grabación.
- Al insertar o expulsar la tarjeta de memoria, procure que ésta no salga disparada y se caiga.

#### Para expulsar la tarjeta de memoria

Abra la tapa y presione ligeramente la tarjeta de memoria una vez.

Tipos de tarjetas de memoria que pueden utilizarse con la videocámara

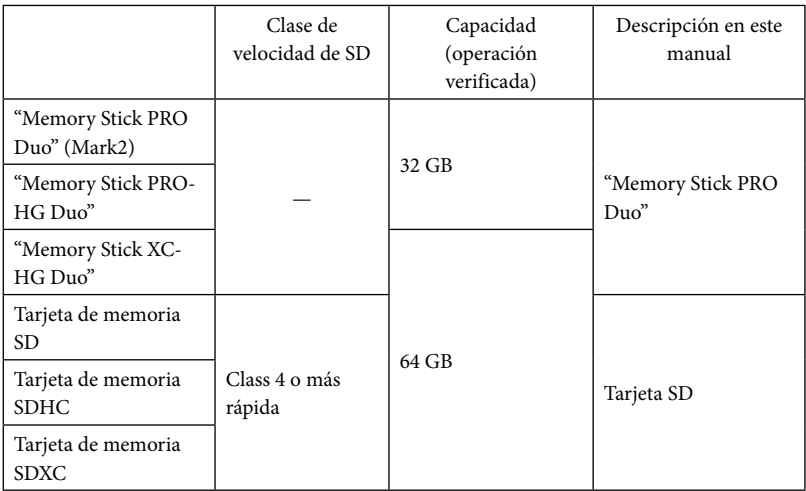

No se puede garantizar el funcionamiento con todas las tarjetas de memoria.

- Con esta videocámara pueden utilizarse "Memory Stick PRO Duo", "Memory Stick" de mitad de tamaño o tarjetas SD de tamaño estándar.
- No fije etiquetas u objetos similares en una tarjeta de memoria o un adaptador de tarjetas. De lo contrario, puede ocasionar un fallo de funcionamiento.

#### Notas

- Con esta videocámara no puede utilizarse una MultiMediaCard.
- Las películas grabadas en tarjetas de memoria "Memory Stick XC-HG Duo" o SDXC no pueden importarse ni reproducirse en ordenadores o dispositivos AV que no sean compatibles con el sistema de archivos exFAT\* mediante la conexión de la videocámara a estos dispositivos con el cable USB. Confirme de antemano que el equipo conectado es compatible con el sistema de archivos exFAT. Si conecta un equipo no compatible con el sistema exFAT y aparece la pantalla de formateo, no intente formatear, ya que se perderán todos los datos grabados.
	- \* exFAT es un sistema de archivos que utilizan las tarjetas de memoria "Memory Stick XC-HG Duo" y SDXC.

### <span id="page-102-0"></span>Grabación/reproducción

# Grabación

1

En el ajuste predeterminado, las películas se graban con calidad de imagen de alta definición (HD).

Ajuste la correa de sujeción.

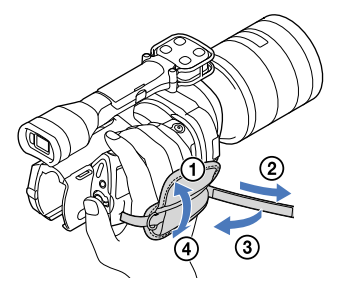

2 Para extraer la tapa del objetivo, presione los controles deslizantes situados en ambos lados de la tapa.

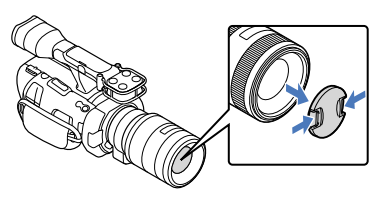

3 Deslice el interruptor POWER a la posición ON mientras presiona el botón verde.

La videocámara está encendida.

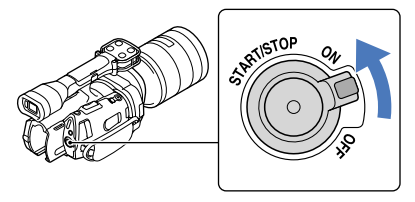

#### Grabación de películas

<span id="page-103-0"></span>(Película): durante la grabación de una película

(Foto): durante la toma de una foto

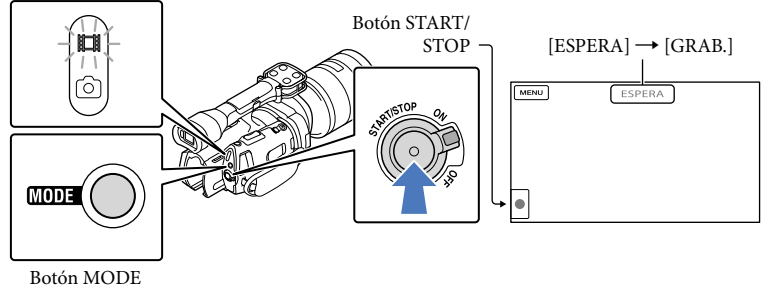

 $\vert$ 1 Pulse MODE para encender el indicador  $\Box$  (película).

#### $|2|$ Pulse START/STOP para iniciar la grabación.

El indicador de grabación se ilumina durante la grabación (pág. [74\)](#page-149-0). Para detener la grabación, pulse START/STOP de nuevo.

#### Notas

j

j

- El tiempo máximo de grabación continua de películas es de unas 13 hora.
- Cuando un archivo de película supera los 2 GB se crea automáticamente el siguiente archivo de película.
- Tras encender la videocámara, transcurrirán varios segundo hasta poder empezar la grabación. No es posible utilizar la videocámara durante este período.
- Se indican los estados siguientes si todavía se están grabando datos en el soporte de grabación cuando ha finalizado la grabación. Durante este tiempo, no someta la videocámara a golpes o vibraciones ni extraiga la batería o desconecte el adaptador de alimentación de ca
	- El indicador de acceso (pág. [25](#page-100-0)) está encendido o parpadea
	- El icono del soporte en la parte superior derecha de la pantalla de cristal líquido parpadea
- Sujete el objetivo con la mano izquierda para sostener la cámara durante la grabación (si no utiliza un trípode). Asegúrese de que los dedos no tocan el micrófono.

#### **Sugerencias**

- Consulte la página [61](#page-136-2) para obtener información sobre el tiempo de grabación de películas.
- Los modos IRIS, Velocidad obturador, Ganancia y Exposición se configuran como ajustes automáticos cuando se pulsa PROGRAM AE.
- [ SteadyShot] de forma predeterminada está ajustado en [Estándar]. Tenga en cuenta que si el objetivo instalado no tiene ninguna función de estabilización de imagen, no se podrá utilizar la función SteadyShot.
- Es posible capturar fotografías a partir de películas (NEX-VG900) grabadas.
- Puede comprobar el tiempo restante de grabación, la capacidad restante calculada, etc., tocando  $MENU (MENU) \rightarrow [Configuration] \rightarrow [O \times A$ justes de soporte)]  $\rightarrow$  [Info soporte].
- La pantalla de cristal líquido de la videocámara puede mostrar imágenes grabadas a pantalla completa (visualización de píxeles totales). Sin embargo, es posible que se produzca un leve recorte en los márgenes superior, inferior, derecho e izquierdo de las imágenes cuando se reproduzcan en un televisor no compatible con la visualización de píxeles totales. En tal caso, ajuste [Guía encuadre] en [Activar] y utilice el marco exterior que aparece en la pantalla como guía para grabar imágenes.

#### Código de datos durante la grabación

La fecha, la hora y las condiciones de grabación se registran automáticamente en la tarjeta de memoria, pero no se muestran durante la grabación. No obstante, se pueden consultar como [Código datos] durante la reproducción. Para mostrarlas, toque  $M<sup>EMU</sup>$  (MENU)  $\rightarrow$  $[Configuración] \rightarrow [E] (E] Ajustes reproducción] \rightarrow [Código datos] \rightarrow el ajuste deseado$  $\rightarrow$  ok

#### Captura de fotografías

j

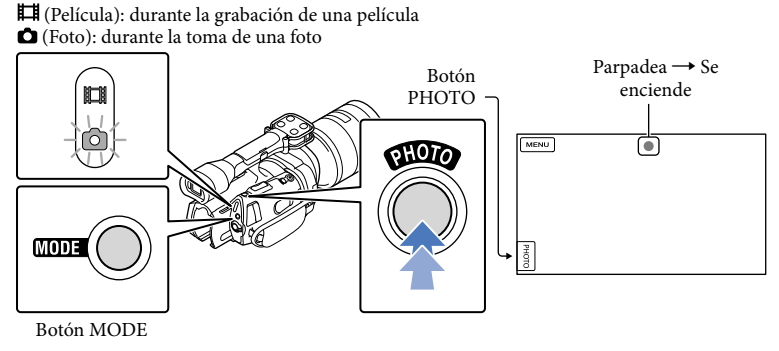

Cuando IIIIIII desaparece, significa que se ha grabado la fotografía.

#### $\blacksquare$ Pulse MODE para encender el indicador  $\bullet$  (fotografía).

La pantalla de cristal líquido cambia al modo de grabación de fotografías.

#### 2 Pulse PHOTO ligeramente para enfocar y, a continuación, púlselo completamente.

#### Indicador de enfoque

El indicador de enfoque muestra el estado del enfoque iluminándose o parpadeando.

- encendido : enfoque bloqueado.
- parpadeando : la videocámara no puede enfocar al sujeto automáticamente. Recomponga la toma o cambie el ajuste del enfoque.

#### **Sugerencias**

<span id="page-105-0"></span>

- Consulte la página [62](#page-137-0) para obtener información sobre el número de fotos que se pueden grabar.
- Los modos IRIS, Velocidad obturador, ISO y Exposición se configuran como ajustes automáticos cuando se pulsa PROGRAM AE.
- Para cambiar el tamaño de la imagen, toque  $\overline{\text{MEMU}}$  (MENU)  $\rightarrow$  [Calidad img/Tamaño]  $\rightarrow$  [  $\bigcirc$  Tam  $\text{imagen}$ ]  $\rightarrow$  el ajuste deseado  $\rightarrow$  **. OK**
- Si [Capt. tamaño APS-C] está ajustado en [Auto], el tamaño de la imagen que se va a grabar dependerá del objetivo que utilice.
- No se pueden grabar fotografías mientras se muestra  $\mathbb{C}$ .

#### Selección del modo de grabación

Toque  $\mathbb{M}$ ENU (MENU)  $\rightarrow$  [Calidad img/Tamaño]  $\rightarrow$  [ $\Box$ ] Modo Grabación] para cambiar la calidad de la imagen que se está grabando.

Los tipos de soportes en los que pueden guardarse las imágenes dependen del modo de grabación que está seleccionado.

Si desea información sobre la operación de guardar en un dispositivo externo, consulte la página [47](#page-122-0).

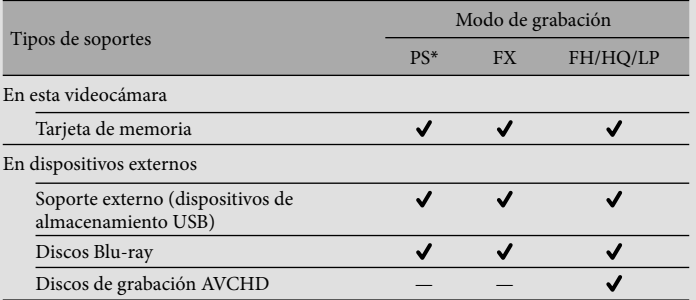

\* [PS] sólo puede ajustarse si [ Imág. p. segundo] está ajustado en [60p] (NEX-VG900), [50p] (NEX-VG900E).

### <span id="page-106-0"></span>Ajuste para las condiciones de disparo

### Ajuste de Exposición, etc., manualmente (dial MANUAL)

Es recomendable realizar ajustes manuales con el uso del dial MANUAL, mediante la asignación de un elemento de menú ([Exposición] en la configuración predeterminada) en el botón MANUAL.

#### Botón MANUAL

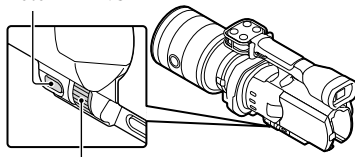

Dial MANUAL

#### Cómo utilizar el dial MANUAL

Realice el ajuste con el dial MANUAL para llevar a cabo la configuración también cuando pulse IRIS o SHUTTER SPEED.

#### Para asignar un elemento de menú

Mantenga pulsado MANUAL durante unos segundo para visualizar la pantalla [Botón MANUAL]. Gire el dial MANUAL para asignar un elemento. Es posible asignar [Exposición], [Desplazamiento AE], [Temper. color BB], [BB B-A] o [BB G-M].

#### Uso de un trípode

Monte un trípode (se vende por separado) en el receptáculo correspondiente mediante un tornillo para trípode (se vende por separado, la longitud del tornillo deberá ser inferior a 5,5 mm)

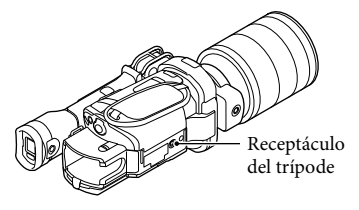

# <span id="page-107-0"></span>Reproducción en la videocámara

**Sugerencias** 

1

La videocámara muestra automáticamente las imágenes grabadas como un evento, basándose en su fecha y hora.

Deslice el interruptor POWER a la posición ON mientras presiona el botón verde.

La videocámara está encendida.

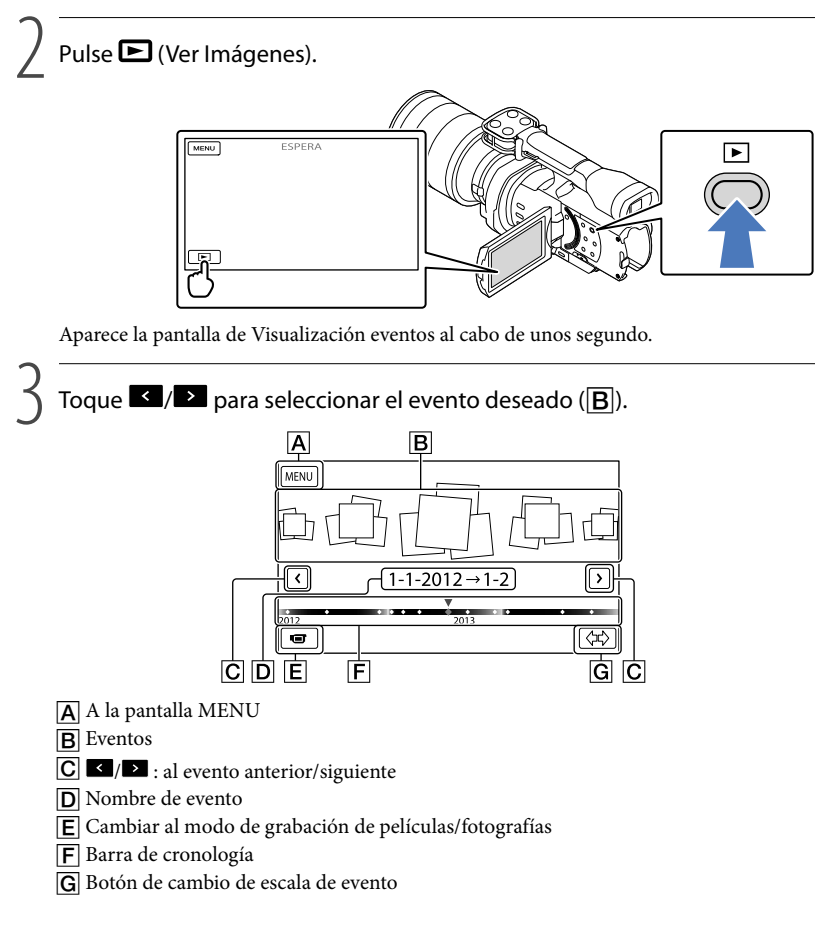
Al tocar el evento presentado en el centro de la pantalla, aparece la pantalla Índice de eventos.

Toque  $\langle \vec{x} \rangle$  (G Cambiar escala de evento), en la parte inferior derecha de la pantalla, para poder cambiar el intervalo de tiempo de la barra de cronología desde un año y medio hasta tres meses, que cambia el número de eventos que pueden mostrarse en la barra de cronología.

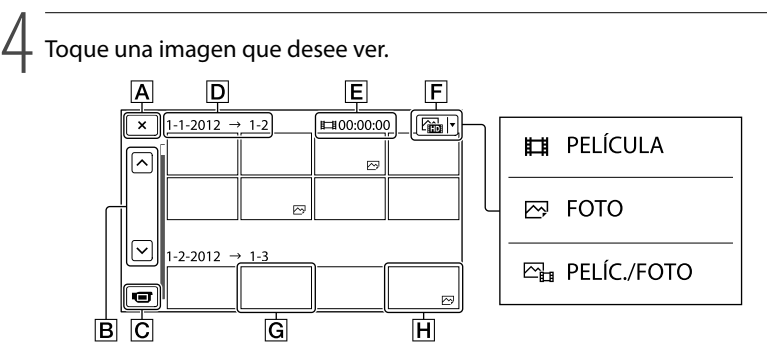

Toque  $\boxed{F}$  para seleccionar el tipo de imágenes que desee presentar en el índice entre [ PELÍCULA] (sólo películas), [ FOTO] (sólo fotografías) o [ PELÍC./FOTO] (películas y fotografías).

- $\overline{A}$  Para regresar a la pantalla de Visualización eventos
- / : muestra la página anterior/siguiente (mantenga presionado el botón para desplazar la pantalla de índice).
- $\boxed{\text{C}}$  Cambiar al modo de grabación de películas/fotografías
- **D** Título de evento
- $E$  Tiempo total para películas en el evento (el número total de imágenes fijas se muestra cuando hay imágenes fijas solamente)
- Botón de cambio de tipo de imagen
- **G** Película
- $\overline{H}$  Foto
- aparece con la última película o fotografía reproducida o grabada. Toque la película o fotografía con  $\blacksquare$  para reanudar la reproducción desde el momento en que se detuvo.

# Utilización de la videocámara mientras se reproduce una película

Puede usar las funciones mostradas en la figura siguiente mientras se reproduce una película en la videocámara. Aparecerá la figura siguiente al seleccionar [ $\Box_{\mathbb{H}^3}$ PELÍC./FOTO] (el ajuste predeterminado) o [ PELÍCULA] tocando el botón de cambio de tipo de imagen en la pantalla del índice de eventos.

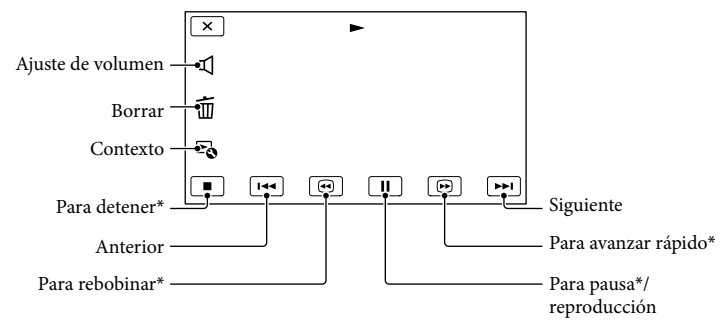

\* Estos botones sólo pueden utilizarse mientras se reproduce una película en la videocámara.

# Notas

Es posible que no se puedan reproducir las imágenes con otros dispositivos que no sean la videocámara.

# **Sugerencias**

- Al tocar el botón **co** en la pantalla de reproducción aparecen las funciones que puede utilizar actualmente y puede seleccionarlas fácilmente.
- Cuando la reproducción desde la imagen seleccionada llega a la última imagen, la pantalla regresa a la pantalla INDEX.
- Toque  $\Box$  durante la pausa para reproducir películas a cámara lenta.
- $\bullet$  Si toca  $\Box$   $\Box$  repetidamente durante la reproducción, las películas se reproducirán a una velocidad 5 veces mayor  $\rightarrow$  10 veces mayor  $\rightarrow$  30 veces mayor  $\rightarrow$  60 veces mayor.
- La fecha, la hora y las condiciones de grabación se registran automáticamente durante la grabación. Esta información no se muestra durante la grabación, pero es posible visualizarla durante la reproducción si toca  $\text{MENU}$  (MENU)  $\rightarrow$  [Configuración]  $\rightarrow$  [ $\blacktriangleright$  ( $\blacktriangleright$  Ajustes reproducción)]  $\rightarrow$  [Código datos]  $\rightarrow$  el ajuste deseado  $\rightarrow \begin{bmatrix} \circ\kappa & \bullet \end{bmatrix}$   $\rightarrow \begin{bmatrix} \times & \bullet \end{bmatrix}$

#### <span id="page-109-0"></span>Para ajustar el volumen del sonido de las películas

Mientras reproduce una película, toque  $\blacksquare$   $\rightarrow$  realice el ajuste con  $\blacksquare$  /  $\blacksquare$   $\rightarrow$   $\blacksquare$  ok ]

# Visualización de fotografías

Puede usar las funciones mostradas en la figura siguiente mientras visualiza fotografías. Aparecerá la figura siguiente al seleccionar [ $\infty$ FOTO] si toca el botón de cambio de tipo de imagen en la pantalla del índice de eventos.

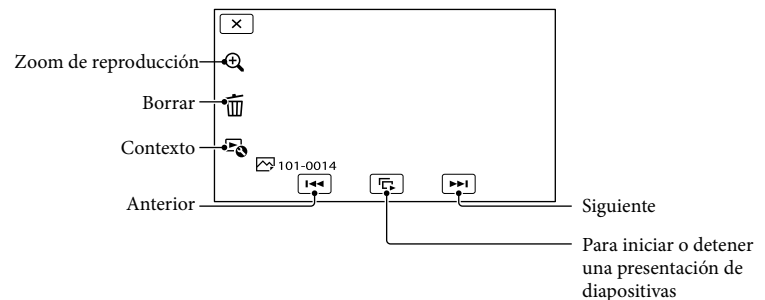

#### **Sugerencias**

Para repetir Diapositivas, toque  $\bullet \bullet \rightarrow$  [Ajus. pase diapo.].

#### Para ver imágenes ampliadas

Toque  $\mathcal{R}$  (zoom de reproducción) durante la reproducción de imágenes estáticas. Puede ajustar el zoom mediante  $\mathcal{A}/\mathcal{A}$ . También puede utilizarlo con la palanca del zoom.

#### **Sugerencias**

No puede utilizar el zoom de reproducción si no ha seleccionado [ FOTO] en la pantalla de índice.

# <span id="page-111-0"></span>Reproducción de imágenes en un televisor

Los métodos de conexión y la calidad de las imágenes de alta definición (HD) o de definición estándar (STD) que se visualizan en la pantalla del televisor dependen del tipo de televisor conectado y de los conectores utilizados.

Puede ver imágenes en la pantalla del televisor mientras se están grabando.

Conectores de salida de la videocámara

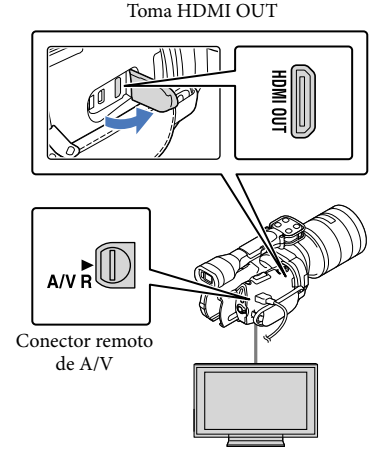

# Cambie la entrada del televisor a la toma conectada.

- Consulte los manuales de instrucciones del televisor.
- 2 Conecte la videocámara a un televisor.
	- Utilice el adaptador de alimentación de ca suministrado como fuente de alimentación (pág. [13\)](#page-88-0).
- 3
	- Reproduzca una película o una foto en la videocámara (pág. [32\)](#page-107-0).

# Lista de conexiones

# Conexión a un televisor de alta definición

Si la grabación se ha realizado en alta definición (HD), las películas se reproducirán con la misma calidad (HD). Si la grabación tiene calidad de imagen estándar (STD), las películas se reproducirán con esta misma definición (STD).

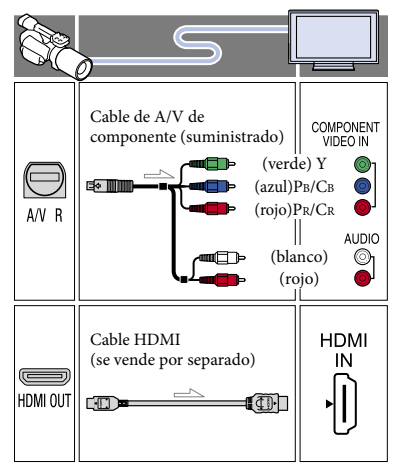

1

#### Conexión a un televisor que no sea de alta definición 16:9 (panorámico) o 4:3

Si las películas están grabadas con calidad de imagen de alta definición (HD), se reproducirán con definición estándar (STD). Si las películas están grabadas con calidad de imagen de definición estándar (STD), se reproducirán con la misma calidad de imagen (STD).

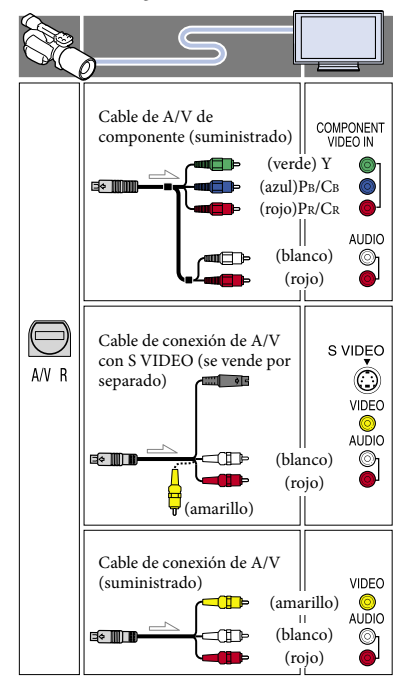

# <span id="page-112-0"></span>Si conecta con el cable de A/V de componente

- Si conecta únicamente las clavijas de vídeo de componente, no se emitirán las señales de audio. Conecte las clavijas blanca y roja para que se emitan las señales de audio.
- Seleccione el ajuste de [Componente] correspondiente a la toma de entrada del componente que utilice. Para efectuar el ajuste, toque  $\overline{\text{MENU}}$  (MENU)  $\rightarrow$  [Configuración]  $\rightarrow$  $[\vec{\leftarrow}$  ( $\vec{\leftarrow}$  Conexión)]  $\rightarrow$  [Componente]  $\rightarrow$  el ajuste deseado  $\rightarrow$  **. . ok**

#### Si conecta con el cable HDMI

- Utilice un cable HDMI con el logotipo HDMI.
- Utilice un miniconector HDMI en un extremo (para la videocámara) y un enchufe adecuado para conectar el televisor en el otro extremo.
- Las imágenes protegidas por derechos de autor no se emiten a través de la toma HDMI OUT de la videocámara.
- Es posible que algunos televisores no funcionen correctamente (por ejemplo, que no se emita el sonido o la imagen) con este tipo de conexión.
- No conecte la toma HDMI OUT de la videocámara a la toma HDMI OUT de un dispositivo externo, ya que podría ocasionar un fallo de funcionamiento.
- Si el dispositivo conectado es compatible con sonido envolvente de 5,1 canales, las películas con calidad de imagen de alta definición (HD) se emiten con sonido envolvente de 5,1 canales automáticamente. Las películas con calidad de imagen de definición estándar (STD) se convierten al formato de 2 canales.

### Para ajustar el formato según el televisor conectado (16:9/4:3)

Ajuste [Tipo de TV] en [16:9] o [4:3] en función del televisor que vaya a utilizar.

# Si hace la conexión con el cable de conexión de A/V con S VIDEO

- Cuando la clavija S VIDEO (canal S VIDEO) se encuentra conectada, no se emiten las señales de audio. Para emitir las señales de audio, conecte las clavijas blanca y roja a la toma de entrada de audio del televisor.
- Esta conexión produce imágenes de mayor resolución que las que se obtienen con el cable de conexión de A/V.

### Si el televisor es monoaural (si el televisor solamente dispone de una toma de entrada de audio)

Conecte la clavija amarilla del cable de conexión de A/V a la toma de entrada de vídeo y conecte la clavija blanca (canal izquierdo) o la clavija roja (canal derecho) a la toma de entrada de audio del televisor o la videograbadora.

#### Al conectar el televisor a través de una videograbadora

Conecte la videocámara a la toma de entrada de línea de la videograbadora mediante el cable de conexión de A/V. Ajuste el selector de entrada de la videograbadora en LINE (VIDEO 1, VIDEO 2, etc.).

# Acerca de "Photo TV HD"

Esta videocámara es compatible con el estándar "Photo TV HD". "Photo TV HD" permite realizar una representación muy detallada, tipo foto, de texturas y colores sutiles. Al conectar dispositivos de Sony compatibles con Photo TV HD mediante un cable HDMI\* o el cable de AV de componente\*\*, podrá disfrutar de un universo completamente nuevo de fotos con imágenes de tan alta calidad que le dejarán sin aliento.

- \* El televisor cambiará automáticamente al modo adecuado cuando se visualicen fotos.
- \*\* Será necesario configurar el televisor. Para obtener más información, consulte el manual de instrucciones del televisor compatible con Photo TV HD.

#### Notas

- Si reproduce películas con calidad de imagen de definición estándar (STD) en un televisor 4:3 que no es compatible con la señal 16:9, grabe las películas en formato 4:3. Toque MENU (MENU)  $\rightarrow$  [Calidad img/Tamaño]  $\rightarrow$  [ $\rightarrow$  Modo  $panorámico] \rightarrow [4:3] \rightarrow$  OK
- Cuando se utiliza el cable de conexión de A/V para emitir películas, éstas se emiten con calidad de imagen de definición estándar (STD).

#### **Sugerencias**

Si conecta la videocámara al televisor con más de un tipo de cable para emitir imágenes, el orden de prioridad de las tomas de entrada del televisor será el siguiente:

```
HDMI \rightarrow componente \rightarrow S VIDEO \rightarrow vídeo
```
HDMI (High Definition Multimedia Interface, Interfaz multimedia de alta definición) es una interfaz que permite enviar señales de audio y de vídeo. La toma HDMI OUT emite imágenes y sonido digital de alta calidad.

# <span id="page-114-0"></span>Operaciones avanzadas Eliminación de películas y fotografías

Puede borrar películas y fotografías de la tarjeta de memoria para disponer de más espacio libre.

# Notas

- Una vez borradas, las imágenes no se pueden restaurar. Guarde las películas y fotografías importantes de antemano.
- No extraiga la batería ni el adaptador de alimentación de ca de la videocámara mientras borra las imágenes. Si lo hace, es posible que se produzcan daños en la tarjeta de memoria.
- No expulse la tarjeta de memoria mientras se están borrando las imágenes que contiene.
- No es posible eliminar películas y fotografías protegidas. Es necesario desproteger previamente las películas y fotografías para borrarlas.

# **Sugerencias**

- Puede borrar la imagen utilizando تا∎ en la pantalla de reproducción.
- Para borrar todas las imágenes grabadas en la tarjeta de memoria y recuperar todo el espacio grabable del soporte de grabación, formatee dicho soporte.
- Las imágenes de tamaño reducido que permiten visualizar muchas imágenes al mismo tiempo en una pantalla de índice se denominan "imágenes en miniatura".

# Pulse el botón **D** (Ver Imágenes) (pág. [32](#page-107-1)).

- 2 Toque  $MENU$  (MENU)  $\rightarrow$  [Editar/  $Copiar] \rightarrow [Borrar]$ .
- 3

1

Para seleccionar y borrar películas, toque [Múltiples  $im\acute{a}$ genes]  $\rightarrow$  [ $\Box$ ] PELÍCULA]/ [ **FOTO**]/[ **E**H<sub>E</sub> PELÍC./FOTO]. • Cuando [Ajuste **| ] está** ajustado en [ STDE Calidad STD], aparece STDE en lugar de  $\Box$ 

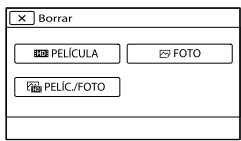

4 Toque y muestre la marca  $\checkmark$  en las películas o fotografías que desee borrar.

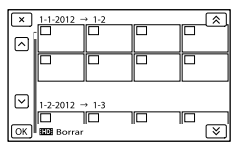

Para confirmar una imagen, mantenga presionada la miniatura. Toque **X** para volver a la pantalla anterior.

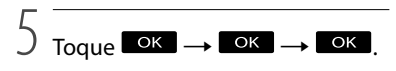

Para borrar todas las películas o fotografías de un evento a la vez En el paso 3, toque [Todo en evento].

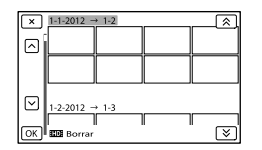

- $\bigcirc$  Toque  $\bigotimes$  /  $\bigotimes$  para seleccionar el evento deseado y después toque <sup>ok</sup>.
	- Para confirmar una imagen, mantenga presionada la miniatura. Toque  $\mathbb{R}$  para volver a la pantalla anterior.

 $\textcircled{3}$  Toque  $\textcircled{6}$   $\rightarrow$   $\textcircled{6}$   $\rightarrow$   $\textcircled{7}$ 

Download from Www.Somanuals.com. All Manuals Search And Download.

# Guardar las películas y fotografías en un ordenador Funciones útiles disponibles si se conecta la videocámara a un ordenador

# Para Windows

El software "PlayMemories Home" almacenado en el CD-ROM (suministrado) incluye funciones que permiten hacer muchas más cosas con las imágenes grabadas en la videocámara.

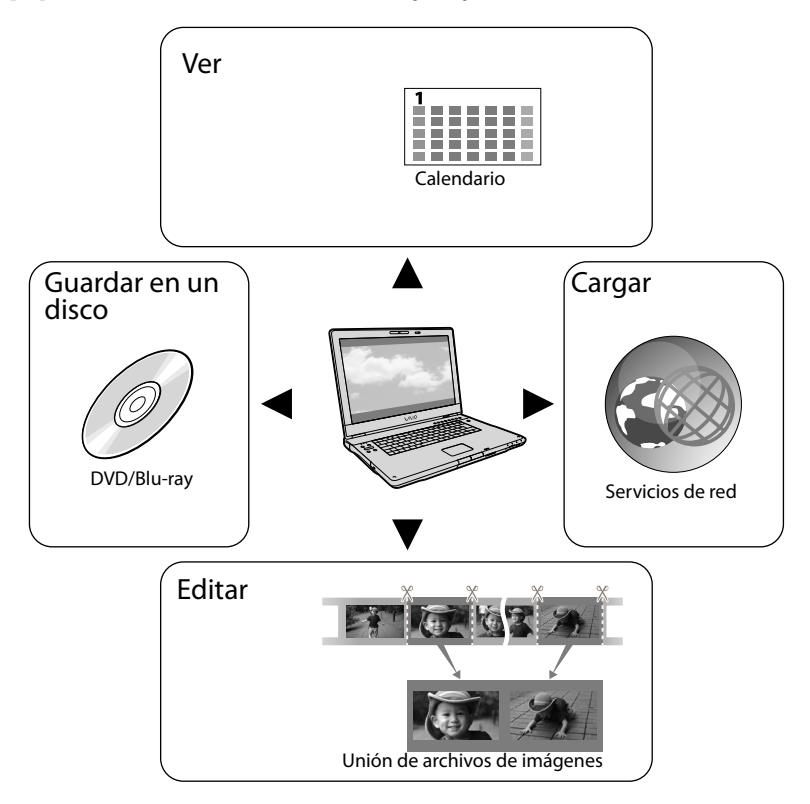

# Para Mac

"PlayMemories Home" no es compatible con Mac OS. Si reproduce imágenes en un Mac, utilice las aplicaciones instaladas en el Mac.

Si desea obtener más información, visite el siguiente sitio web:

http://www.sony.co.jp/imsoft/Mac/

# Preparación de un ordenador

# <span id="page-116-0"></span>Paso 1 Comprobación del sistema informático

#### Windows

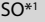

Microsoft Windows XP SP3\*<sup>2</sup> /Windows Vista SP2\*<sup>3</sup> /Windows 7 SP1

#### CPU

PlayMemories Home: Intel Core Duo de 1,66 GHz o superior, o Intel Core 2 Duo de 1,66 GHz o superior (se necesita un Intel Core 2 Duo de 2,26 GHz o superior para procesar películas FX o FH, y un Intel Core 2 Duo de 2,40 GHz o superior para procesar películas PS).

Sin embargo, es suficiente con un procesador Intel Pentium III de 1 GHz o superior para realizar las siguientes operaciones:

- Importación de películas y fotografías al ordenador
- Creación de un disco Blu-ray/disco de grabación AVCHD/vídeo en DVD (se requiere un Intel Core Duo de 1,66 GHz o superior para crear un vídeo en DVD mediante la conversión de la calidad de imagen de alta definición (HD) a calidad de imagen de definición estándar (STD)).
- Procesamiento sólo de las películas con calidad de imagen de definición estándar (STD)

Image Data Converter: Pentium 4 o superior

#### Memoria

PlayMemories Home: Para Windows XP: 512 MB o más (se

recomienda 1 GB o más).

Sin embargo, 256 MB o más son suficientes para procesar únicamente las películas con calidad de imagen de definición estándar (STD).

Para Windows Vista/Windows 7: 1 GB o más Image Data Converter:

1 GB o más

#### Disco duro

Espacio en disco necesario para la instalación: aproximadamente 500 MB (Pueden necesitarse 10 GB o más para

crear discos de grabación AVCHD. Pueden necesitarse 50 GB como máximo para crear discos Blu-ray).

#### Pantalla

1 024 puntos × 768 puntos como mínimo

### Otros

Puerto USB (debe proporcionarse de serie, Hi-Speed USB (compatible con USB 2.0)), grabadora de discos Blu-ray/DVD (se necesita una unidad de CD-ROM para la instalación). Se recomienda un sistema de archivos NTFS o exFAT como sistema de archivos del disco duro.

#### Mac

# $SO<sup>*1</sup>$

Conexión USB: Mac OS X (v10,3, v10,4, v10,5, v10,6, v10,7, v10,8) "Image Data Converter Ver.4.2": Mac OS X (v10,5, v10,6 (Snow Leopard), v10,7 (Lion), v10,8 (Mountain Lion))

#### Image Data Converter Ver.4

CPU: Intel Core Solo/Core Duo/Core 2 Duo o superior

Memoria: se recomienda 1 GB o más. Pantalla: 1 024 puntos × 768 puntos o más

- \*<sup>1</sup> Se necesita una instalación estándar. No se asegura el funcionamiento si se ha actualizado el SO o en un entorno de arranque de varios SO.
- \*<sup>2</sup> Las ediciones de 64 bits y Starter (Edition) no son compatibles. Se necesita la versión 2.0 o más reciente de Windows Image Mastering API (IMAPI) para utilizar la función de creación de discos, etc.

\*<sup>3</sup> Starter (Edition) no es compatible.

# Notas

No se puede garantizar el funcionamiento con todos los entornos informáticos.

# <span id="page-117-0"></span>Paso 2 Instalación del software "PlayMemories Home" suministrado

Instale "PlayMemories Home" antes de conectar la videocámara a un ordenador. Cuando compre esta videocámara, instale el PlayMemories Home suministrado con la actualización más reciente.

# Notas

j

j

- Instale el software "PlayMemories Home" suministrado, incluso si el software "PlayMemories Home" ya está instalado en el equipo.
- Si "PlayMemories Home" ya está instalado en su ordenador, se sobrescribirá y se instalará. Es posible que algunas funciones de "PlayMemories Home" no estén disponibles.

**1 Confirme que la videocámara no** está conectada al ordenador.

# 2 Encienda el ordenador.

- Inicie la sesión como Administrador para realizar la instalación.
- Cierre todas las aplicaciones que se estén ejecutando en el ordenador antes de instalar el software.

**3** Coloque el CD-ROM suministrado en la unidad de disco del ordenador.

Aparecerá la pantalla de instalación.

Si la pantalla no aparece, haga doble clic en  $[Inicio] \rightarrow [Equipo]$  (en Windows XP, [Mi  $PC$ ])  $\rightarrow$  [DMHOME]  $\rightarrow$  [Install.exe].

4 Haga clic en [Instalación].

5 Compruebe que están seleccionadas las opciones "PlayMemories Home" e "Image Data Converter" y, a continuación, siga las instrucciones que aparecen en la pantalla del ordenador para seguir con la instalación.

İ

j

İ

Ï

İ

- 6 Seleccione el país o la región.
- 7 Seleccione el idioma de la aplicación que vaya a instalar y pase a la pantalla siguiente.
- 8 Lea detenidamente los términos del contrato de licencia. Si está de acuerdo con las condiciones, cambie  $\bigcirc$  a  $\bullet$  y haga clic en  $[Siquiente] \rightarrow [Instalar].$
- 9 Siga las instrucciones que aparecen en la pantalla del ordenador para continuar con la instalación.
	- Tal vez tenga que instalar alguna otra aplicación incluida en el disco al mismo tiempo. Si aparece la pantalla de instalación, siga las instrucciones que aparecen en ella.
	- Cuando el sistema le indique que reinicie el ordenador, siga las instrucciones que aparecen en la pantalla y reinícielo.
	- Conecte la videocámara al ordenador cuando se lo indique el sistema.

10 Conecte la videocámara al ordenador utilizando el cable USB incorporado y, a continuación, toque [Conexión USB] en la pantalla de cristal líquido de la videocámara.

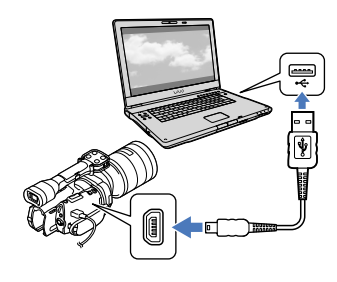

- **11** Una vez completada la instalación, retire el CD-ROM del ordenador.
	- Haga clic en <sup>66</sup> (icono PlayMemories Home) que aparece en el escritorio del ordenador para iniciar el software.

# Notas

Ï

İ

Para crear discos o usar otras funciones en Windows XP, debería estar instalada la versión 2.0 de Image Mastering API para Windows XP. Si aún no se ha instalado la versión 2.0 de Image Mastering API para Windows XP, selecciónela de los programas requeridos en la pantalla de instalación e instálela siguiendo los procedimientos que se muestran. (El ordenador debe estar conectado a Internet para realizar la instalación). Puede instalar la versión 2.0 de Image Mastering API para Windows XP como respuesta al mensaje que se muestra cuando intenta iniciar dichas funciones.

No se garantiza el funcionamiento si ejecuta funciones de lectura o escritura de datos de vídeo con la videocámara utilizando un software distinto del "PlayMemories Home" suministrado. Para obtener información sobre la compatibilidad del software que utilice, consulte al fabricante de dicho software.

### Para desconectar la videocámara del ordenador

 $\odot$  Haga clic en el icono situado en la parte inferior derecha del escritorio del ordenador

 [Extracción segura de Dispositivo de almacenamiento masivo USB].

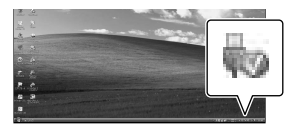

- $\textcircled{2}$  Toque [Cancelar]  $\rightarrow$  [Sí] en la pantalla de la videocámara.
- Desconecte el cable USB.
	- Si utiliza Windows 7, es posible que el icono no aparezca en el escritorio del ordenador. En ese caso, puede desconectar la videocámara del ordenador sin necesidad de seguir el procedimiento descrito anteriormente.

#### Notas

- No formatee la tarjeta de memoria de la videocámara en un ordenador. Si lo hace, la videocámara no funcionará correctamente.
- No inserte discos de grabación AVCHD que se hayan creado utilizando el software "PlayMemories Home" para reproductores o grabadoras de DVD, ya que estos dispositivos no son compatibles con el estándar AVCHD. Si lo hace, tal vez no pueda extraer el disco de tales dispositivos.
- Esta videocámara captura material de metraje en alta definición en formato AVCHD. Con el software para PC que se incluye, el material de metraje en alta definición se puede copiar en soportes de DVD. Sin embargo, los soportes de DVD que contienen material de metraje en formato AVCHD no deben utilizarse con reproductores o grabadoras basados en DVD, ya que el reproductor o la grabadora de DVD podría fallar al expulsar el soporte de grabación y podría borrar su contenido sin previo aviso.
- Cuando acceda a la videocámara desde el ordenador, utilice el software "PlayMemories Home" suministrado. No modifique los archivos ni las carpetas de la videocámara desde el ordenador. Es posible que los archivos de imágenes se dañen o que no se puedan reproducir.
- Si manipula los datos de la videocámara desde el ordenador, no se garantiza que funcione.
- La videocámara divide automáticamente los archivos de imágenes de más de 2 GB y guarda las partes en archivos separados. Todos los archivos de imágenes se pueden mostrar como archivos separados en un ordenador, sin embargo, la función de importación de la videocámara y el software "PlayMemories Home" los manejarán correctamente.
- Utilice el software "PlayMemories Home" suministrado para importar películas de larga duración o imágenes editadas desde la videocámara a un ordenador. Si utiliza otro software, es posible que las imágenes no se importen correctamente.
- Cuando borre archivos de imágenes, siga los pasos de la página [39.](#page-114-0)
- Puede crear un disco Blu-ray utilizando un ordenador con una grabadora de discos Blu-ray. Instale el Software Complementario de BD para "PlayMemories Home".

Los dispositivos en los que puede reproducirse el disco creado

#### **Discos Blu-ray**

Reproductores de discos Blu-ray como un reproductor de discos Blu-ray de Sony o una PlayStation<sup>®</sup>3

#### **Discos DVD con calidad de imagen de alta definición (HD)**

Dispositivos de reproducción de formato AVCHD , como un reproductor de discos Blu-ray de Sony o una PlayStation<sup>®</sup>3

#### Notas

- Un disco de grabación AVCHD solamente puede reproducirse en dispositivos compatibles con el formato AVCHD.
- Los discos que contienen imágenes grabadas con calidad de alta definición (HD) no deben utilizarse en los reproductores/grabadoras de DVD. Puesto que los reproductores o grabadoras de DVD no son compatibles con el formato AVCHD, es posible que dichos dispositivos de DVD no puedan expulsar el disco.
- Mantenga siempre la PlayStation®3 actualizada con la última versión del software del sistema para PlayStation®3. La PlayStation®3 podría no estar disponible en algunos países y regiones.

# <span id="page-120-0"></span>Inicio de PlayMemories Home

Haga doble clic en el icono de acceso directo de "PlayMemories Home" en la pantalla del ordenador.

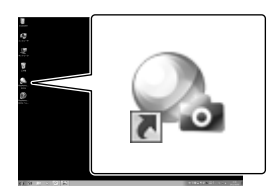

Se iniciará el software de PlayMemories Home.

1

2 Haga doble clic en el icono de acceso directo de la "Guía de ayuda de PlayMemories Home" en la pantalla del ordenador para ver cómo utilizar "PlayMemories Home".

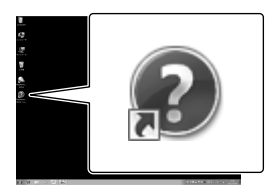

# Notas

Si el icono no aparece en la pantalla del ordenador, haga clic en [Inicio]  $\rightarrow$  [Todos los  $programas] \rightarrow [PlayMemories Home] \rightarrow el$ elemento deseado.

# Uso de "Image Data Converter"

Con "Image Data Converter" puede hacer lo siguiente:

- Editar imágenes grabadas en formato RAW con varias correcciones, como la curva de tonos y la nitidez.
- Ajustar las imágenes con las funciones de balance de blancos, exposición y estilo creativo, etc.
- Guardar las imágenes mostradas y editadas en un ordenador.
- También podrá guardar la imagen en formato RAW o en un formato de archivo general.
- Para mostrar y comparar imágenes RAW/JPEG grabadas con esta cámara.
- Puntuar las imágenes en una escala del uno al cinco.
- Ajustar las etiquetas de color.

Para utilizar "Image Data Converter", consulte la Ayuda. Haga clic en [Inicio]  $\rightarrow$  [Todos los  $programas] \rightarrow [Image Data Converter]$ 

 $\rightarrow$  [Ayuda]  $\rightarrow$  [Image Data Converter Ver.4.2].

Página de soporte del "Image Data Converter" (sólo en inglés) http://www.sony.co.jp/ids-se/

# Guardar imágenes en un dispositivo externo Guía de copia

Puede seleccionar el método para guardar películas con calidad de imagen de alta definición (HD) en un dispositivo externo.

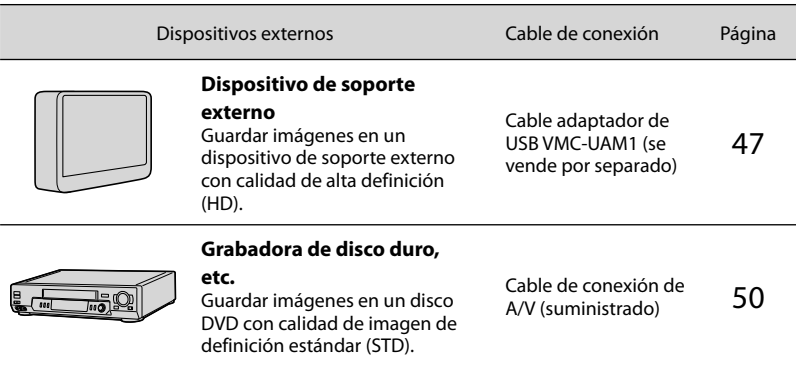

Películas grabadas con calidad imagen de definición estándar (STD)

Use el cable de conexión de A/V para conectar la videocámara a un dispositivo externo que contiene las imágenes grabadas.

Los tipos de soportes en los que se guardan las imágenes

Consulte "[Selección del modo de grabación](#page-105-0)" en la página [30](#page-105-0).

# <span id="page-122-0"></span>Almacenamiento de imágenes en un dispositivo de soporte externo

Puede guardar fotografías y películas en un soporte externo (dispositivos de almacenamiento USB), como una unidad de disco duro externo. También puede reproducir las imágenes en la videocámara o en otro dispositivo de reproducción.

# Notas

- Para esta operación necesita un cable adaptador de USB VMC-UAM1 (se vende por separado).
- Es posible que el cable adaptador de USB VMC- UAM1 no esté disponible en algunos países o regiones.
- Conecte la videocámara a una toma de corriente de pared con el adaptador de alimentación de ca suministrado (pág. [13\)](#page-88-0).
- Consulte el manual de instrucciones suministrado con el dispositivo de soporte externo.

# **Sugerencias**

El software "PlayMemories Home" suministrado le permite importar en un ordenador las imágenes guardadas en el dispositivo de soporte externo.

# Funciones disponibles después de guardar imágenes en un dispositivo de soporte externo

- Reproducción de imágenes en la videocámara (pág. [49\)](#page-124-0)
- Importación de imágenes en "PlayMemories Home"

# Dispositivos que no pueden utilizarse como dispositivo de soporte externo

- No se pueden utilizar los siguientes dispositivos como dispositivo de soporte externo:
	- dispositivos de soporte de una capacidad superior a 2 TB
	- unidades de disco normales, como una unidad de CD o de DVD
- $-$  dispositivos de soporte conectados mediante un concentrador USB
- $-$  dispositivos de soporte con un concentrador USB integrado
- lector de tarjetas

# Notas

- Es posible que no pueda utilizar un dispositivo de soporte externo con una función de código.
- La videocámara puede utilizar el sistema de archivos FAT. Si el soporte de almacenamiento del dispositivo externo está formateado con el sistema de archivos NTFS, etc., dé formato al dispositivo de soporte externo en la videocámara antes de utilizarlo. Aparece la pantalla de formato cuando se conecta el dispositivo de soporte externo a la videocámara. Antes de formatear un dispositivo de soporte externo en la videocámara, asegúrese de que no contenga información importante.
- No se garantiza el funcionamiento con todos los dispositivos que cumplan los requisitos de funcionamiento.
- Si desea más información sobre los dispositivos de soporte externos disponibles, visite la página web de asistencia de Sony de su país o región.

Conecte el adaptador de alimentación de ca y el cable de alimentación a la toma de entrada de cc de la videocámara y a la toma mural de corriente.

2 Si el dispositivo de soporte externo tiene un cable de alimentación de ca conéctelo a la toma de corriente de pared.

1

3 Conecte el cable adaptador de USB al dispositivo de soporte externo.

# 4

# Conecte el cable adaptador de USB a la toma  $\dot{\Psi}$  (USB) de la videocámara.

Asegúrese de no desconectar el cable USB mientras aparezca [Preparando archivo base datos imagen. Espere por favor.] en la pantalla de cristal líquido. Si aparece [Rep.arch.b.dat.im.] en la pantalla de la videocámara, toque  $OK$ 

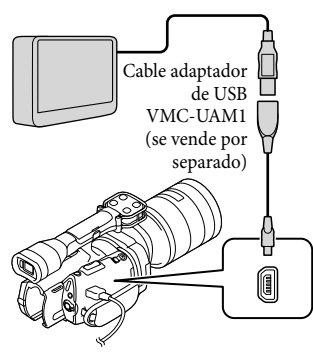

# 5

Conecte el dispositivo de soporte externo a la videocámara y toque [Copiar.] en la pantalla de la videocámara.

Las películas y fotografías almacenadas en la tarjeta de memoria y que todavía no se hayan guardado en un dispositivo de soporte externo, pueden guardarse en este momento en dicho dispositivo.

Esta operación solamente estará disponible si hay imágenes grabadas recientemente.

6 Cuando finalice la operación, toque <sup>ok</sup> en la pantalla de la videocámara.

# Cuando se conecta un dispositivo de soporte externo

Las imágenes guardadas en el dispositivo de soporte externo aparecen en la pantalla de cristal líquido. Cuando se conecta un dispositivo de soporte externo, aparece el icono de USB en la pantalla de Visualización eventos, etc.

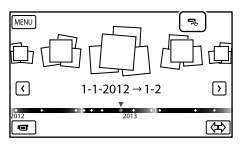

Puede seleccionar opciones de menú del dispositivo de soporte externo como, por ejemplo, eliminar imágenes. Toque  $M$ ENU)  $\rightarrow$  [Editar/Copiar] en Visualización eventos.

# Para desconectar el dispositivo de soporte externo

- $\bigcap$  Toque  $\blacksquare$  mientras la videocámara se encuentra en el modo de espera de reproducción ([Visualización eventos] o se muestra la pantalla de índice de eventos) del dispositivo de soporte externo.
- Desconecte el cable adaptador de USB.

# Notas

j

j

Ï

- El número de escenas que pueden guardarse en un dispositivo de soporte externo es el siguiente. No obstante, aunque el dispositivo de soporte externo tenga suficiente espacio libre, el número máximo de escenas que pueden guardarse no puede ser mayor que el siguiente.
	- Películas con calidad de imagen de alta definición (HD): máx. 3 999
	- Películas con calidad de imagen de definición estándar (STD): máx. 9 999
	- Fotos: máx. 40 000
	- El número de escenas puede ser inferior, según el tipo de imágenes que se graben.

# Guardar las fotografías y películas que desee

Puede guardar en el dispositivo de soporte externo las imágenes de la videocámara que desee.

**1** Conecte la videocámara al dispositivo de soporte externo y toque [Reproducir sin copiar.].

Se muestra Visualización eventos del soporte externo.

- 2 Toque  $M = N$  (MENU)  $\rightarrow$  [Editar/  $Copiar] \rightarrow [Copiar]$ .
- **3** Siga las instrucciones que aparecen en pantalla para elegir los métodos de selección de imágenes y el tipo de imagen.

No se pueden copiar imágenes desde un dispositivo de soporte externo al soporte de grabación interno de la videocámara.

4 Si ha seleccionado [Múltiples imágenes], toque la imagen que desea guardar.

Aparece  $\checkmark$ .

j

ׇ֖֖֚֚֚֚֡֬֞

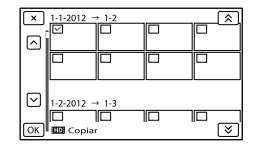

- Mantenga pulsada la imagen en la pantalla de cristal líquido para confirmarla. Toque **22** para volver a la pantalla anterior.
- Si selecciona [Todo en evento], seleccione el evento que desea copiar con  $\mathbb{R}$  /  $\mathbf{\times}$ . No se pueden seleccionar varios eventos.

 $\vert 5 \vert$ Toque  $\circ$   $\rightarrow$   $\circ$   $\rightarrow$ en la pantalla de la videocámara.

<span id="page-124-0"></span>Reproducción de imágenes del dispositivo de soporte externo en la videocámara

**1** Conecte la videocámara al dispositivo de soporte externo y toque [Reproducir sin copiar.].

Se muestra Visualización eventos del dispositivo de soporte externo.

- 2 Seleccione la imagen que desee ver y reprodúzcala (pág. [32\)](#page-107-0).
	- También puede ver las imágenes en un televisor conectado a la videocámara (pág. [36](#page-111-0)).

Puede reproducir las películas con calidad imagen de alta definición (HD) en el ordenador utilizando [Player for AVCHD]. Inicie [Player for AVCHD] y seleccione la unidad a la que esté conectado el dispositivo de soporte externo con [Configuración].

# Para ejecutar [Copia directa] manualmente

Puede ejecutar [Copia directa] manualmente mientras la videocámara está conectada a un dispositivo de soporte externo.

- $\bigcap$  Toque **MENU** (MENU)  $\rightarrow$  [Editar/ Copiar] → [Copia directa] en la pantalla [Visualización eventos] del dispositivo de soporte externo.
- Toque [Copiar imágenes que no se han copiado.].
- $\textcircled{3}$  Toque  $\textcircled{6}$   $\rightarrow$   $\textcircled{6}$

#### Notas

- Si la videocámara no reconoce el dispositivo de soporte externo, pruebe las operaciones siguientes.
	- Vuelva a conectar el cable adaptador de USB a la videocámara.
	- Si el dispositivo de soporte externo tiene un cable de alimentación de ca conéctelo a la toma de corriente de pared.

# <span id="page-125-0"></span>Creación de un disco con calidad de imagen de definición estándar (STD) con una grabadora, etc.

Puede copiar las imágenes que se reproducen en la videocámara en un disco o videocasete, conectando la videocámara a una grabadora de discos o similar con el cable de conexión de A/V. Conecte el dispositivo de una de las maneras ilustradas,  $\boxed{1}$  o  $\boxed{2}$ . Consulte asimismo el manual de instrucciones suministrado de los dispositivos que conecte.

# Notas

- Para esta operación, utilice el adaptador de alimentación de ca suministrado para conectar la videocámara a una toma de corriente de pared (pág. [13](#page-88-0)).
- Las películas con calidad de imagen de alta definición (HD) se copian con calidad de imagen de definición estándar (STD).

# Entrada S VIDEO G VIDEO  $\overline{2}$ ⋒⋖⋒ П (amarillo) (blanco)  $\overline{\bigcirc}$ AUDIO ₿  $\bullet$  -mi (amarillo) (rojo)

Conector remoto de A/V

Señales

- Cable de conexión de A/V (suministrado)
- Cable de conexión de A/V con S VIDEO (se vende por separado) Con este cable se obtienen imágenes de mayor calidad que con un cable de conexión de A/V. Conecte las clavijas blanca y roja (canal de audio izquierdo/ derecho) y la clavija de S VIDEO (canal de S VIDEO) del cable de conexión de A/V con un cable de S VIDEO. Si solamente conecta la clavija de S VIDEO, no se oirá el sonido. No es necesario conectar la clavija amarilla (vídeo).

# Introduzca el soporte de grabación en el dispositivo de grabación.

- Si el dispositivo de grabación tiene un selector de entrada, ajústelo en el modo de entrada.
- 2 Conecte la videocámara al dispositivo de grabación (grabadora de discos, etc.) con el cable de conexión de A/V  $\vert$ 1 (suministrado) o con un cable de conexión de A/V con S VIDEO (se vende por separado).
	- Conecte la videocámara a las tomas de entrada del dispositivo de grabación.
	-

1

3 Inicie la reproducción en la videocámara y grabe en el dispositivo de grabación.

> Para obtener más información, consulte los manuales de instrucciones suministrados con el dispositivo de grabación.

4 Cuando finalice la copia, detenga el dispositivo de grabación y, a continuación, detenga la videocámara.

# Notas

- Debido a que la copia se realiza mediante una transferencia de datos analógica, es posible que la calidad de imagen se deteriore.
- No es posible copiar imágenes en grabadoras conectadas con un cable HDMI.
- Para copiar la información de fecha/hora y los datos de la cámara, toque MENU (MENU)  $\rightarrow$  [Configuración]  $\rightarrow$  [ $\rightarrow$  ( $\rightarrow$  Ajustes  $reproduction)] \rightarrow [Código datos] \rightarrow el ajuste$  $descado \rightarrow \overrightarrow{OK}$ .
- Si el tamaño de pantalla de los dispositivos de visualización (televisor, etc.) es 4:3, toque  $MENU (MENU) \rightarrow [Configuración] \rightarrow$  $[\leftarrow]$  ( $\rightleftarrows$  Conexión)]  $\rightarrow$  [Tipo de TV]  $\rightarrow$  [4:3]  $\rightarrow$  ok.
- Si conecta un dispositivo monoaural, introduzca la clavija amarilla del cable de conexión de A/V en la toma de entrada de vídeo, y la clavija blanca (canal izquierdo) o roja (canal derecho) en la toma de entrada de audio del dispositivo.

# Personalización de la videocámara Uso de los menús

El dominio de las operaciones que puede realizar con los menús le ayudará a disfrutar más de su videocámara.

La videocámara ofrece varios elementos de menú en cada una de las 6 categorías de menú.

**Modo toma (Elementos para seleccionar un modo para tomar fotografías) pág. [54](#page-129-0)**

**Cámara/Micrófono (Elementos para realizar tomas personalizadas) pág. [54](#page-129-1)**

**Calidad img/Tamaño (Elementos para configurar el tamaño o la calidad de la imagen)**   $\rightarrow$  pág. [55](#page-130-0)

**Función reproducc. (Elementos para la reproducción) pág. [32](#page-107-0)**

**Editar/Copiar (Elementos para la edición) pág. [55](#page-130-1)**

**Configuración (Otros elementos de ajuste) pág. [55](#page-130-2)**

# Utilización de los menús

Para ajustar los elementos de menú, realice los procedimientos explicados a continuación.

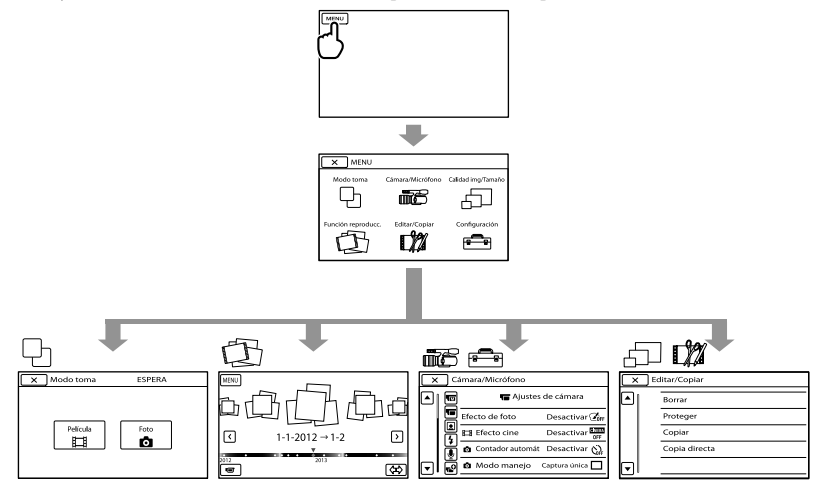

Los menús [Cámara/Micrófono] y [Configuración] tienen subcategorías. Al tocar un icono de subcategoría, se muestran los menús de otras subcategorías.

Los elementos de menú o ajustes que aparecen atenuados no se encuentran disponibles.

# **D** Notas

- Es posible que no pueda ajustar algunos elementos de menú, según las condiciones de grabación o reproducción.
- Toque para terminar de ajustar el menú o para regresar a la pantalla del menú anterior.

# Listas de menús

# <span id="page-129-1"></span><span id="page-129-0"></span>Modo toma Película .......................................Graba películas. Foto..............................................Captura fotografías. Cámara/Micrófono  $\P$  $\overline{\mathbf{w}}$  ( $\P$  $\overline{\mathbf{w}}$  Ajustes manuales) Medidor/Enfoq punt....Ajusta el brillo y el enfoque del motivo seleccionado simultáneamente. Medición puntual..........Ajusta el brillo de las imágenes al motivo que toque en la pantalla. Enfoque puntual ...........Enfoca sobre un motivo que toque en la pantalla. Exposición .......................Ajusta el brillo de las películas y las fotografías. Desplazamiento AE...... Ajusta la exposición. Toque  $\Box$  si el motivo es blanco o el contraste es brillante, o bien toque  $\overline{\phantom{a}}$  si el motivo es negro o la iluminación es tenue.  $\P$  $\P$  ( $\P$ Aiustes de cámara) Efecto de foto ................. Selecciona el filtro de efecto deseado para obtener un efecto más impresionante y artístico. Efecto cine...............Ajusta el color de la película para que simule la atmósfera cinematográfica cuando grabe. Contador automát...Establece el disparador automático cuando la videocámara se encuentra en modo de grabación de fotos. Modo manejo.........Establece la toma de imágenes en modo continuo o por tramos, etc. Modo AF................... Selecciona el método de enfoque. SteadyShot...............Establece la función SteadyShot cuando se graban películas. SteadyShot..............Establece la función SteadyShot cuando se toman fotografías. Contraluz automática...Ajusta la exposición para motivos a contraluz automáticamente. Botón MANUAL..............Asigna una función al botón MANUAL. Capt. tamaño APS-C.....Cambia el tamaño de la imagen en función del objetivo acoplado. Detección de fase AF.... Acelera automáticamente el enfoque automático cuando se acopla un objetivo compatible.  $\blacksquare$  ( $\blacksquare$  Cara) Detección de cara .........Ajusta la calidad de la imagen de las caras automáticamente.  $4$  (  $4$  Flash) Flash...................................Establece el modo de activación del flash. Nivel de flash ..................Establece el brillo del flash. Reduc. ojos rojos...........Evita el efecto de ojos rojos cuando se capturan imágenes con flash. ( Micrófono) Reducc. ruido viento....Reduce el ruido del viento. Modo audio.....................Establece el formato de sonido de la grabación (sonido envolvente de 5,1 canales/sonido estéreo de 2 canales). Nivel grabac. audio.......Ajusta el nivel de audio durante la grabación.

# $\mathbf{C}$  ( $\mathbf{C}$  Asistencia de toma)

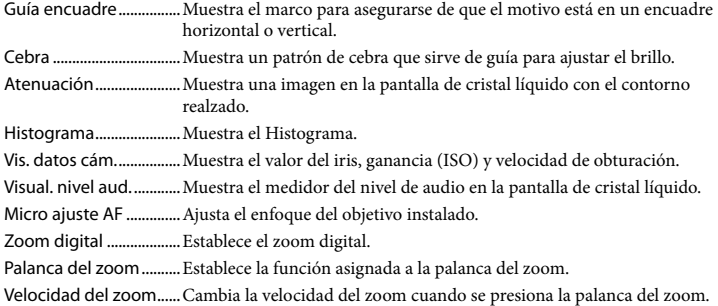

#### <span id="page-130-0"></span>Calidad img/Tamaño

<span id="page-130-4"></span>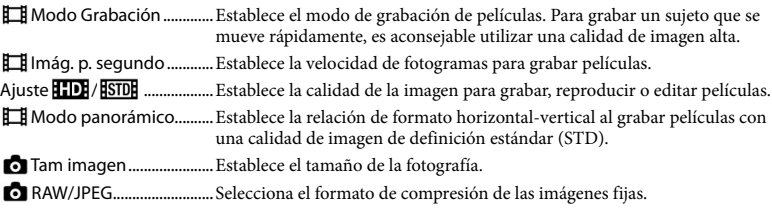

Función reproducc............Permite ver fotografías/vídeos grabados (pág. [32](#page-107-0)).

### <span id="page-130-1"></span>Editar/Copiar

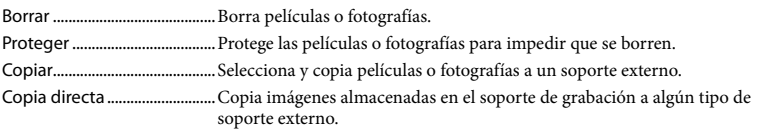

#### <span id="page-130-2"></span>**E**Configuración

#### ( Ajustes de soporte)

<span id="page-130-3"></span>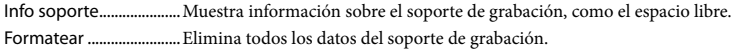

Rep.arch.b.dat.im. .......... Repara el archivo de base de datos de imagen en el soporte de grabación (pág. [60\)](#page-135-0).

Número Archivo ............Establece la forma de asignar el número de archivo.

#### $\blacksquare$  ( $\blacksquare$  Ajustes reproducción)

Código datos ................... Establece la fecha y la hora.

Volumen...........................Ajusta el volumen del sonido de reproducción (pág. [34\)](#page-109-0).

# $\rightleftarrows$  ( $\rightleftarrows$  Conexión)

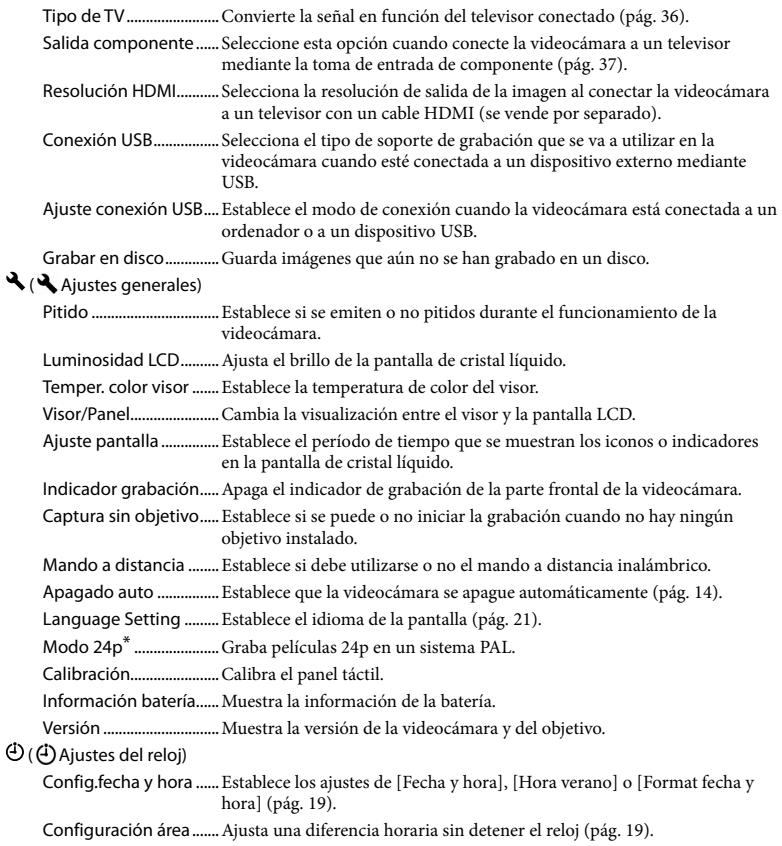

\* Solo en el modelo NEX-VG900E

# <span id="page-132-0"></span>Obtención de información detallada de la Guía práctica de "Handycam"

La Guía práctica de "Handycam" es una guía de usuario diseñada para leerla en la pantalla de un ordenador. La Guía práctica de "Handycam" se ha diseñado para leerla cuando desee saber más acerca del funcionamiento de la videocámara.

Para instalar la Guía práctica de "Handycam" en un ordenador con SO Windows, coloque el CD-ROM suministrado en la unidad de disco del ordenador.

Aparecerá la pantalla de instalación.

- Si la pantalla no aparece, haga clic en [Inicio] [Equipo] (en Windows XP, [Mi  $PC$ ])  $\rightarrow$  [install.exe].
- 2 Haga clic en [Guía práctica].
- 3

1

Haga clic en el idioma que desee y en el nombre del modelo de  $\ln$  videocámara  $\rightarrow$  [Instalación], y siga las instrucciones que aparecen en pantalla para instalar la Guía práctica de "Handycam".

El nombre del modelo de la videocámara está impreso en la superficie inferior.

Para ver la Guía práctica de "Handycam", haga doble clic en el icono de acceso directo de la pantalla del ordenador.

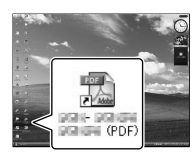

- Si utiliza un Mac, abra la carpeta [Handbook] – [ESUS] del CD-ROM y copie
	- [Handbook.pdf].
- Necesitará Adobe Reader para leer la Guía práctica de "Handycam". Si no está instalado en el ordenador, puede descargarlo desde la página web de Adobe Systems: http://www.adobe.com/
- Consulte la "Guía de ayuda de PlayMemories Home" para obtener más información sobre el software "PlayMemories Home" suministrado (pág. [42](#page-117-0)).

# Información complementaria

# <span id="page-133-1"></span>**P.** Solución de problemas

Si surge algún problema al utilizar la videocámara, siga los pasos que se indican a continuación.

- Compruebe la lista (pág. [58](#page-133-0) a [60\)](#page-135-1) e inspeccione la videocámara.
- Retire la fuente de alimentación, conéctela otra vez después de 1 minuto aproximadamente y encienda la videocámara.

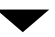

 Pulse RESET (pág. [73\)](#page-148-0) con un objeto puntiagudo y encienda la videocámara.

Si pulsa RESET, se restablecerán todos los ajustes, incluido el del reloj.

- Póngase en contacto con su distribuidor de Sony o con un centro de servicio técnico local autorizado de Sony.
- Consulte la Guía práctica de "Handycam" (pág. [57](#page-132-0)) para obtener más información sobre los problemas de la videocámara y consulte "Guía de ayuda de PlayMemories Home" (pág. [45](#page-120-0)) para saber cómo conectarla a un ordenador.

<span id="page-133-0"></span>La videocámara no se enciende.

- Instale una batería cargada en la videocámara (pág. [12](#page-87-0)).
- Conecte la clavija del adaptador de alimentación de ca a la toma de corriente de pared (pág. [12](#page-87-0)).

# La videocámara no funciona aun cuando la alimentación está activada.

- Después de encender la videocámara, ésta tarda unos segundo en estar lista para tomar imágenes. No se trata de un fallo de funcionamiento.
- Desconecte el adaptador de alimentación de ca de la toma de corriente de pared o extraiga la batería y vuelva a realizar la conexión transcurrido aproximadamente 1 minuto. Si la videocámara sigue sin funcionar, pulse RESET (pág. [73](#page-148-0)) con un objeto puntiagudo. (Tras pulsar RESET, se restablecerán todos los ajustes, incluido el reloj).
- La temperatura de la videocámara es muy alta. Apague la videocámara y déjela durante un momento en un lugar fresco.
- La temperatura de la videocámara es muy baja. Deje la videocámara con la alimentación encendida. Si todavía no puede utilizar la videocámara, apáguela y llévela a un lugar cálido. Deje allí la videocámara unos minuto y después enciéndala.

#### La videocámara se calienta.

Puede que la videocámara se caliente durante el funcionamiento. No se trata de un fallo de funcionamiento.

### La alimentación se desconecta de repente.

- Utilice el adaptador de alimentación de ca (pág. [13](#page-88-0)).
- Vuelva a encenderla.
- Cargue la batería (pág. [12\)](#page-87-0).

### Al pulsar START/STOP o PHOTO no se graban las imágenes.

- Pulse MODE para encender el indicador  $\Box$  (película) o  $\Box$  (fotografía).
- La videocámara está grabando en la tarjeta de memoria la imagen que acaba de tomar. No se puede realizar ninguna grabación nueva durante este período.
- El soporte de grabación está lleno. Elimine las imágenes que no necesite (pág. [39](#page-114-0)).
- El número total de escenas de película o fotografías ha superado la capacidad de grabación de la videocámara (pág. [61\)](#page-136-0). Elimine las imágenes que no necesite (pág. [39\)](#page-114-0).

#### La grabación se detiene.

La temperatura de la videocámara es muy alta o muy baja. Apague la videocámara y déjela durante un tiempo en un lugar fresco o cálido.

#### "PlayMemories Home" no puede instalarse.

Compruebe el entorno del ordenador o el procedimiento necesario para la instalación de "PlayMemories Home" (pág. [41](#page-116-0)).

#### "PlayMemories Home" no funciona correctamente.

Salga de "PlayMemories Home" y reinicie el ordenador.

#### El ordenador no reconoce la videocámara.

- Desconecte cualquier dispositivo conectado a la toma USB del ordenador que no sea el teclado, el ratón y la videocámara.
- Desconecte el cable USB del ordenador y la videocámara, reinicie el ordenador y conecte otra vez el ordenador y la videocámara de manera ordenada.

# Visualización de autodiagnóstico/ Indicadores de advertencia

Si aparecen indicadores en la pantalla de cristal líquido o el visor, compruebe lo siguiente.

Si el problema persiste aun después de intentar solucionarlo varias veces, póngase en contacto con su distribuidor de Sony o con un centro de servicio técnico local autorizado de Sony. En ese caso, cuando se ponga en contacto con ellos, indíqueles todos los números del código de error que empiece con C o E.

#### $C:04:$

- La batería no es una batería "InfoLITHIUM" de serie V. Utilice una batería "InfoLITHIUM" (serie V) (pág. [12\)](#page-87-0).
- Conecte firmemente la clavija de cc del adaptador de alimentación de ca a la videocámara (pág. [12](#page-87-0)).

#### $C:06:$  $\Pi\Pi$

La temperatura de la batería es elevada. Cambie la batería o colóquela en un lugar fresco.

#### C:13: / C:32:

Desconecte la fuente de alimentación. Conéctela de nuevo y vuelva a poner en funcionamiento la videocámara.

#### E:00:00

· Siga los pasos a partir del 2 en la página [58](#page-133-1).

#### **LZ**

El nivel de carga de la batería es bajo.

# AU

La temperatura de la batería es elevada. Cambie la batería o colóquela en un lugar fresco.

# $\mathbb{Z}$

- No se ha insertado ninguna tarjeta de memoria (pág. [25\)](#page-100-0).
- Cuando el indicador parpadea quiere decir que no hay espacio libre suficiente para grabar imágenes. Borre las imágenes que no necesite (pág. [39](#page-114-0)) o formatee la tarjeta de memoria después de guardar las imágenes en otro soporte de almacenamiento.
- <span id="page-135-0"></span>El archivo de base de datos de imágenes está dañado. Compruebe el archivo de base de datos, tocando  $M<sup>EMU</sup>$  (MENU)  $\rightarrow$  $[Configuration] \rightarrow [Rep. arch.b. dat.im.]$

#### র্ত্যা

La tarjeta de memoria está dañada. Formatee la tarjeta de memoria con la videocámara (pág. [55\)](#page-130-3).

#### $521$

La tarjeta de memoria que se ha insertado no es compatible (pág. [26\)](#page-101-0).

#### निष्म

- La tarjeta de memoria está protegida contra escritura.
- Se ha restringido el acceso a la tarjeta de memoria en otro dispositivo.

(indicador de advertencia referente al dispositivo de soporte externo)

- El archivo de base de datos de imágenes puede estar dañado. Compruebe el archivo de base de datos, tocando MENU (MENU) →  $[Configuración] \rightarrow [Rep.archive.dat.im.]$
- El dispositivo de soporte externo está dañado.

### <sup>5</sup> (indicador de advertencia referente al formateo del dispositivo de soporte externo)

- El dispositivo de soporte externo está dañado.
- El dispositivo de soporte externo no está formateado correctamente.

### $\frac{1}{2}$

La videocámara está en posición inestable. Mantenga la videocámara en una posición estable sujetándola con ambas manos. No obstante, tenga en cuenta que el indicador de advertencia de sacudidas de la cámara no desaparecerá.

# <span id="page-135-1"></span>ℯ

- La tarjeta de memoria está llena. Elimine las imágenes que no necesite (pág. [39\)](#page-114-0).
- No se pueden grabar fotografías durante el procesamiento. Espere unos minuto y grábelas a continuación.

# Tiempo de grabación de películas/número de fotografías que se pueden grabar

"HD" significa calidad de imagen de alta definición y "STD" significa calidad de imagen estándar.

# Tiempo previsto de grabación y reproducción con cada batería

#### Tiempo de grabación

Tiempo disponible aproximado cuando se utiliza una batería completamente cargada.

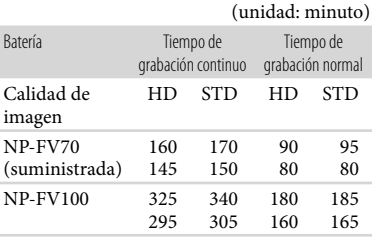

- Arriba: cuando se graba con la pantalla de cristal líquido
	- Abajo: cuando se graba con el visor
- Cada tiempo de grabación se mide en las siguientes condiciones.
	- − [ **[ ∏ M**odo Grabación]: Estándar <mark>HQ</mark> (ajuste predeterminado)
	- Al utilizar el adaptador de montura LA-EA3 (suministrado) y el objetivo SAL-2470Z (se vende por separado)
- El tiempo de grabación normal muestra el tiempo disponible cuando se inicia/detiene la grabación varias veces, cambiando el indicador MODE y utilizando el zoom.
- Tiempos medidos cuando se utiliza la videocámara a 25  $^{\circ}$ C Se recomiendan de 10  $^{\circ}$ C a 30 $\degree$ C
- El tiempo de grabación y reproducción será más corto cuando se utilice la videocámara a bajas temperaturas.

El tiempo de grabación y reproducción será más corto en función de las condiciones bajo las que utilice la videocámara.

### Tiempo de reproducción

Tiempo disponible aproximado cuando se utiliza una batería completamente cargada.

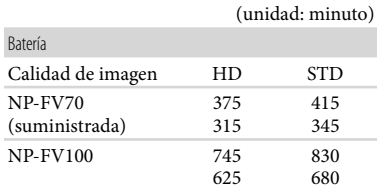

Arriba: cuando se graba con la pantalla de cristal líquido Abajo: cuando se graba con el visor

# <span id="page-136-0"></span>Tiempo de grabación previsto para las películas

#### Calidad de imagen de alta definición (HD)

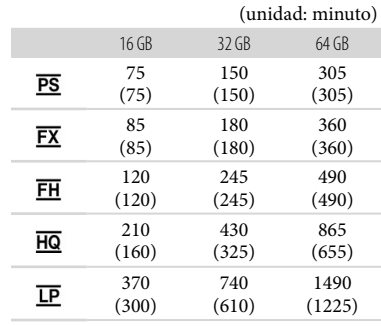

#### Calidad de imagen de definición estándar (STD)

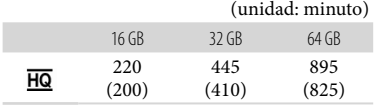

# Notas

- Cuando se utilizan tarjetas de memoria Sony.
- El tiempo de grabación puede variar en función de las condiciones de la grabación y del motivo, así como de las opciones [ Modo Grabación] y [ Imág. p. segundo] (pág. [55\)](#page-130-4).
- El número entre paréntesis ( ) corresponde al tiempo de grabación mínimo.

### **Sugerencias**

La videocámara utiliza el formato VBR (velocidad de bits variable) para ajustar automáticamente la calidad de la imagen para que se ajuste a la escena que se está grabando. Esta tecnología causa fluctuaciones en los tiempos de grabación del soporte. Las películas que contienen imágenes complejas y que se mueven rápidamente se graban a una velocidad de bits mayor, lo que reduce el tiempo de grabación total.

# Número previsto de fotografías que se pueden grabar

#### Tamaño completo

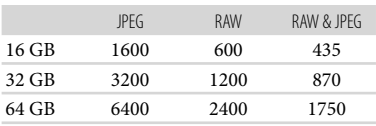

#### Tamaño APS-C

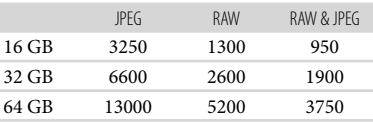

- Cuando [ Tam imagen] está ajustado en [**322**24,0M] (tamaño completo), [<sup>822</sup>10,3M] (tamaño APS-C).
- Cuando se utilizan tarjetas de memoria Sony.
- El tamaño de imagen seleccionado se activa cuando el indicador  $\bigcirc$  (fotografía) está encendido.
- El número indicado de fotografías que se pueden grabar en la tarjeta de memoria corresponde al tamaño de imagen máximo de la videocámara. El número real de fotografías que se pueden grabar se muestra en la pantalla de cristal líquido durante la grabación (pág. [69\)](#page-144-0).
- El número de fotografías que se pueden grabar en la tarjeta de memoria puede variar en función de las condiciones de grabación.

#### **Sugerencias**

- También se puede utilizar una tarjeta de memoria con una capacidad inferior a 1 GB para grabar fotografías.
- La lista siguiente muestra la velocidad de bits, los píxeles y el formato de cada modo de grabación (película + audio, etc.).
	- Calidad de imagen de alta definición (HD): PS: máx. 28 Mbps; 1 920 píxeles  $\times$  1 080 píxeles/16:9
		- FX: máx. 24 Mbps; 1 920 píxeles  $\times$  1 080 píxeles/16:9
		- FH: aprox. 17 Mbps (promedio); 1 920 píxeles  $\times$  1 080 píxeles/16:9
		- HQ: aprox. 9 Mbps (promedio); 1 440 píxeles  $\times$  1 080 píxeles/16:9
		- LP: aprox. 5 Mbps (promedio); 1 440 píxeles  $\times$  1 080 píxeles/16:9
	- Calidad de imagen de definición estándar (STD):
		- HQ: aprox. 9 Mbps (promedio) 720 píxeles 480 píxeles (NEX-VG900), 720 píxeles 576 píxeles (NEX-VG900E)/16:9, 4:3

# **Precauciones**

- Píxeles de grabación de fotografías y formato.
	- Modo de grabación de fotografías Tamaño completo:
		- 6 000 puntos  $\times$  4 000 puntos/3:2
		- 6 000 puntos  $\times$  3 376 puntos/16:9
		- 3 936 puntos  $\times$  2 624 puntos/3:2
		- 3 936 puntos 2 216 puntos/16:9
		- 2 640 puntos  $\times$  1 760 puntos/3:2
		- 2 640 puntos  $\times$  1 488 puntos/16:9 Tamaño APS-C:
		- 3 936 puntos 2 624 puntos/3:2
		- 3 936 puntos  $\times$  2 216 puntos/16:9
		- 2 640 puntos  $\times$  1 760 puntos/3:2
		- 2 640 puntos  $\times$  1 488 puntos/16:9
		- 1 728 puntos  $\times$  1 152 puntos/3:2
		- 1 728 puntos  $\times$  976 puntos/16:9
	- Captura de fotografías de una película (NEX-VG900):
		- 1 920 puntos  $\times$  1 080 puntos/16:9
		- 640 puntos  $\times$  360 puntos/16:9
		- 640 puntos  $\times$  480 puntos/4:3

### Uso y cuidados

- No utilice ni almacene la videocámara y los accesorios en los siguientes lugares:
	- En lugares extremadamente cálidos, fríos o húmedos. Nunca los deje expuestos a temperaturas superiores a 60 °C como, por ejemplo, bajo la luz solar directa, cerca de calefactores o en un automóvil estacionado al sol, ya que podrían deformarse o sufrir fallos de funcionamiento.
	- Cerca de campos magnéticos intensos o vibraciones mecánicas. La videocámara podría sufrir fallos de funcionamiento.
	- Cerca de ondas radiofónicas fuertes o radiaciones. Es posible que la videocámara no pueda grabar correctamente.
	- Cerca de receptores de AM y de equipos de vídeo. Es posible que se produzcan ruidos.
	- En una playa o cualquier lugar con mucho polvo. Si entra arena o polvo en la videocámara, pueden causar un fallo de funcionamiento. En ocasiones, estos fallos de funcionamiento pueden resultar irreparables.
	- Cerca de ventanas o al aire libre, donde la pantalla de cristal líquido, el visor o el objetivo pueden quedar expuestos a la luz solar directa. Esto dañaría el interior del visor o la pantalla de cristal líquido.
- Alimente la videocámara con cc de 6,8 V/ 7,2 V (batería) o cc de 8,4 V (adaptador de alimentación de ca)
- Para alimentarla con cc o ca utilice los accesorios recomendados en este manual de instrucciones.
- No permita que la videocámara se moje; por ejemplo, bajo la lluvia o por el agua del mar. Si la videocámara se moja, podría sufrir fallos de funcionamiento. En ocasiones, estos fallos de funcionamiento pueden resultar irreparables.
- Si dentro de la videocámara entra algún objeto o líquido, desconéctela y haga que la revise un distribuidor de Sony antes de volver a utilizarla.
- Evite manipular, desmontar o modificar la videocámara bruscamente y exponerla a golpes o impactos como martillazos, caídas o pisotones. Sea especialmente cuidadoso con el objetivo.

Información complementaria

Información complementaria

- Cuando no utilice la videocámara, manténgala apagada.
- No utilice la videocámara envuelta en una toalla, por ejemplo. Si lo hace, puede recalentarse internamente.
- Cuando desconecte el cable de alimentación, tire siempre de la clavija, nunca del cable.
- Procure no dañar el cable de alimentación al colocar algún objeto pesado sobre él.
- No utilice una batería que esté deformada o dañada.
- Mantenga limpios los contactos metálicos.
- Si se producen fugas del líquido electrolítico de la pila:
	- Póngase en contacto con un centro de servicio técnico local autorizado de Sony.
	- Límpiese con agua cualquier líquido que haya estado en contacto con su piel.
	- Si le cae líquido en los ojos, láveselos con agua abundante y acuda a un médico.

# Cuando no utilice la videocámara durante un tiempo prolongado

- Para mantener la videocámara en un estado óptimo durante un tiempo máximo, utilícela aproximadamente una vez al mes para grabar y reproducir imágenes.
- Agote la batería completamente antes de guardarla.

#### Pantalla de cristal líquido

- No ejerza excesiva presión sobre la pantalla de cristal líquido, ya que podría dañarla.
- Cuando utilice la videocámara en un lugar frío, es posible que en la pantalla de cristal líquido aparezca una imagen residual. No se trata de un fallo de funcionamiento.
- Mientras utiliza la videocámara, la parte posterior de la pantalla de cristal líquido se puede calentar. No se trata de un fallo de funcionamiento.

### Para limpiar la pantalla de cristal líquido

- Si hay grasa o crema de manos en la pantalla, el revestimiento desaparece con mayor facilidad. Límpiela inmediatamente.
- El revestimiento se puede arañar si limpia la pantalla con un pañuelo o similar.
- Si la pantalla se mancha con huellas dactilares y polvo, se recomienda eliminar el polvo primero con un soplador o similar y, a continuación, utilizar un paño suave para eliminar las huellas dactilares.

#### Manipulación de la unidad

- Si la carcasa está sucia, lave el cuerpo de la videocámara con un paño suave ligeramente humedecido con agua y, a continuación, séquela con un paño suave y seco.
- No realice ninguna de las acciones siguientes para evitar dañar el acabado:
	- Usar productos químicos como disolventes, bencina, alcohol, paños con productos químicos, repelentes, insecticidas y pantallas solares
	- Utilizar la videocámara con las sustancias mencionadas en las manos
	- Dejar la unidad en contacto con objetos de goma o vinilo durante un tiempo prolongado

#### Cuidado y almacenamiento del objetivo

- Frote la superficie del objetivo con un paño suave en los casos siguientes:
	- Cuando haya huellas dactilares en la superficie del objetivo
	- En lugares cálidos o húmedos
	- Cuando el objetivo esté expuesto al aire salado como, por ejemplo, a orillas del mar
- Guárdelo en un lugar bien ventilado donde no haya suciedad ni mucho polvo.
- Para evitar la aparición de moho, limpie el objetivo periódicamente como se ha descrito anteriormente.

# Carga de la batería recargable preinstalada

La videocámara contiene una batería recargable preinstalada para conservar la fecha, la hora y otros ajustes aunque la videocámara esté apagada. La batería recargable preinstalada siempre se carga mientras la videocámara está conectada a la toma de corriente de pared mediante el adaptador de alimentación de ca o cuando la batería está instalada. La batería recargable se descargará completamente transcurridos aproximadamente 3 meses si no utiliza la videocámara en absoluto. Utilice la videocámara después de cargar la batería recargable preinstalada. Sin embargo, aunque no esté cargada, el funcionamiento de la videocámara no se verá afectado, siempre que no se esté grabando la fecha.

#### Procedimientos

Conecte la videocámara a una toma de corriente de pared con el adaptador de alimentación de ca suministrado, y déjela así durante más de 24 hora.

### Nota sobre la eliminación o el traspaso de una tarjeta de memoria

Aunque borre los datos de la tarjeta de memoria o la formatee en la videocámara o un ordenador, es posible que los datos que contiene la tarjeta no se borren por completo. Si cede la tarjeta de memoria a otra persona, se recomienda que elimine completamente la información que contiene con un software de eliminación de datos en un ordenador. Asimismo, cuando se disponga a deshacerse de la tarjeta de memoria, se recomienda destruirla físicamente.

# Para cambiar la pila del mando a distancia inalámbrico

- Mientras presiona la pestaña, introduzca la uña en la hendidura y tire del compartimiento de la batería.
- Coloque una pila nueva con la cara + orientada hacia arriba.
- Inserte el compartimiento de la batería en el mando a distancia inalámbrico hasta que encaje.

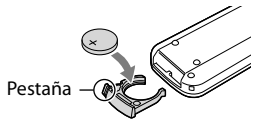

### **ADVERTENCIA**

La pila puede explotar si no se manipula correctamente. No la recargue o la desarme, ni la arroje al fuego.

Cuando la pila de litio comience a agotarse, es posible que el mando a distancia inalámbrico no funcione correctamente o que su distancia de funcionamiento se acorte. En este caso, sustitúyala por una pila de litio de Sony CR2025. Si utiliza otra pila, podría producirse un incendio o una explosión.

# Especificaciones

#### Sistema

Formato de la señal: NEX-VG900: color NTSC, estándares EIA Especificación de HDTV 1080/60i, 1080/60p NEX-VG900E: color PAL, estándares CCIR Especificación de HDTV 1080/50i, 1080/50p color NTSC, estándares EIA, especificación de HDTV 1080/60i (solo en modo de grabación 24p) Formato de grabación de películas: HD: compatible con el formato MPEG-4 AVC/H.264 AVCHD versión 2,0 STD: MPEG2-PS Sistema de grabación de audio: Dolby Digital de 2 canales/5,1 canales

Dolby Digital 5.1 Creator Formato de archivo de fotografía

Compatible con DCF Ver.2,0 Compatible con Exif Ver.2,3 Compatible con MPF Baseline

Soporte de grabación (película/fotografía) "Memory Stick PRO Duo" Tarjeta SD (Clase 4 o más rápida)

Visor: Visor electrónico: color Tamaño de la pantalla: 1,3 cm (tipo 0,5) Número de píxeles efectivo: 2 359 296 puntos  $(3.072 \times 768)$ 

Dispositivo de imagen: sensor CMOS de 36,1 mm 24,3 mm (35 mm a tamaño completo) Píxeles de grabación (imágenes fijas de 3:2 JPEG): máx. 24,0 mega (6 000  $\times$  4 000) píxeles Bruto: aprox. 24 660 000 píxeles Efectivo (película, 16:9): aprox. 20 300 000 píxeles

Efectivo (fotografía, 16:9): aprox. 20 300 000 píxeles Efectivo (fotografía, 3:2): aprox. 24 300 000 píxeles

Temperatura de color: [Auto], [Una pulsación], [Interior] (3 200 K), [Exterior] (5 600 K), manual (2 500 K – 9 900 K)

Iluminación mínima 8 lx (lux) (de manera predeterminada, velocidad de obturación de 1/60 de segundo (NEX-VG900) / 1/50 de segundo (NEX-VG900E), ganancia: 30 dB, apertura F3,5)

Conectores de entrada y salida Conector remoto de A/V: toma de componente/ salida de vídeo y audio Toma HDMI OUT: conector HDMI mini Toma USB: mini-AB NEX-VG900E: solo salida Toma de auriculares: minitoma estéreo  $(\phi$  3.5 mm) Toma de entrada de MIC: minitoma estéreo  $(\phi$  3.5 mm) Pantalla de cristal líquido Imagen: 7,5 cm (tipo 3,0, formato 16:9) Número total de píxeles: 921 600 (1 920  $\times$  480) General Requisitos de alimentación: cc de 6,8 V/7,2 V (batería); cc de 8,4 V (adaptador de alimentación de ca) Promedio del consumo de energía: Con la cámara en modo de grabación utilizando el visor en un nivel de brillo normal: HD: 5,2 W STD: 5,0 W Con la cámara en modo de grabación utilizando la pantalla LCD en un nivel de brillo normal: HD: 4,7 W STD: 4,5 W Temperatura de funcionamiento: de 0  $^{\circ}$ C a 40  $^{\circ}$ C Temperatura de almacenamiento: de -20 °C a  $+60^{\circ}$ C Dimensiones (aprox.):  $105$  mm  $\times$  130 mm  $\times$  223 mm (an/al/prf), incluidas las partes salientes 105 mm  $\times$  130 mm  $\times$  227 mm (an/al/prf), incluidas las partes salientes, la batería suministrada (NP-FV70) y el adaptador de montaje (LA-EA3) Peso (aprox.) Solo el cuerpo de la cámara: aprox. 825 g Al grabar: aprox. 1 030 g (Con la batería suministrada (NP-FV70) y el adaptador de montaje LA-EA3)

Información complementaria

Información complementaria

#### Adaptador de alimentación de ca AC-L200D

Requisitos de alimentación: ca de 100 V a 240 V 50 Hz/60 Hz

Consumo de corriente: 0,35 A - 0,18 A

Consumo de energía: 18 W

Tensión de salida: cc de 8,4 V

Corriente de salida: 1,7 A

Temperatura de funcionamiento: de 0 °C a 40 °C

Temperatura de almacenamiento: de -20 °C a +60 $^{\circ}$ C

Dimensiones (aprox.):  $48 \text{ mm} \times 29 \text{ mm} \times 81 \text{ mm}$ (an/al/prf), sin las partes salientes

Peso (aprox.): 150 g sin el cable de alimentación

#### Batería recargable NP-FV70

Tensión de salida máxima: cc de 8,4 V

Tensión de salida: cc de 6,8 V

Tensión de carga máxima: cc de 8,4 V

Corriente de carga máxima: 3,0 A

Capacidad Normal: 14,0 Wh (2 060 mAh) Mínima: 13,0 Wh (1 960 mAh)

Tipo: iones de litio

#### Adaptador de montura (LA-EA3)

Dimensiones (aprox.): 76 mm  $\times$  69 mm  $\times$  35 mm (an/al/prf) Peso (aprox.) 105 g

El diseño y las especificaciones de la videocámara y sus accesorios están sujetos a cambios sin previo aviso.

Fabricado bajo licencia de Dolby Laboratories.

#### Marcas comerciales

- $\bullet$  "Handycam" y **HANTIDYCATT** son marcas comerciales registradas de Sony Corporation.
- "AVCHD Progressive" y el logotipo de "AVCHD Progressive" son marcas comerciales de Panasonic Corporation y Sony Corporation.
- $\bullet$  "Memory Stick", " www.sinc...", "Memory Stick Duo", "MEMORY STICK DUO", "Memory Stick PRO Duo", "MEMORY STICK PRO DUO", "Memory Stick PRO-HG Duo", "MEMORY STICK PRO-HG DUO", "Memory Stick XC-HG Duo", "MEMORY STICK XC-HG DUO", "MagicGate", "MAGICGATE", "MagicGate Memory Stick" y "MagicGate Memory Stick Duo" son marcas comerciales o marcas comerciales registradas de Sony Corporation.
- "InfoLITHIUM" es una marca comercial de Sony Corporation.
- "BRAVIA" es una marca comercial registrada de Sony Corporation.
- Los discos Blu-ray Disc <sup>IM</sup> y Blu-ray <sup>IM</sup> son marcas comerciales de Blu-ray Disc Association.
- Dolby y el símbolo de double-D son marcas comerciales de Dolby Laboratories.
- HDMI, el logotipo de HDMI y High-Definition Multimedia Interface son marcas comerciales o marcas comerciales registradas de HDMI Licensing LLC en los Estados Unidos y en otros países.
- Microsoft, Windows, Windows Vista y DirectX son marcas comerciales registradas o marcas comerciales de Microsoft Corporation en los Estados Unidos y/o en otros países.
- Mac y Mac OS son marcas comerciales registradas de Apple Inc. en los EE. UU. y en otros países.
- Intel, Intel Core y Pentium son marcas comerciales o marcas comerciales registradas de Intel Corporation o de sus subsidiarias en Estados Unidos y en otros países.
- "<B" y "PlayStation" son marcas comerciales registradas de Sony Computer Entertainment Inc..
- Adobe, el logotipo de Adobe y Adobe Acrobat son marcas comerciales registradas o marcas comerciales de Adobe Systems Incorporated en los Estados Unidos y/o en otros países.
- El logotipo de SDXC es una marca comercial de SD-3C, LLC.
- MultiMediaCard es una marca comercial de MultiMediaCard Association.

Todos los demás nombres de productos mencionados en este manual pueden ser marcas comerciales o marcas comerciales registradas de sus respectivas compañías. Además,  $^{\mathrm{\text{T}M}}$ y $\textcircled{R}$ en este manual no se mencionan de forma expresa en todos los casos.

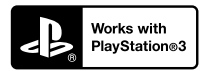

Disfrute aún más de la PlayStation 3 descargando la aplicación para PlayStation 3 desde PlayStation Store (donde esté disponible).

La aplicación para PlayStation 3 requiere una cuenta de PlayStation Network y la descarga de la aplicación.

Accesible en las zonas donde la PlayStation Store esté disponible.
# Referencia rápida Indicadores de la pantalla

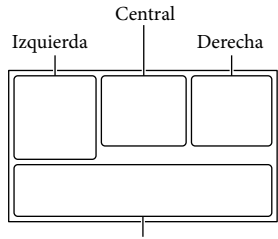

Parte inferior

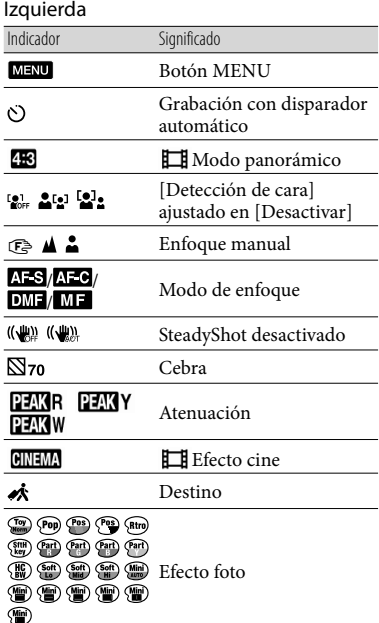

# Central Indicador Significado [ESPERA]/ Estado de la grabación  $\blacksquare$ Procesando Presentación de  $\Rightarrow$ diapositivas ajustada **ALLE** Advertencia Modo de reproducción

#### Derecha

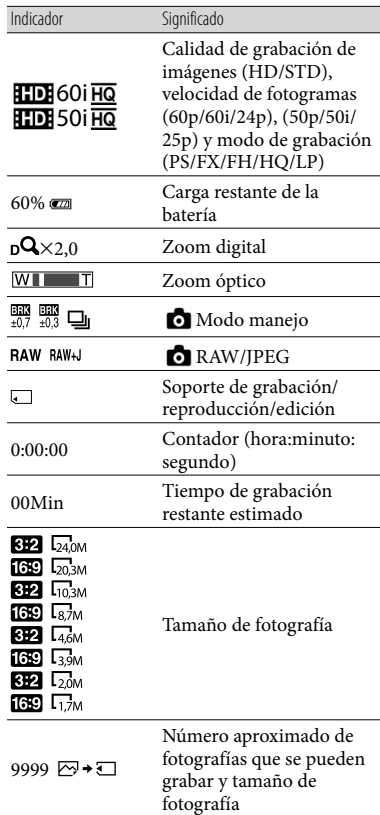

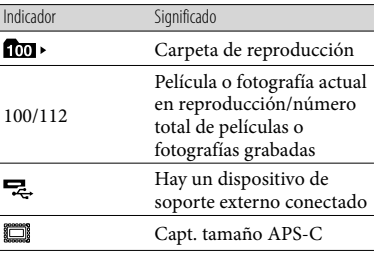

Parte inferior

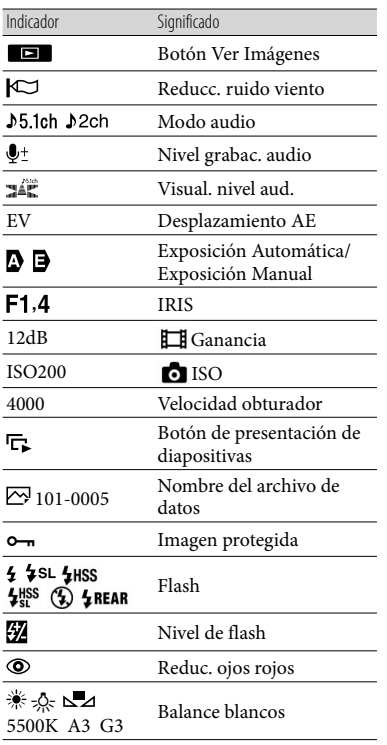

Los indicadores y sus posiciones son aproximados y pueden ser distintos de los que se visualizan en realidad.

Es posible que no aparezcan algunos indicadores, en función del modelo de la videocámara.

# Componentes y controles

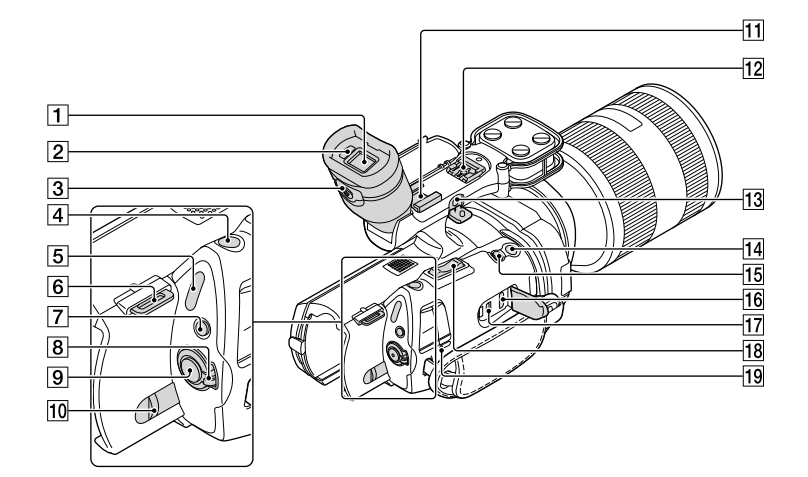

- Visor (pág. [23\)](#page-98-0)
- 2 Sensor ocular
- **3** Palanca de ajuste de la lente del visor (pág. [23\)](#page-98-0)
- Botón PHOTO (pág. [30](#page-105-0))
- $\boxed{5}$  Indicadores  $\boxed{\Box}$  (película)/ $\Box$  (fotografía) (pág. [28\)](#page-103-0)
- 6 Gancho para la correa de la bandolera
- Botón MODE (pág. [28\)](#page-103-1)
- Interruptor ON/OFF (alimentación) (pág. [19\)](#page-94-0)
- 9 Botón START/STOP (pág. [28](#page-103-2))
- Palanca BATT (liberación de la batería) (pág. [13\)](#page-88-0)
- 11 Zapata de accesorios

Puede acoplar un micrófono de pistola (se vende por separado) o similar. Si acopla accesorios a la zapata de accesorios y a la zapata de interfaz múltiple a la vez, los accesorios podrían colisionar entre sí y resultar dañados.

# **12** Zapata de interfaz múltiple<br>**ni** Multi

Si desea obtener información acerca de accesorios compatibles con la zapata de interfaz múltiple, visite el sitio web de Sony en su zona o consulte con su distribuidor de Sony o con un centro de servicio técnico local autorizado de Sony.

No se garantiza el funcionamiento con accesorios de otros fabricantes.

## 13 Toma MIC (PLUG IN POWER)

Si se conecta un micrófono externo (se vende por separado), este tendrá prioridad ante el micrófono incorporado o un micrófono acoplado a la zapata de interfaz múltiple.

Botón START/STOP en la empuñadura Utilice este botón para grabar desde un ángulo distinto.

#### 15 Botón EXPANDED FOCUS

El botón EXPANDED FOCUS tiene un punto táctil. Utilícelo como guía para usar la cámara.

Toma HDMI OUT (pág. [36\)](#page-111-0)

 $\overline{17}$  Toma  $\dot{\mathbf{Y}}$  (USB) (pág. [48\)](#page-123-0) NEX-VG900E: solo salida

Palanca del zoom

Indicador CHG (carga) (pág. [12\)](#page-87-0)

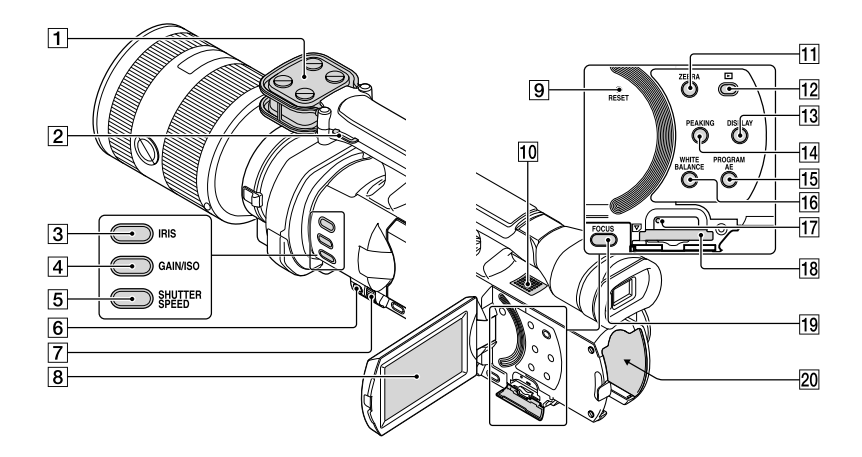

- Micrófono
- Gancho para la correa de la bandolera
- **3** Botón IRIS
- Botón GAIN/ISO
- Botón SHUTTER SPEED
- Botón MANUAL (pág. [31](#page-106-0))
- Dial MANUAL (pág. [31](#page-106-1))
- Pantalla de cristal líquido/panel táctil Si gira el panel de cristal líquido 180 grados, podrá cerrarlo con la pantalla de cristal líquido mirando hacia fuera. Este procedimiento resulta conveniente para las operaciones de reproducción.

#### 9 Botón RESET

Pulse RESET con un objeto puntiagudo. Pulse RESET para inicializar todos los ajustes, incluido el reloj.

- **10** Altavoz
- **11** Botón ZEBRA
- Botón (Ver Imágenes) (pág. [32\)](#page-107-0)
- Botón DISPLAY (pág. [22](#page-97-0))
- **14** Botón PEAKING
- **15 Botón PROGRAM AE**
- 16 Botón WHITE BALANCE
- Indicador de acceso de tarjeta de memoria (pág. [25](#page-100-0)) Cuando el indicador está encendido o parpadea, la videocámara está grabando o leyendo datos.
- 18 Ranura para tarjeta de memoria (pág. [25\)](#page-100-1)
- 19 Botón FOCUS
- Terminal de la batería (pág. [12](#page-87-0))

Download from Www.Somanuals.com. All Manuals Search And Download.

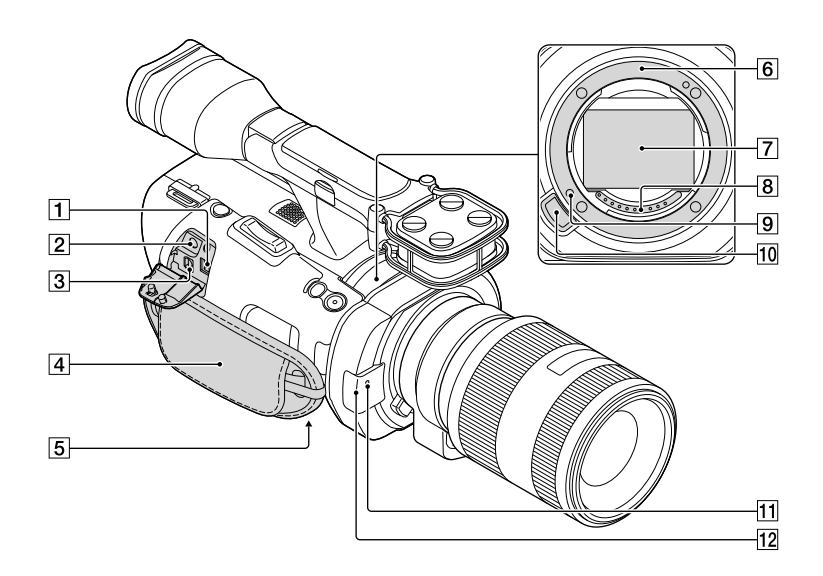

- Toma de entrada de cc (pág. [12\)](#page-87-0)
- $\boxed{2}$  Toma  $\Omega$  (auriculares) Utilice auriculares con minitoma estéreo.
- Conector remoto de A/V (pág. [36](#page-111-0)) Este terminal sirve de interfaz para conectar la videocámara con otro dispositivo. Puede emitir imágenes fijas, películas y sonido hacia un televisor conectado, o controlar la videocámara cuando esté montada en un trípode de vídeo con mando a distancia.
- Correa de sujeción (pág. [27\)](#page-102-0)
- Receptáculo del trípode (pág. [31](#page-106-2))
- 6 Montura
- 7 Sensor de imagen No toque ni ensucie el sensor de imagen.
- **8** Contactos del objetivo No toque ni ensucie los contactos del objetivo.
- Pin de bloqueo del objetivo
- 10 Botón de liberación del objetivo
- Indicador de grabación de la cámara El indicador parpadea cuando la capacidad restante del soporte de grabación o la energía de la batería son bajos.
- 12 Sensor remoto (pág. [56\)](#page-131-0)

Download from Www.Somanuals.com. All Manuals Search And Download.

# Índice

#### $(A)$

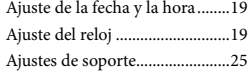

#### B

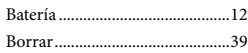

## $\bullet$

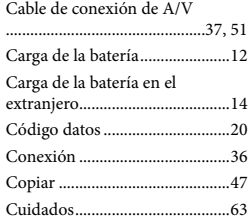

# $\Box$

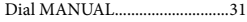

#### E

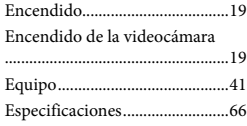

#### F

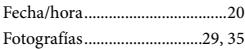

#### $\overline{G}$

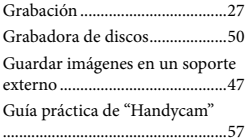

#### I

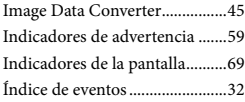

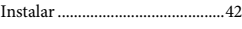

## L

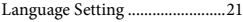

# M

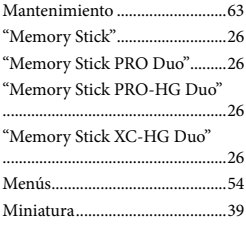

### $\overline{\mathcal{O}}$

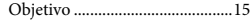

#### P

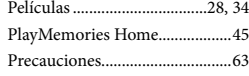

### R

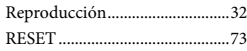

# S

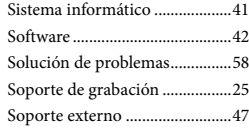

#### **T**

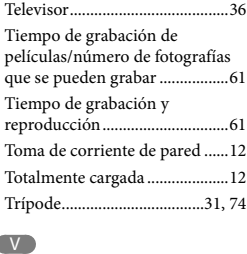

#### Visualización de autodiagnóstico .......................................................59

# W

Windows......................................41

#### Encontrará las listas de menús en las páginas de la [54](#page-129-0) a la [56.](#page-131-1)

Free Manuals Download Website [http://myh66.com](http://myh66.com/) [http://usermanuals.us](http://usermanuals.us/) [http://www.somanuals.com](http://www.somanuals.com/) [http://www.4manuals.cc](http://www.4manuals.cc/) [http://www.manual-lib.com](http://www.manual-lib.com/) [http://www.404manual.com](http://www.404manual.com/) [http://www.luxmanual.com](http://www.luxmanual.com/) [http://aubethermostatmanual.com](http://aubethermostatmanual.com/) Golf course search by state [http://golfingnear.com](http://www.golfingnear.com/)

Email search by domain

[http://emailbydomain.com](http://emailbydomain.com/) Auto manuals search

[http://auto.somanuals.com](http://auto.somanuals.com/) TV manuals search

[http://tv.somanuals.com](http://tv.somanuals.com/)